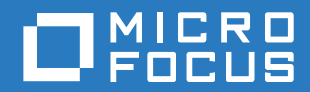

# ZENworks. 2017 Update 1 伺服器安裝指南

**2017** 年 **7** 月

#### 法律聲明

如需法律聲明、商標、免責聲明、擔保聲明、出口與其他使用限制、美國政府限制的權利、專利政策與 FIPS 法規遵循的相關 資訊,請參閱 <https://www.novell.com/company/legal/>。

**Copyright © 2017 Micro Focus Software Inc.** 版權所有。

## 目錄

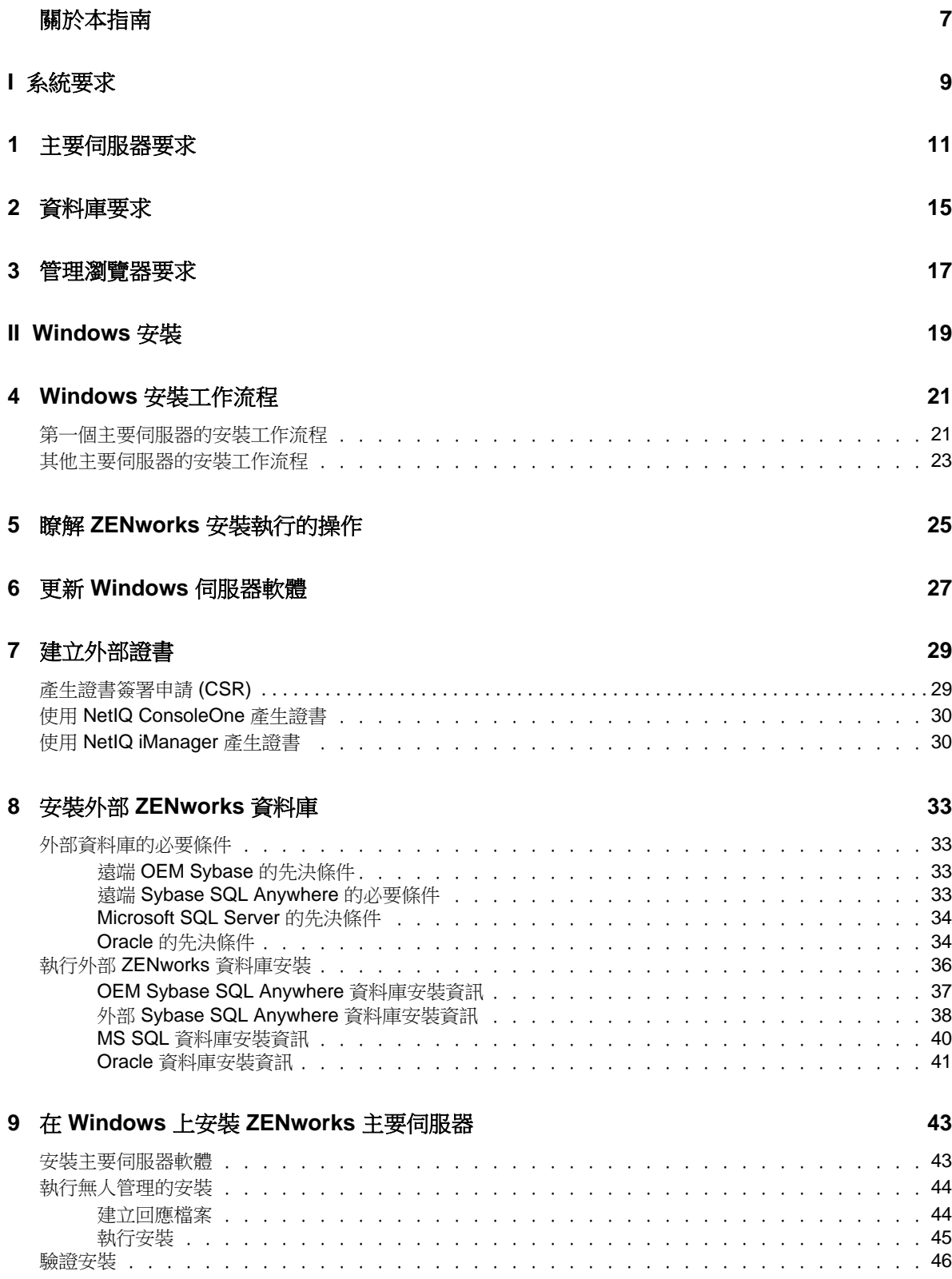

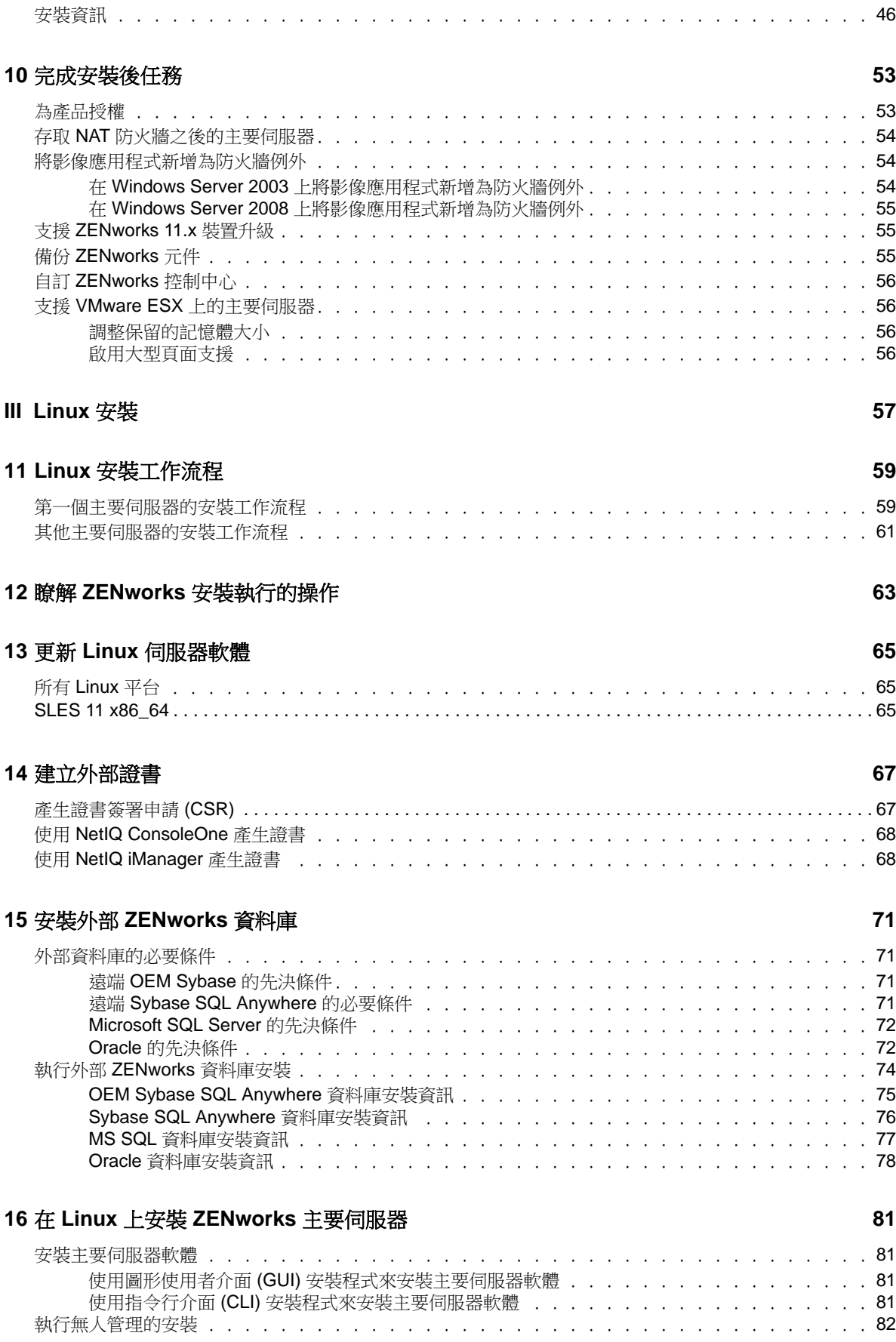

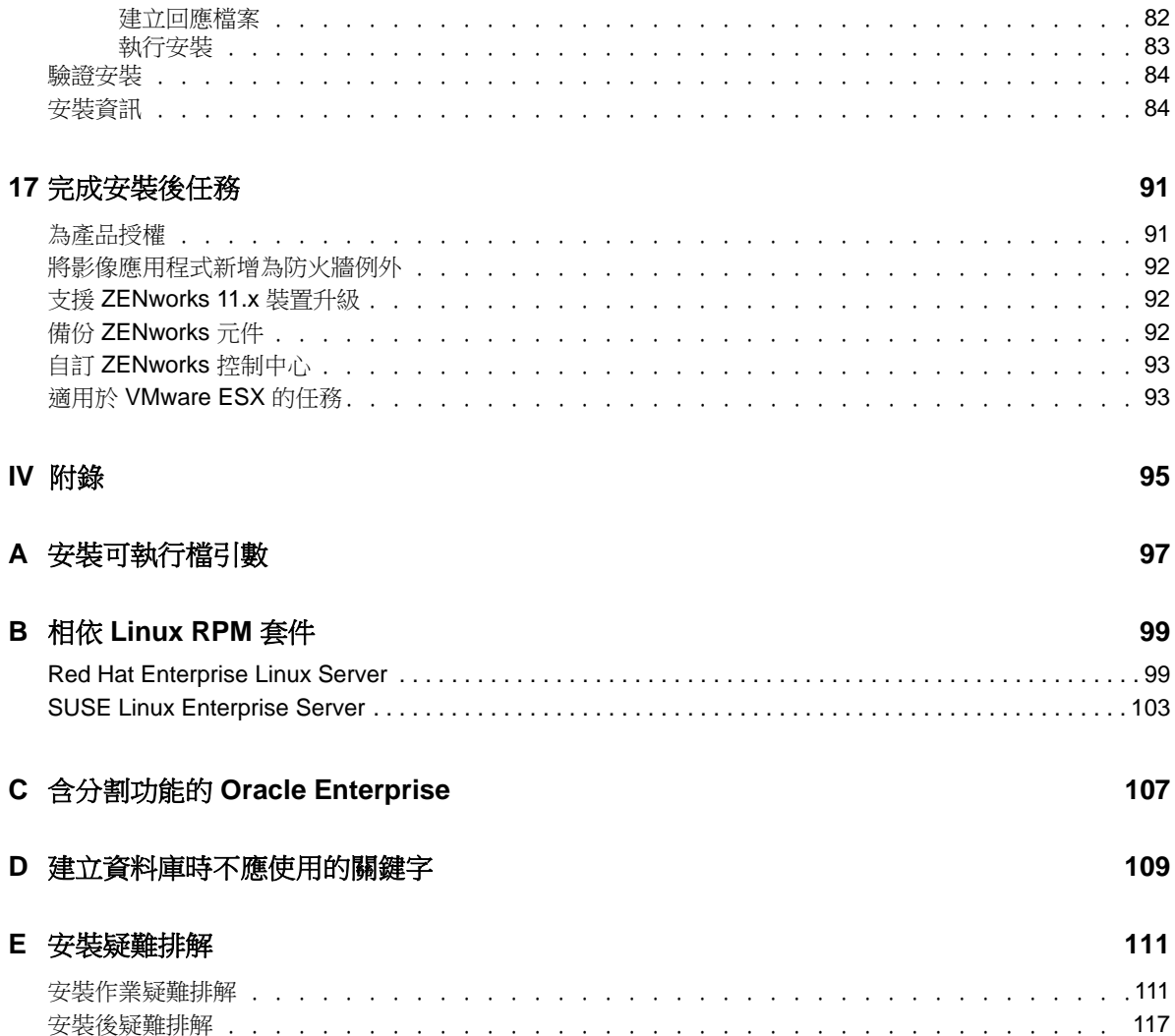

## <span id="page-6-0"></span>關於本指南

本 《*ZENworks 2017* 伺服器安裝指南》提供的資訊可協助您在 Windows 和 Linux 伺服器上成功安裝 ZENworks 主要伺服器軟體。

本指南中的資訊是以下列方式編排:

- ◆ 第1部分「系統要求」 (第9頁)
- 第 II 部分 「[Windows](#page-18-1) 安裝」 (第 19 頁)
- 第 III [部分 「](#page-56-1)Linux 安裝 」 (第 57 頁)
- ◆ 第 IV 部分「附錄」 (第 95 頁)

#### 適用對象

本指南的適用對象為 ZENworks 管理員。

#### 意見反應

我們希望得到您對本手冊以及本產品隨附之其他文件的意見和建議。請使用線上文件每頁下方的 「使 用者意見」功能。

#### 其他文件

也可以透過 ZENworks 的其他支援文件 ( 包括 PDF 與 HTML 格式 ),來瞭解與實作本產品。如需更多 文件,請造訪 [ZENworks 2017](http://www.novell.com/documentation/zenworks2017/) 文件網站 (http://www.novell.com/documentation/zenworks2017/)。

<span id="page-8-1"></span><span id="page-8-0"></span><sup>I</sup> 系統要求

I

以下幾章提供了安裝 ZENworks 主要伺服器需要符合的系統要求:

- ◆ 第1章 [「主要伺服器要求」](#page-10-1) (第11頁)
- ◆ 第2章 [「資料庫要求」](#page-14-1) (第15頁)
- ◆ 第3章 [「管理瀏覽器要求」](#page-16-1) (第17頁)

<span id="page-10-1"></span><span id="page-10-0"></span>1 <sup>1</sup> 主要伺服器要求

確定用於安裝主要伺服器軟體的伺服器符合以下要求:

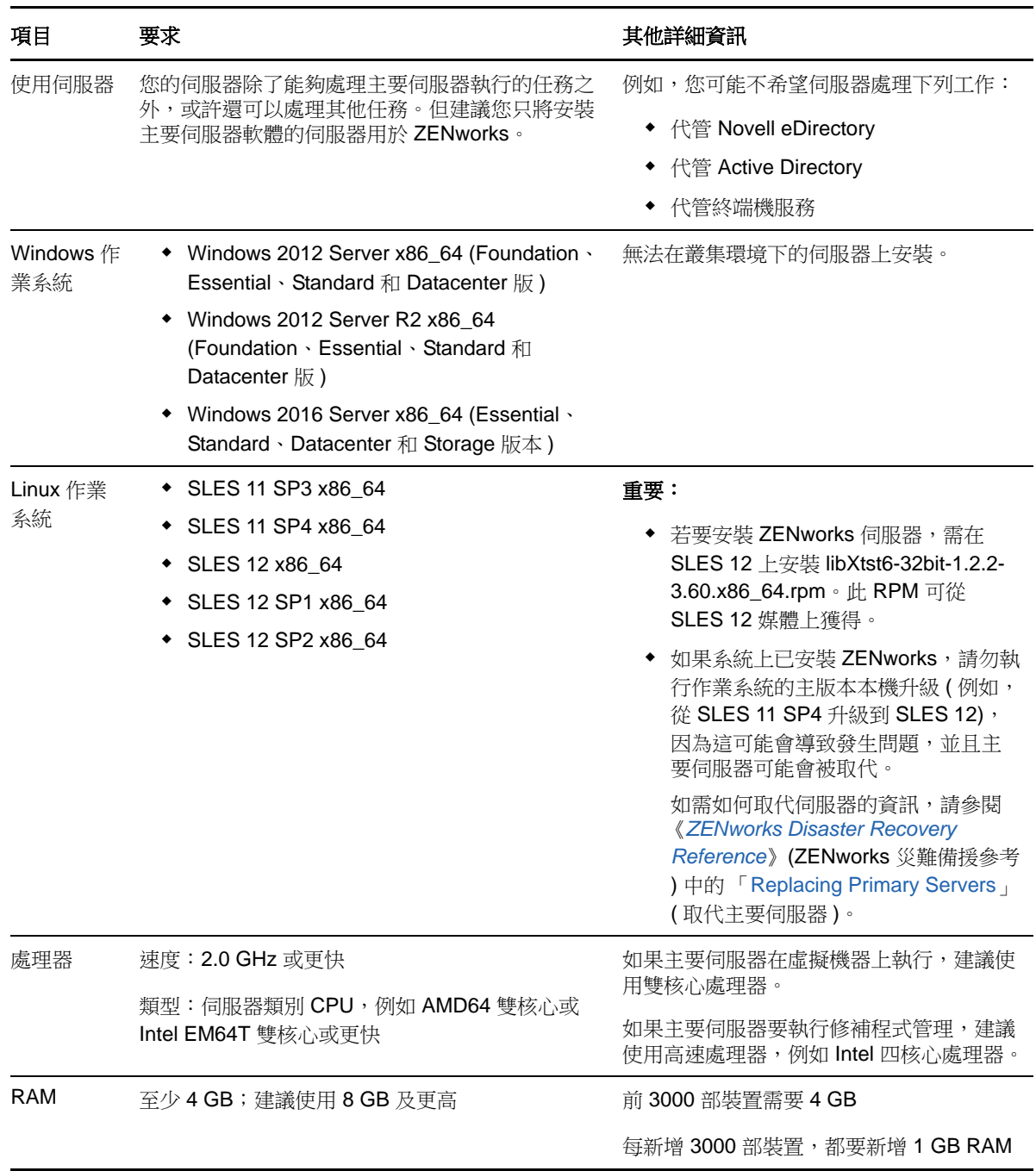

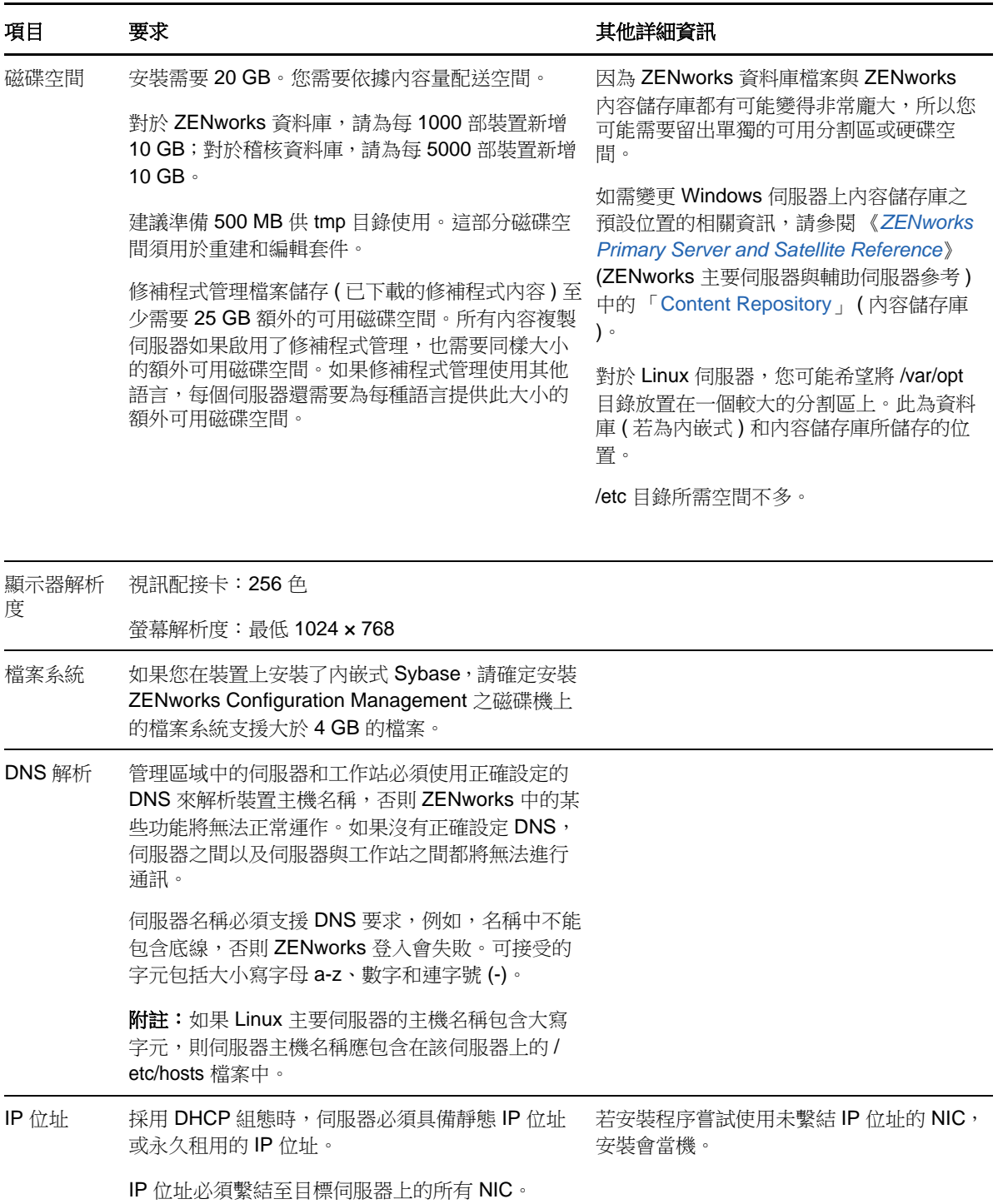

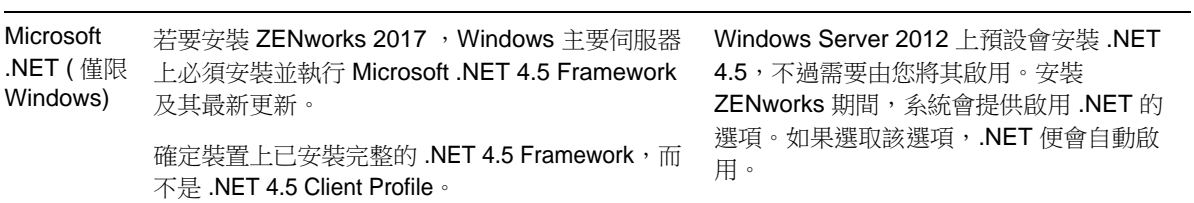

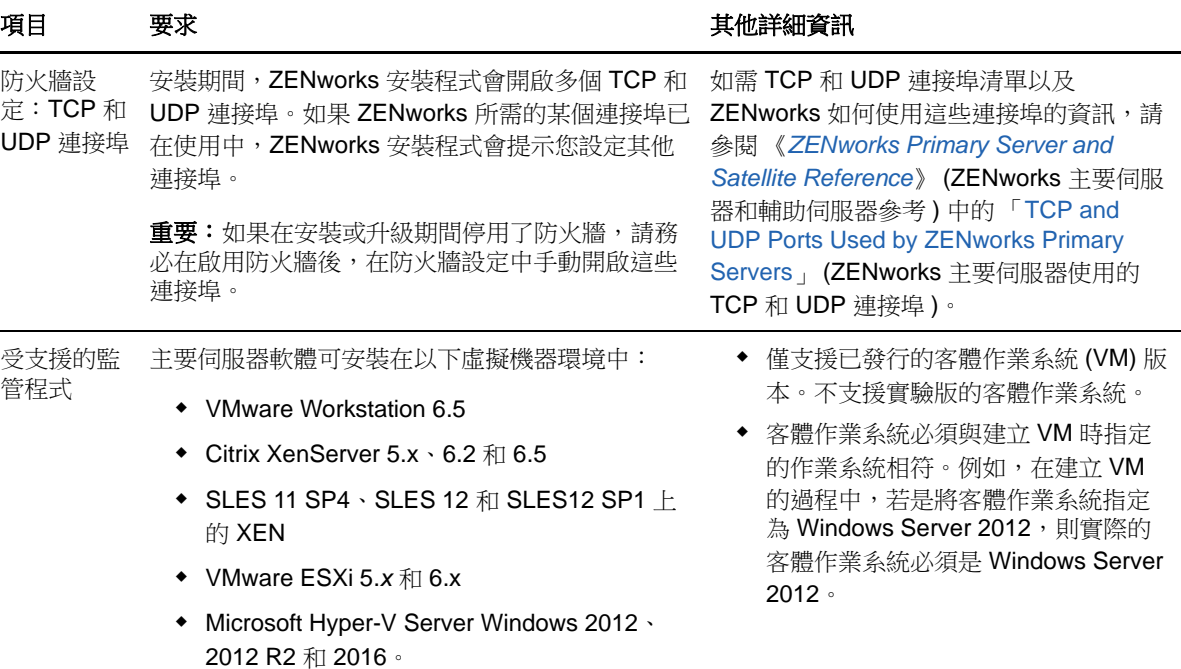

<span id="page-14-1"></span><span id="page-14-0"></span>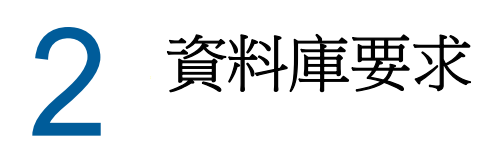

<span id="page-14-2"></span>如果您不使用 ZENworks 2017 預設的內嵌式 Sybase SQL Anywhere 資料庫, 而選擇其他資料庫做為 ZENworks 資料庫,所選的資料庫必須符合以下要求:

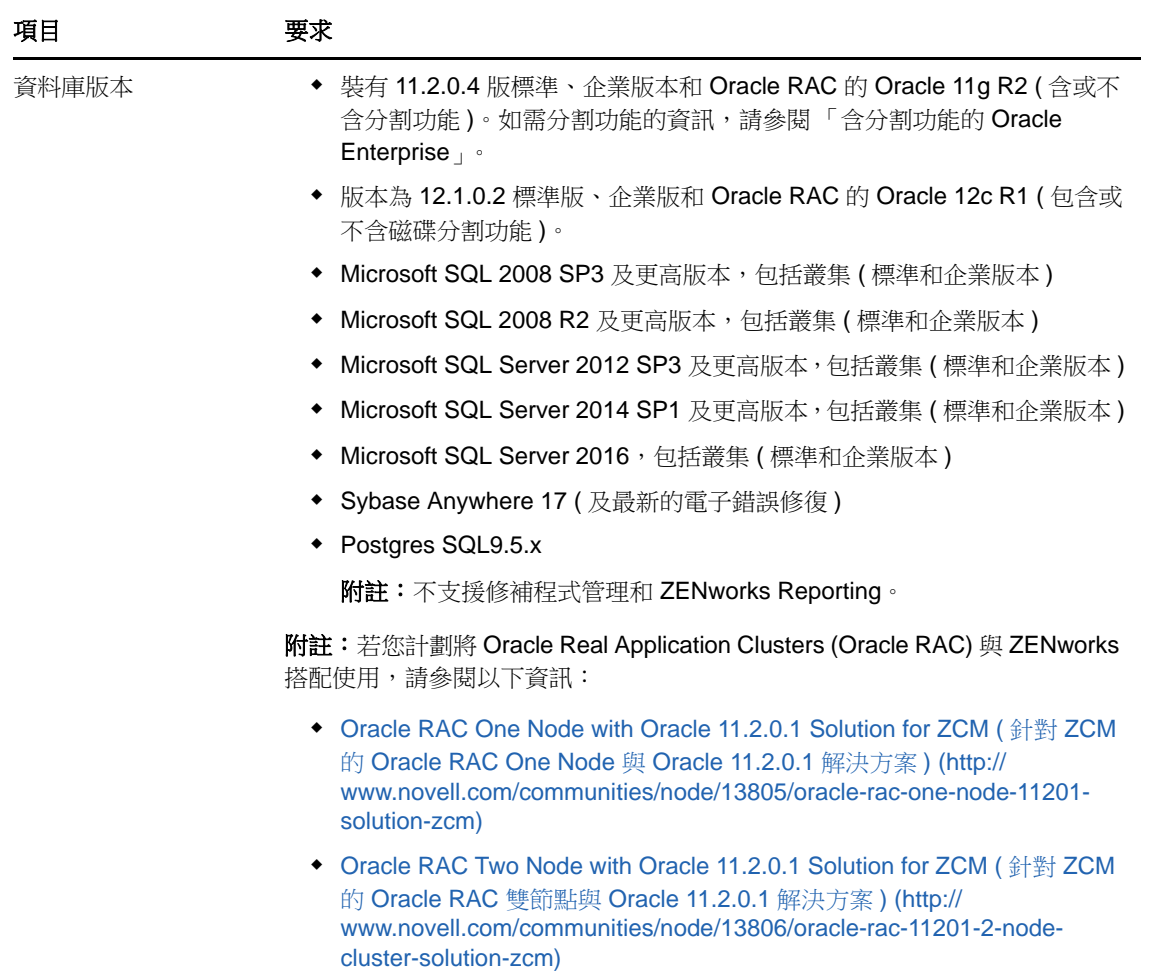

資料庫伺服器主機名稱 網域名稱伺服器服務必須能夠解析資料庫伺服器主機名稱。

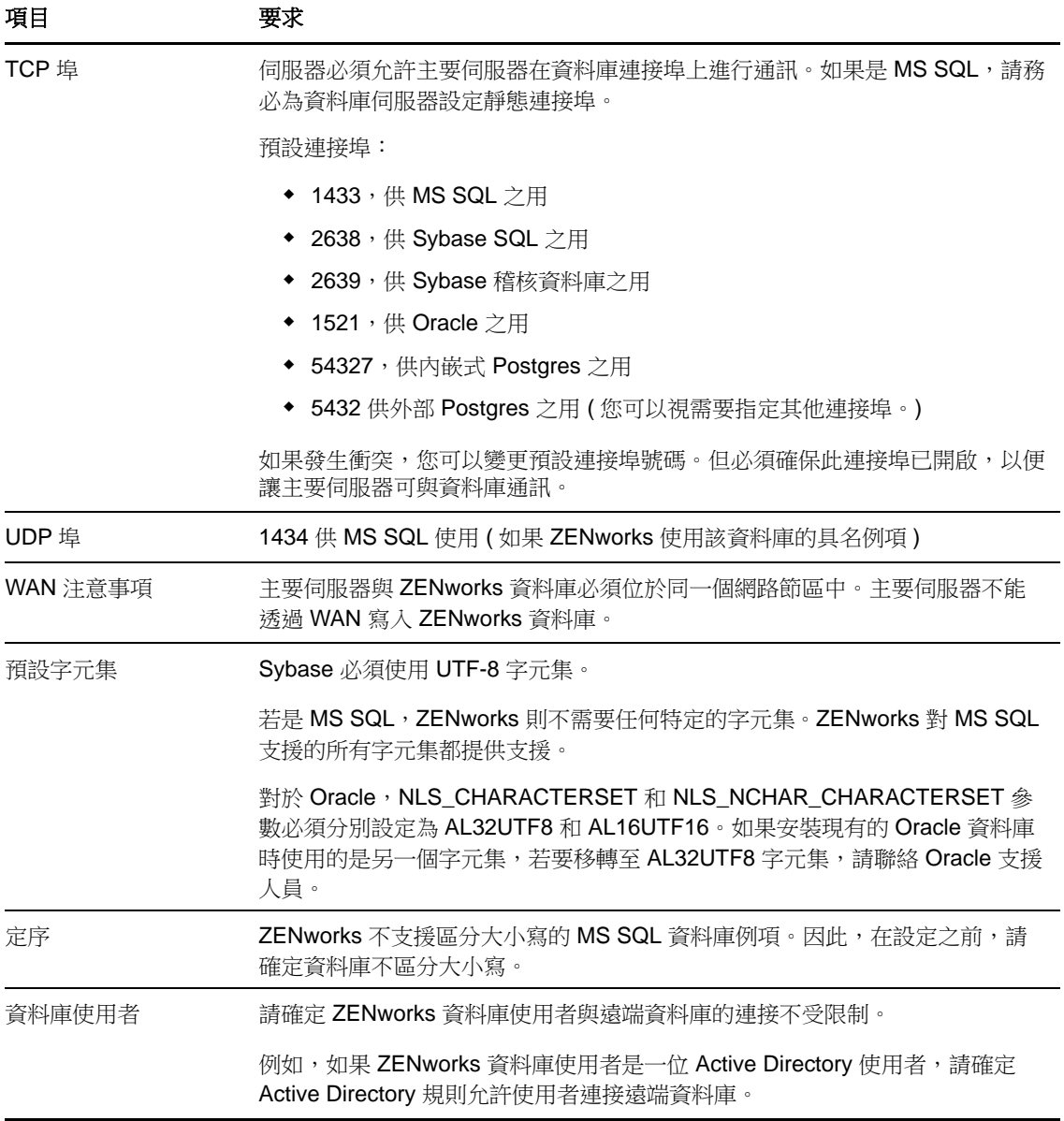

<span id="page-16-1"></span><span id="page-16-0"></span>3 <sup>3</sup> 管理瀏覽器要求

請確定執行 ZENworks 控制中心以管理系統的工作站或伺服器符合以下要求:

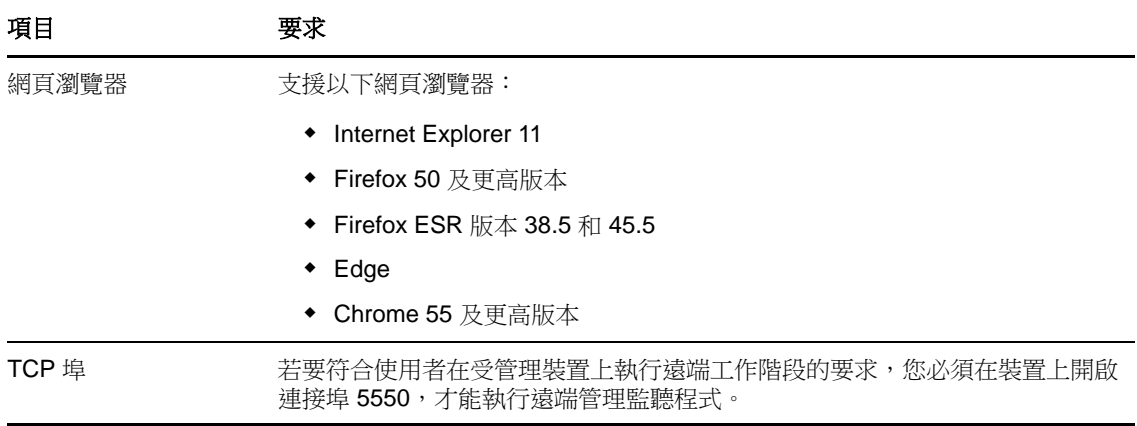

# <span id="page-18-1"></span><span id="page-18-0"></span>II**Windows** 安裝

II

以下幾章提供的資訊和指示可協助您在 Windows 伺服器上安裝 ZENworks 主要伺服器軟體:

- 第 4 章 「Windows [安裝工作流程」](#page-20-2) (第 21 頁)
- ◆ 第5章 「瞭解 ZENworks [安裝執行的操作」](#page-24-1) (第 25 頁)
- ◆ 第 6 章 「更新 Windows [伺服器軟體」](#page-26-1) (第 27 頁)
- 第7章 [「建立外部證書」](#page-28-2) (第29頁)
- 第 8 章 「安裝外部 [ZENworks](#page-32-4) 資料庫」 (第 33 頁)
- 第 9 章 「在 Windows 上安裝 ZENworks [主要伺服器」](#page-42-2) ( 第 43 頁 )
- 第 10 章 [「完成安裝後任務」](#page-52-2) (第 53 頁)

<span id="page-20-2"></span><span id="page-20-0"></span>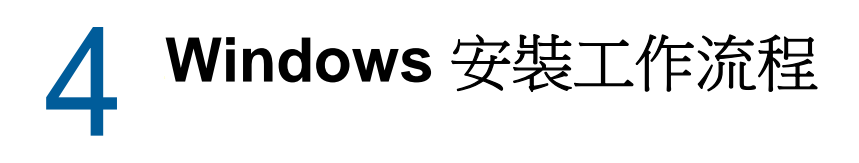

安裝第一個 ZENworks 主要伺服器所必須完成的任務,不同於安裝其他主要伺服器所需完成的任務。 以下幾節提供了這兩種安裝程序的工作流程:

- [「第一個主要伺服器的安裝工作流程」](#page-20-1) ( 第 21 頁 )
- [「其他主要伺服器的安裝工作流程」](#page-22-0) ( 第 23 頁 )

## <span id="page-20-1"></span>第一個主要伺服器的安裝工作流程

若要安裝第一個 ZENworks 主要伺服器並建立 ZENworks 管理區域,請依照列出順序完成以下任務。

若要在現有 ZENworks 管理區域中新增主要伺服器,請參閱[「其他主要伺服器的安裝工作流程」](#page-22-0)(第 [23](#page-22-0) 頁 )。

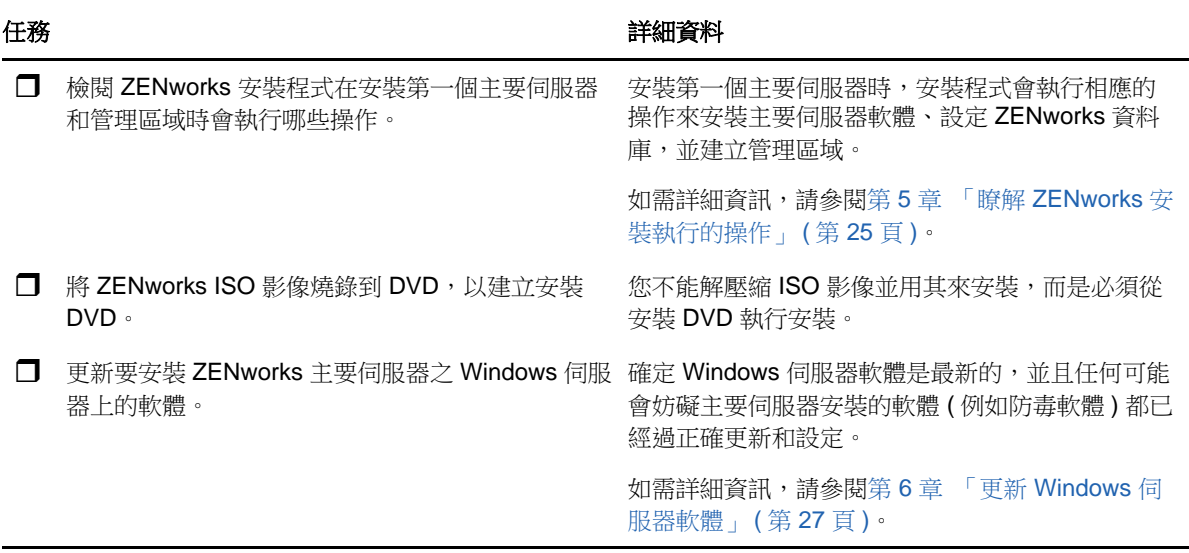

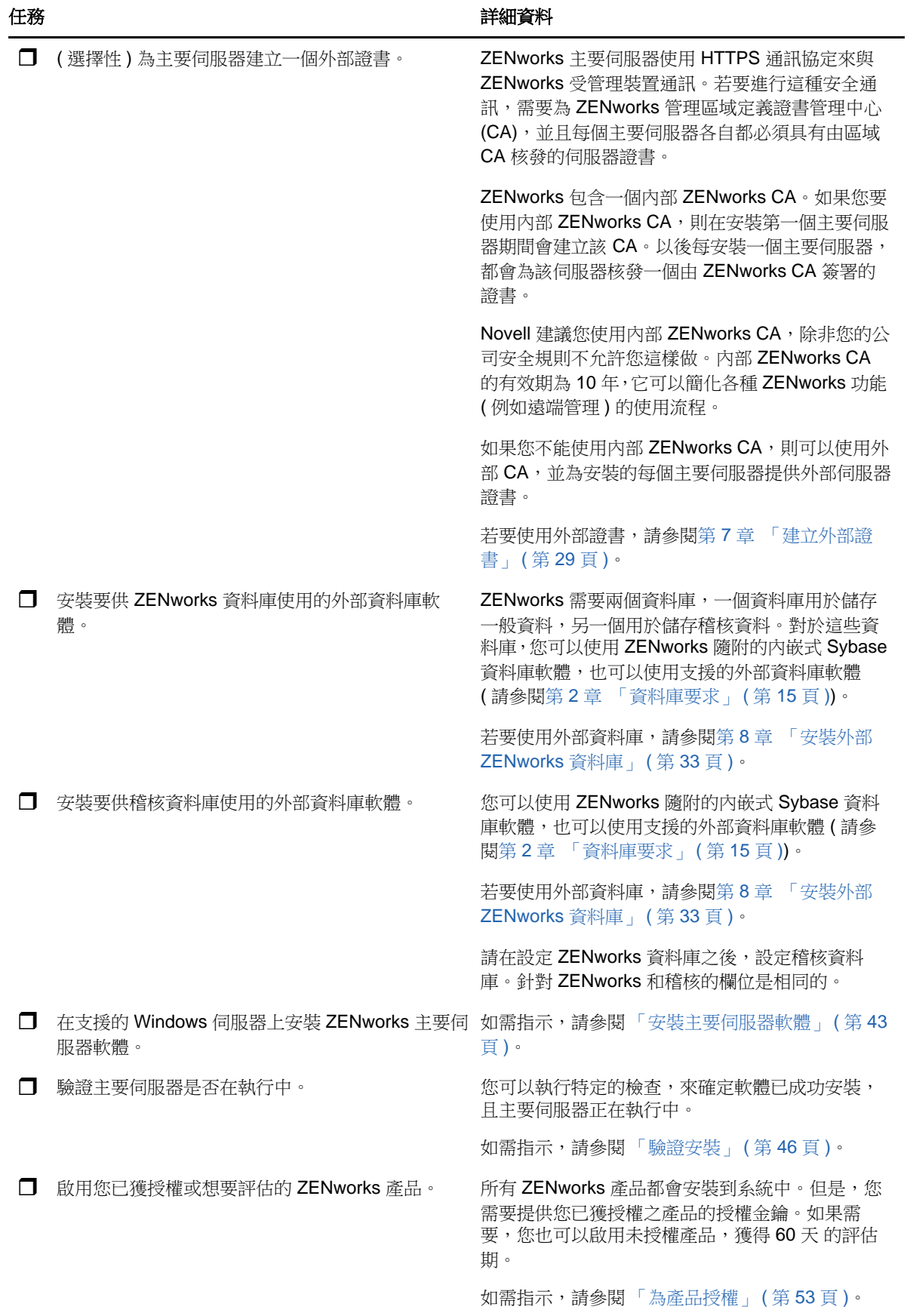

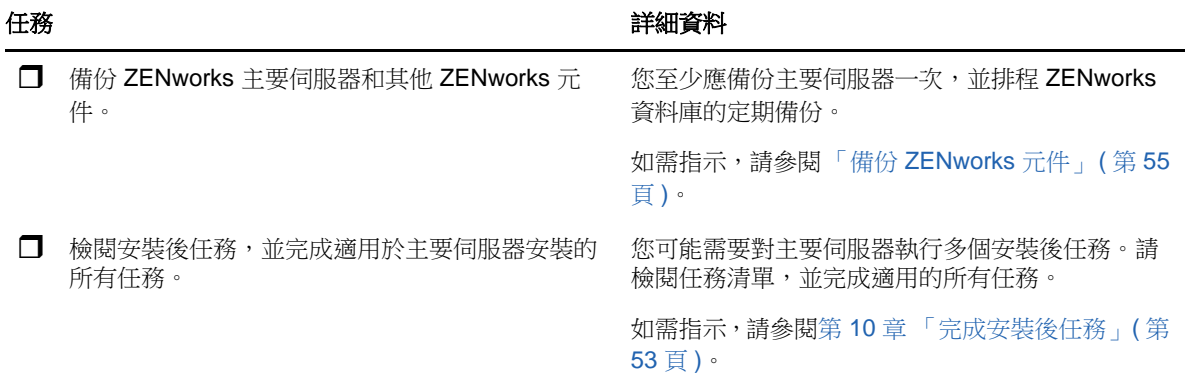

## <span id="page-22-0"></span>其他主要伺服器的安裝工作流程

若要安裝某個 ZENworks 主要伺服器,並將其新增至現有的 ZENworks 管理區域,請依照列出順序完 成以下任務。

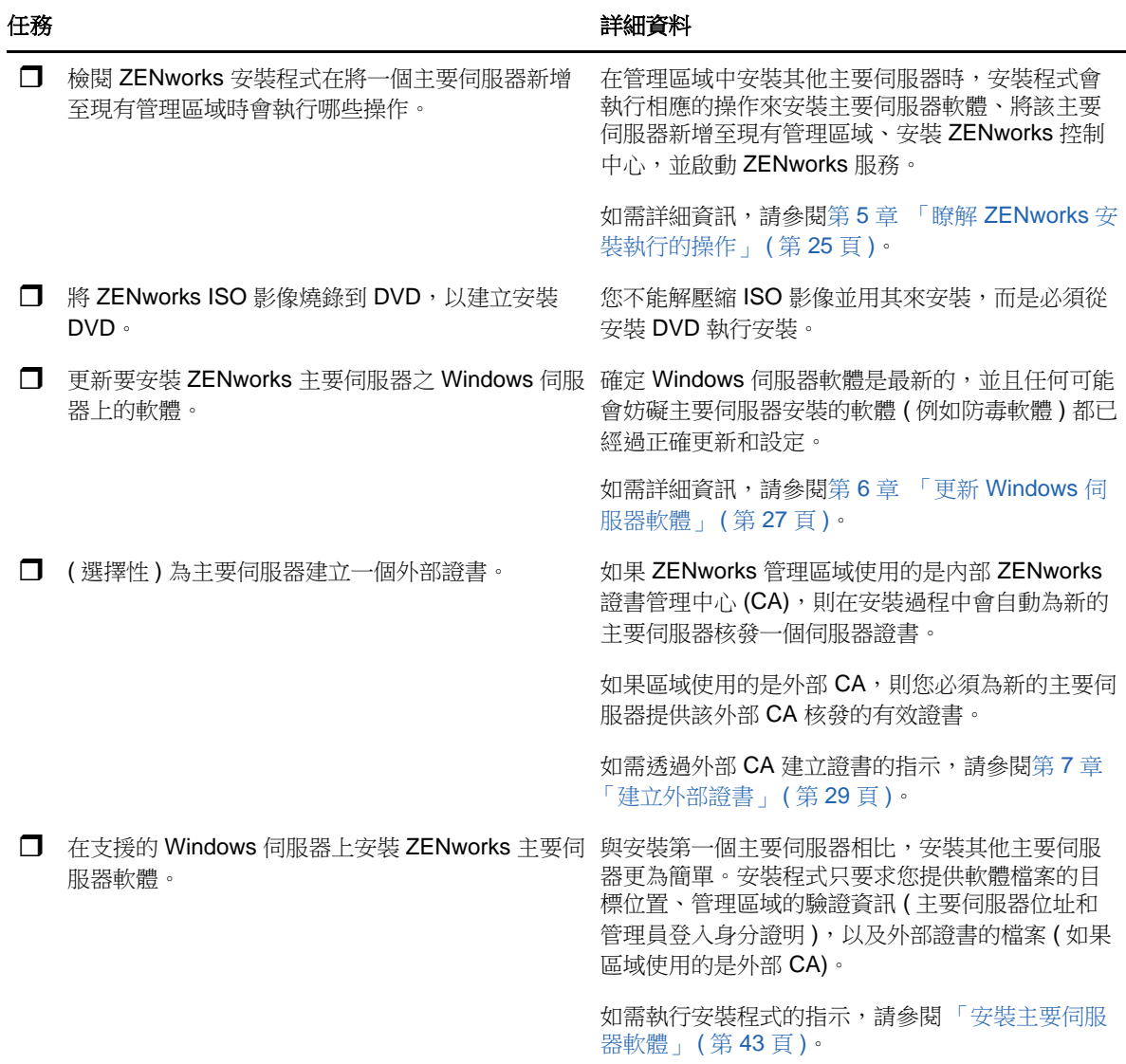

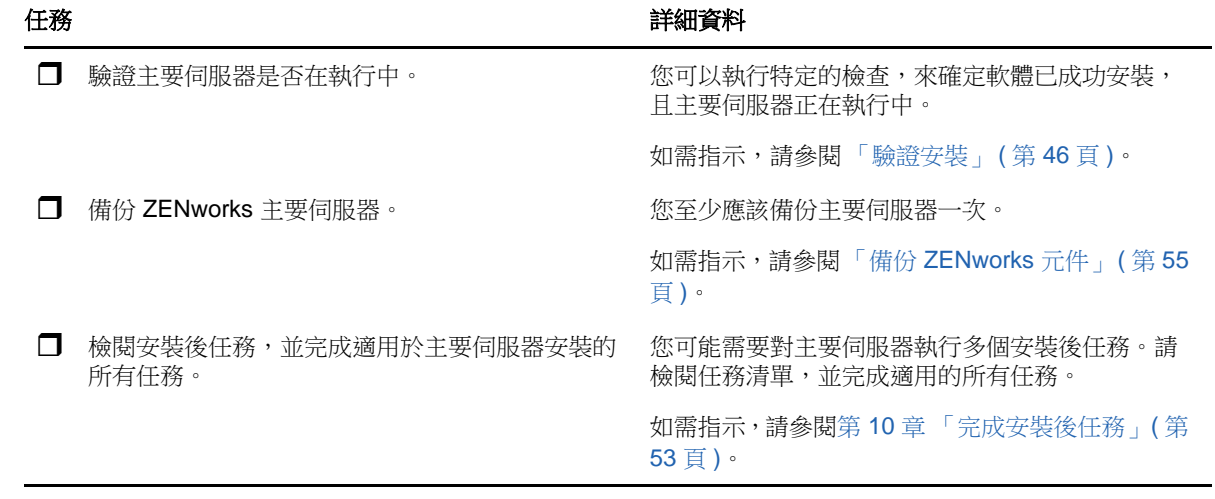

<span id="page-24-1"></span><span id="page-24-0"></span>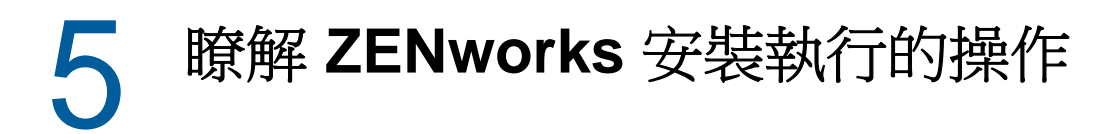

在安裝第一部主要伺服器期間,ZENworks 安裝程式將執行下列操作:

- 建立管理區域
- 為預設 「ZENworks 管理員」帳戶建立密碼 ( 需由您提供 )
- 建立並填寫 ZENworks 資料庫和稽核資料庫

ZENworks 安裝程式在安裝任何一個主要伺服器期間,都會執行以下操作:

- ◆ 安裝 ZENworks 代理程式,以便可以管理伺服器
- ◆ 安裝 ZENworks 控制中心,這是用於管理 ZENworks 系統的 Web 主控台
- 安裝 zman 命令列公用程式
- 安裝並啟動 ZENworks 服務

## <span id="page-26-1"></span><span id="page-26-0"></span>6 <sup>6</sup> 更新 **Windows** 伺服器軟體

在 Windows 伺服器上安裝 ZENworks 主要伺服器軟體之前,請務必更新該伺服器上的軟體:

- ◆ 在該伺服器上執行 Windows 更新,以確定所有可用更新都已安裝。完成更新後,停用 Windows 更新,以防止由於同時安裝更新而導致主要伺服器軟體安裝失敗。
- 更新其他軟體 (例如,防毒軟體),以防止由於同時安裝更新而導致主要伺服器軟體安裝失敗。
- ◆ 如果要測試或檢閱 ZENworks 2017, 建議在非生產環境中部署該產品。

<span id="page-28-2"></span><span id="page-28-0"></span>7 <sup>7</sup> 建立外部證書

ZENworks 主要伺服器使用 HTTPS 通訊協定來與 ZENworks 受管理裝置通訊。若要進行這種安全通 訊,需要為 ZENworks 管理區域定義證書管理中心 (CA),並且每個主要伺服器各自都必須具有由區域 CA 核發的伺服器證書。

ZENworks 包含一個內部 ZENworks CA。如果您使用內部 ZENworks CA,則系統會在安裝第一個主 要伺服器期間建立該 CA。以後每安裝一個主要伺服器,都會為該伺服器核發一個由 ZENworks CA 簽 署的證書。

我們建議您使用內部 ZENworks CA,除非您的公司安全規則不允許您這樣做。內部 ZENworks CA 的 有效期為 10 年,它可以簡化各種 ZENworks 功能 ( 例如遠端管理 ) 的使用流程。

如果您不能使用內部 ZENworks CA,則可以使用外部 CA,並為安裝的每個主要伺服器提供外部伺服 器證書。

如需使用外部證書的詳細指示,請參閱以下幾節:

- ◆ [「產生證書簽署申請](#page-28-1) (CSR) 」 (第 29 頁)
- 「使用 [NetIQ ConsoleOne](#page-29-0) 產生證書」 ( 第 30 頁 )
- 「使用 [NetIQ iManager](#page-29-1) 產生證書」 ( 第 30 頁 )

#### <span id="page-28-1"></span>產生證書簽署申請 **(CSR)**

對於要安裝 ZENworks 主要伺服器軟體的每部 Windows 伺服器,您需要個別建立一個伺服器證書, 該證書的主體就是該伺服器的完全合格網域名稱 (FQDN)。

- **1** 安裝 OpenSSL。
- **2** 若要產生建立證書登記申請 (CSR) 所需的私密金鑰,請輸入以下指令:

openssl genrsa -out zcm.pem 2048

**3** 若要建立可由證書管理中心簽署的 CSR,請輸入以下指令:

openssl req -new -key zcm.pem -out zcm.csr

當系統要求您提供 「您的名稱」時,請輸入指定給要在其中安裝主要伺服器軟體之伺服器的 DNS 全名。網域名稱包括 *www.company.com*、*payment.company.com* 和 *contact.company.com*。

**4** 若要將私密金鑰從 PEM 格式轉換為 DER 編碼格式,請輸入以下指令:

openssl pkcs8 -topk8 -nocrypt -in zcm.pem -inform PEM -out zcmkey.der -outform DER

私密金鑰必須採用 PKCS8 DER 編碼格式。您可以使用 OpenSSL 指令行工具將金鑰轉換為正確 的格式。

**5** 使用 CSR 透過 ConsoleOne、 iManager 或真正的外部 CA ( 例如 Verisign) 產生證書。

如果您要使用真正的外部 CA ( 例如 Verisign),請咨詢 Verisign 如何使用 CSR 產生證書。如果您 要使用 ConsoleOne 或 iManager 做為證書管理中心,請參閱以下幾節中提供的指示:

- ◆ 「使用 [NetIQ ConsoleOne](#page-29-0) 產生證書」 ( 第 30 頁 )
- 「使用 [NetIQ iManager](#page-29-1) 產生證書」 ( 第 30 頁 )

#### <span id="page-29-0"></span>使用 **NetIQ ConsoleOne** 產生證書

- **1** 確定 eDirectory 已設定為 CA。
- **2** 為主要伺服器核發證書:
	- **2a** 啟動 ConsoleOne。
	- **2b** 以擁有適當權限的管理員身分登入 eDirectory 樹狀結構。

如需適當權限的詳細資訊,請參閱 *NetIQ Certificate Server 3.3* 文件中的 「[Entry Rights](https://www.netiq.com/documentation/crt33/crtadmin/data/a2zibyo.html)  [Needed to Perform Tasks](https://www.netiq.com/documentation/crt33/crtadmin/data/a2zibyo.html)」 ( 執行任務所需的存取權限 ) (https://www.netiq.com/ documentation/crt33/crtadmin/data/a2zibyo.html) 一節。

- **2c** 在 「工具」功能表中,按一下 「核發證書」。
- **2d** 瀏覽並選取 zcm.csr 檔案,然後按下一步。
- **2e** 接受預設值並完成精靈。
- **2f** 指定證書基本限制,然後按 「下一步」。
- **2g** 指定有效期、生效日期和過期日期,然後按下一步。
- **2h** 按一下 「完成」。
- **2i** 選擇將證書儲存為 DER 格式,並指定其名稱。
- **3** 輸出組織 CA 自行簽署的證書:
	- **3a** 從 ConsoleOne 登入 eDirectory。
	- **3b** 在 「安全性」容器中,以滑鼠右鍵按一下 「**CA**」,然後按一下 「內容」。
	- **3c** 在 「證書」索引標籤中,選取自行簽署的證書。
	- **3d** 按一下 「輸出」。
	- **3e** 當系統提示輸出私密金鑰時,按一下 「否」。
	- **3f** 以 DER 格式輸出證書,並選擇儲存證書的位置。
	- **3g** 按一下 「完成」。

現在,您應該有了使用外部 CA 安裝 ZENworks 所需的三個檔案。

#### <span id="page-29-1"></span>使用 **NetIQ iManager** 產生證書

- **1** 確定 eDirectory 已設定為 CA。
- **2** 為主要伺服器核發證書:
	- **2a** 啟動 iManager。
	- **2b** 以擁有適當權限的管理員身分登入 eDirectory 樹狀結構。

如需適當權限的詳細資訊,請參閱 *NetIQ Certificate Server 3.3* 文件中的 「[Entry Rights](https://www.netiq.com/documentation/crt33/crtadmin/data/a2zibyo.html)  [Needed to Perform Tasks](https://www.netiq.com/documentation/crt33/crtadmin/data/a2zibyo.html)」 ( 執行任務所需的存取權限 ) (https://www.netiq.com/ documentation/crt33/crtadmin/data/a2zibyo.html) 一節。

- **2c** 在 「角色與任務」功能表中,按一下 「**Novell Certificate Server**」 > 「核發證書」。
- 2d 按一下瀏覽,瀏覽至 CSR 檔案 zcm.csr 並加以選取,然後按「下一步」。
- **2e** 接受金鑰類型、金鑰使用和延伸金鑰使用的預設值,然後按 「下一步」。
- **2f** 接受預設的證書基本限制,然後按 「下一步」。
- **2g** 指定有效期、生效日期和過期日期,然後按下一步。視需要變更預設的有效期 (10 年 )。
- **2h** 檢閱參數工作表。如果正確無誤,請按一下 「完成」。如果不正確,請按一下 「返回」,直 至回到要進行變更的位置。 按一下完成後,會顯示一個對話方塊,指出已建立證書。並且會將證書輸出為二進位 DER 格式。
- **2i** 下載並儲存核發的證書。
- **3** 輸出組織 CA 自行簽署的證書:
	- **3a** 從 iManager 登入 eDirectory。
	- **3b** 在 「角色及工作」功能表中,按一下 「**Novell Certificate Server**」 > 「設定證書管理中心」。 此時會顯示組織 CA 的内容頁,其中包含「一般」頁、「CRL 組態」頁、「證書」頁和其他 eDirectory 相關的頁面。
	- **3c** 按一下 「證書」,然後選取 「自行簽署的證書」。
	- **3d** 按一下 「輸出」。 此時會啟動 「證書輸出」精靈。
	- **3e** 取消選取 「輸出私密金鑰」選項,然後選擇 「**DER**」做為輸出格式。
	- **3f** 按 「下一步」,然後儲存輸出的證書。
	- **3g** 按一下 「關閉」。
- 現在,您應該有了使用外部 CA 安裝 ZENworks 所需的三個檔案。

<span id="page-32-4"></span><span id="page-32-0"></span>8 <sup>8</sup> 安裝外部 **ZENworks** 資料庫

> ZENworks 需要兩個資料庫,一個資料庫用於儲存一般資料,另一個用於儲存稽核資料。對於這些資 料庫, 您可以使用 ZENworks 隨附的內嵌式 Sybase 資料庫軟體, 也可以使用支援的外部資料庫軟體 ( 請參閱 「[資料庫要求」](#page-14-2) )。

> 如果您要使用內嵌式資料庫,請跳過本節其餘的內容。內嵌式資料庫將會在安裝 ZENworks 主要伺服 器軟體期間安裝 ( 請參閱 「[安裝主要伺服器軟體」](#page-42-1) )。

- [「外部資料庫的必要條件」](#page-32-1) ( 第 33 頁 )
- 「執行外部 ZENworks [資料庫安裝」](#page-35-0) ( 第 36 頁 )

### <span id="page-32-1"></span>外部資料庫的必要條件

檢閱以下各節,以符合您要使用之外部資料庫的所有必要條件:

- ◆ 「遠端 [OEM Sybase](#page-32-2) 的先決條件」 (第 33 頁)
- ◆ 「遠端 [Sybase SQL Anywhere](#page-32-3) 的必要條件」 (第33頁)
- 「[Microsoft SQL Server](#page-33-0) 的先決條件」 ( 第 34 頁 )
- ◆ 「Oracle [的先決條件」](#page-33-1) (第34頁)

#### <span id="page-32-2"></span>遠端 **OEM Sybase** 的先決條件

安裝 ZENworks 2017 以建立管理區域之前,必須在遠端資料庫伺服器上安裝遠端 OEM Sybase 資料 庫,以便在安裝代管資料庫的主要伺服器時可以正確設定該資料庫。

附註:Novell 支援為此資料庫提供問題確定、相容性資訊、安裝協助、使用支援、工作期間維護與基 本疑難排解。如需其他支援 ( 包括疑難排解和解決錯誤 ),請參閱 Sybase [支援網站](http://www.sybase.com/support) (http:// www.sybase.com/support)。

#### <span id="page-32-3"></span>遠端 **Sybase SQL Anywhere** 的必要條件

若要使用 Sybase SQL Anywhere 資料庫,請確定符合以下必要條件:

- ◆ 安裝並設定 Sybase SQL Anywhere 資料庫,以便該資料庫可在 ZENworks 安裝期間得以更新。
- ◆ 在安裝 ZENworks 期間,您必須指定資料庫使用者。確定資料庫使用者擁有在資料庫伺服器上建 立及修改表格的讀 / 寫許可權。

附註:Novell 支援為此資料庫提供問題確定、相容性資訊、安裝協助、使用支援、工作期間維護與基 本疑難排解。如需其他支援 ( 包括疑難排解和解決錯誤 ),請參閱 Sybase [支援網站](http://www.sybase.com/support) (http:// www.sybase.com/support)。

#### <span id="page-33-0"></span>**Microsoft SQL Server** 的先決條件

若要為 ZENworks 使用 Microsoft SQL Server 資料庫,請確定資料庫伺服器上已安裝 Microsoft SQL Server 軟體,這樣 ZENworks 安裝程式才能建立新的 Microsoft SQL 資料庫。如需安裝 Microsoft SQL Server 軟體的指示,請參閱 Microsoft 文件。

需要有具備相應使用者和登入身分證明的 SA 使用者或 SYSDBA 使用者 ( 具有系統管理員特權 ) 來建 立 ZENworks 資料庫或 Audit 資料庫。

如果是 MS SQL,可以將 READ COMMITTED\_SNAPSHOT 設定設為「開啟」,以便在對資料庫中 的資料進行寫入或修改的同時,允許讀取該資訊。

若要將 READ COMMITTED SNAPSHOT 設定設為 「開啟」,請在資料庫伺服器提示符處執行以下 指令︰

ALTER DATABASE 資料庫名稱 SET READ COMMITTED SNAPSHOT ON;

#### <span id="page-33-1"></span>**Oracle** 的先決條件

在 Oracle 上安裝 ZENworks 資料庫的過程中,您可以選擇建立新的使用者綱要,或指定位於網路中 之伺服器上的現有綱要。

- 建立新的使用者綱要: 確定符合以下要求:
	- ◆ 您必須擁有資料庫管理員身分證明。確定管理員擁有「 資料定義語言 」 (DDL) 和 「 重新定 義」權限,並啟用了 「授權」選項。
	- ◆ 需要設定供 Oracle 存取使用者使用的表空間。表空間是一個儲存位置,資料庫物件之下的 實際資料可儲存到其中。它在實體資料與邏輯資料之間提供了一個抽象層,並可向 DBMS 管理的所有節區配置儲存 ( 資料庫節區是佔用實體空間的資料庫物件,例如表資料和索引 )。 建立表空間後,可以在建立資料庫節區時,依名稱參照該表空間。
	- 表空間可以由 ZENworks 建立,也可以由資料庫管理員建立。
	- ◆ 表空間有足夠的空間用於建立和儲存 ZENworks 資料庫綱要。若要建立 ZENworks 資料庫綱 要,表空間至少要有 10 GB。
- ◆ 使用現有的使用者綱要: 可以根據以下案例安裝至現有 Oracle 使用者綱要:
	- 資料庫管理員會建立一個具有必要權限的使用者綱要,您將收到資料庫管理員提供的該使用 者綱要的身份證明。安裝至現有的 Oracle 使用者綱要不要求提供資料庫管理員身份證明。
	- 在 Oracle 資料庫中建立一個使用者,並在安裝 ZENworks 期間選擇使用該使用者。

若選擇使用現有的使用者綱要,請確定符合以下要求:

- 表空間有足夠的空間用於建立和儲存 ZENworks 資料庫綱要。若要建立 ZENworks 資料庫綱 要,表空間至少要有 10 GB。
- ◆ 安裝期間,表空間上的使用者綱要配額已設定為「 沒有限制 」。
- 建立資料庫所需的權限:確定使用者綱要具備建立資料庫的下列權限:

CREATE SESSION CREATE\_TABLE CREATE\_VIEW CREATE\_PROCEDURE CREATE\_SEQUENCE CREATE\_TRIGGER

ALTER ANY TABLE DROP ANY TABLE LOCK ANY TABLE SELECT ANY TABLE CREATE ANY TABLE CREATE ANY TRIGGER CREATE ANY INDEX CREATE ANY DIMENSION CREATE ANY EVALUATION CONTEXT CREATE ANY INDEXTYPE CREATE ANY LIBRARY CREATE ANY MATERIALIZED VIEW CREATE ANY OPERATOR CREATE ANY PROCEDURE CREATE ANY RULE CREATE ANY RULE SET CREATE ANY SYNONYM CREATE ANY TYPE CREATE ANY VIEW DBMS\_DDL DBMS\_REDEFINITION DBMS\_LOCK

重要:上述權限只能用於修改 ZENworks 綱要而非任何其他綱要中的表。在全新安裝 ZENworks 期間,會使用 DBMS\_DDL 和 DBMS\_REDEFINITION 套件將某些表重新構建為分割區表。您可以在 安裝或升級時,向使用者授予 DBMS\_DDL 和 DBMS\_REDEFINITION 權限。在成功安裝或升級後, 您可以撤銷 DBMS\_DDL 和 DBMS\_REDEFINITION 權限,以及那些包含 ANY 選項的權限。

如需詳細資訊,請參閱 Oracle [資料庫文件](http://docs.oracle.com/cd/B28359_01/server.111/b28310/tables007.htm#i1006801) (http://docs.oracle.com/cd/B28359\_01/server.111/ b28310/tables007.htm#i1006801)。

對於 Oracle 資料庫,將資料庫設定為使用共享伺服器程序還是專屬伺服器程序的選擇可能會影 響效能。為每個 ZENworks 主要伺服器都設定了一個資料庫連接池,此連接池的大小會隨 ZENworks 系統的負載而變動。連接池達到負載高峰時,每個主要伺服器最多可同時進行 300 個 資料庫連接。若將 Oracle 資料庫設定為使用專屬伺服器程序,那麼區域中若有多個主要伺服器, 資料庫伺服器資源使用量可能會達到不良程度,並會影響效能。若遇到此問題,請考慮將 ZENworks 資料庫改為使用共享伺服器程序。

#### **Oracle RAC** 的必要條件

- Oracle 資料庫和 Real Application Clusters (RAC) 版本必須為 11.2.0.4 或更高。
- ◆ 表空間必須由資料庫管理員手動建立 ( 不要使用 ZENworks 來建立表空間 )。
- 在升級 ZENworks 之前,關閉所有主要伺服器和 Reporting 伺服器上的 ZENworks 服務。

## <span id="page-35-0"></span>執行外部 **ZENworks** 資料庫安裝

本節提供了诱過在資料庫伺服器上執行 ZENworks 安裝程式, 來安裝 ZENworks 資料庫的指示。如果 您要使用遠端 OEM Sybase 資料庫,則需要採用此方法。對於其他資料庫,如果 ZENworks 管理員和 資料庫管理員不是同一個人,則也可以使用此方法。此外,您也可以在於目標 Windows 伺服器上安 裝 ZENworks 主要伺服器軟體時安裝外部 ZENworks 資料庫。如果要使用此方法,請跳過本節並前往 第 9 章 「在 Windows 上安裝 ZENworks [主要伺服器」](#page-42-2) ( 第 43 頁 )。

確定要安裝外部資料庫的伺服器符合第 2 章 [「資料庫要求」](#page-14-2) ( 第 15 頁 ) 和 [「外部資料庫的必要條](#page-32-1) [件」](#page-32-1) (第33頁)中所述的要求。

**1** 在要安裝外部資料庫的伺服器上,插入 *Novell ZENworks 2017* 安裝 DVD。

重要:如果您尚未將 ZENworks 2017 ISO 影像燒錄到 DVD,則需要在開始安裝之前進行燒錄。 請勿解壓縮 ISO 影像並用其來安裝。

如果 DVD 自動執行資料庫安裝程式, 請結束該程式。

在外部資料庫伺服器上的指令提示字元處輸入以下指令:

*DVD* 磁碟機 *:*\setup.exe -c

或

若 ZENworks 2017 已安裝在裝置上,且您要使用該裝置透過外部資料庫安裝程式來設定 ZENworks 資料庫的另一個例項 (在同一個或另一個裝置上),請執行以下指令:

*DVD* 磁碟機 :\setup.exe -c --zcminstall

- **2** 在 「選取 ZENworks 資料庫」頁面上,選取下列其中一項:
	- ◆ 選取 ZENworks 資料庫
	- 選取稽核資料庫
	- 選取 ZENworks 資料庫和稽核資料庫兩者

附註:選取 **ZENworks** 資料庫和稽核資料庫選項後,您需要先建立 ZENworks 資料庫,然後 再建立稽核資料庫。

下面顯示了支援的 ZENworks 資料庫與稽核資料庫組合形式:

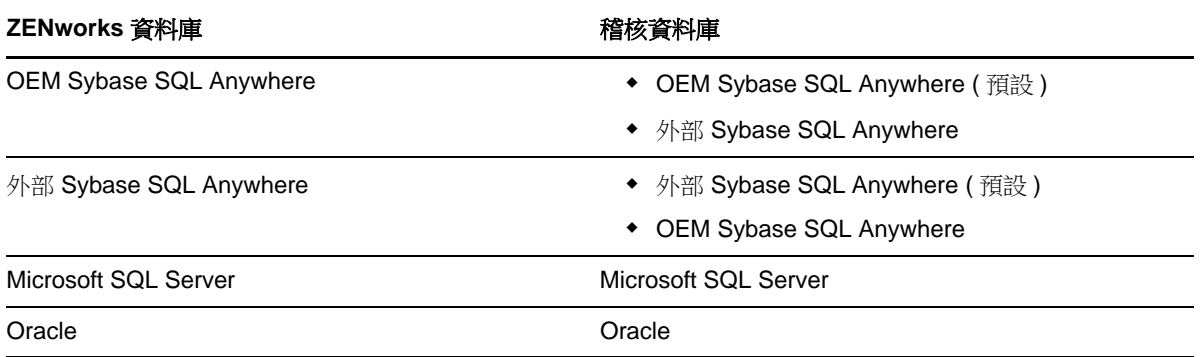

- **3** 在 「選取資料庫類型」頁面中,選取下列其中一項,然後按下一步:
	- **OEM Sybase SQL Anywhere** ︰ 為 ZENworks 安裝預設的 Sybase 資料庫。它會設定為一 項服務,並建立資料庫使用者及主要伺服器所需的表格。
安裝主要伺服器時,您還必須選取 「遠端 **Sybase SQL Anywhere**」選項。

- 外部 **Sybase SQL Anywhere** ︰ 設定現有的 Sybase 資料庫以向其中寫入 ZENworks 資 訊。
- **Microsoft SQL Server** ︰ 在 Microsoft SQL Server 上建立 ZENworks 資料庫。
- **Oracle** ︰ 指定可用於設定外部 Oracle 資料庫綱要以便與 ZENworks 一起使用的使用者綱 要。

重要:代管該資料庫的伺服器必須與管理區域中的所有主要伺服器在時間上保持同步。

- **4** 請參閱以下資訊,詳細瞭解您需要知道的一些安裝資料 ( 您也可以按一下說明按鈕獲得類似資訊 ):
	- ◆ 「[OEM Sybase SQL Anywhere](#page-36-0) 資料庫安裝資訊」 (第37頁)
	- 「外部 [Sybase SQL Anywhere](#page-37-0) 資料庫安裝資訊」 ( 第 38 頁 )
	- 「MS SQL [資料庫安裝資訊」](#page-39-0) ( 第 40 頁 )
	- 「Oracle [資料庫安裝資訊」](#page-40-0) ( 第 41 頁 )

### <span id="page-36-0"></span>**OEM Sybase SQL Anywhere** 資料庫安裝資訊

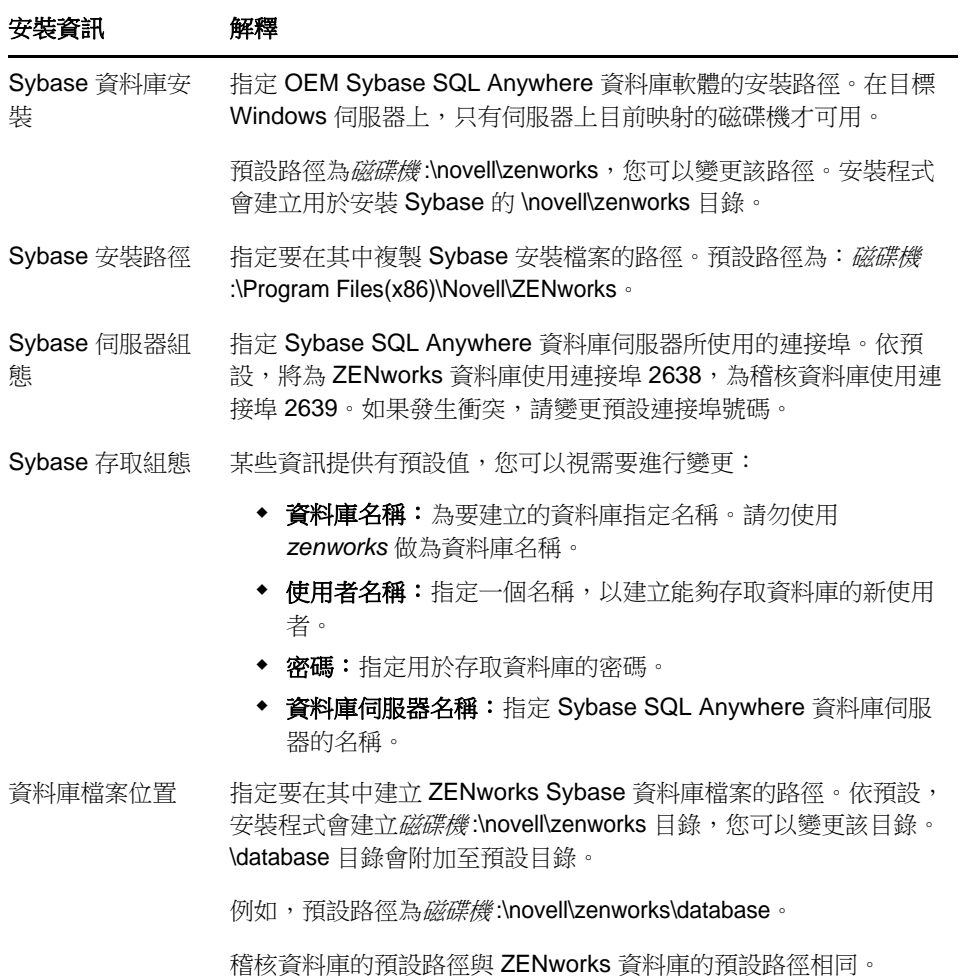

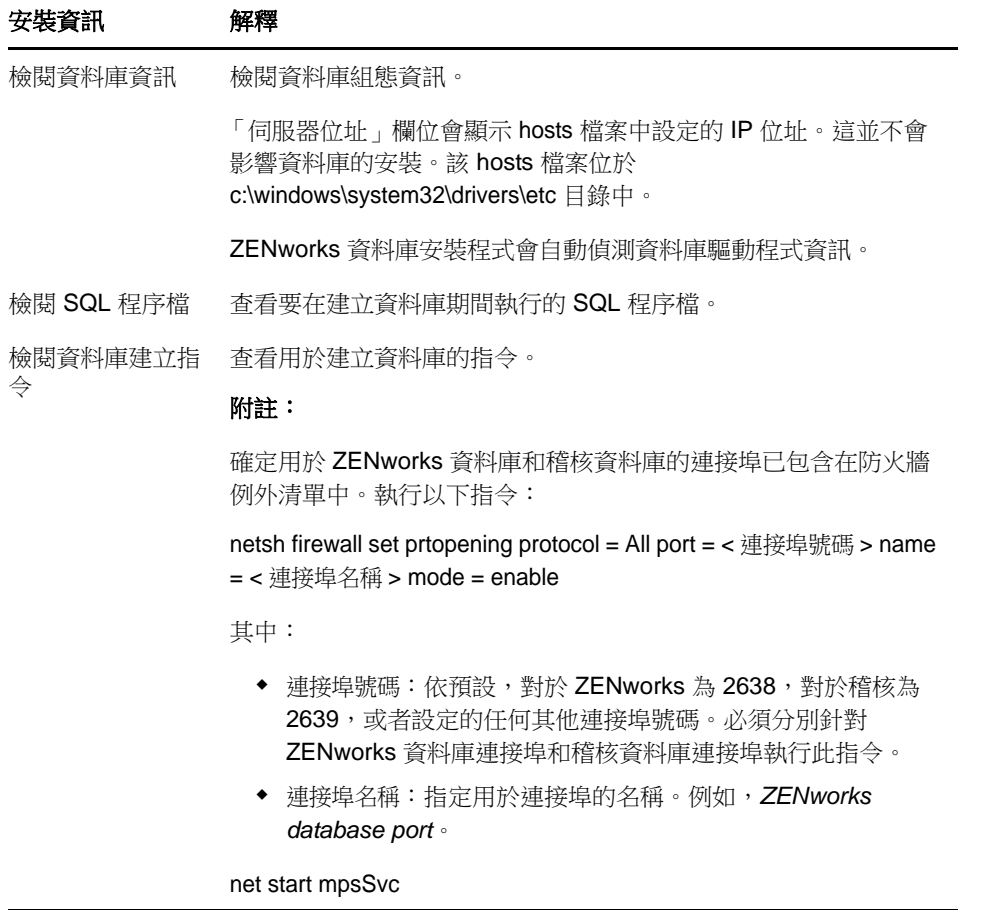

## <span id="page-37-0"></span>外部 **Sybase SQL Anywhere** 資料庫安裝資訊

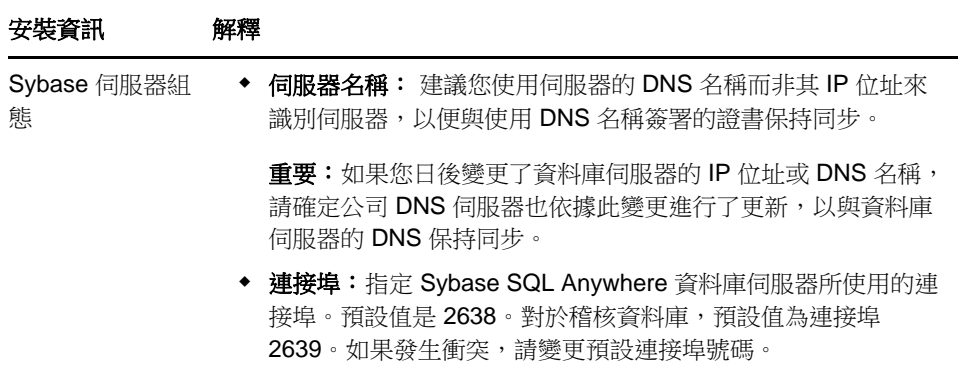

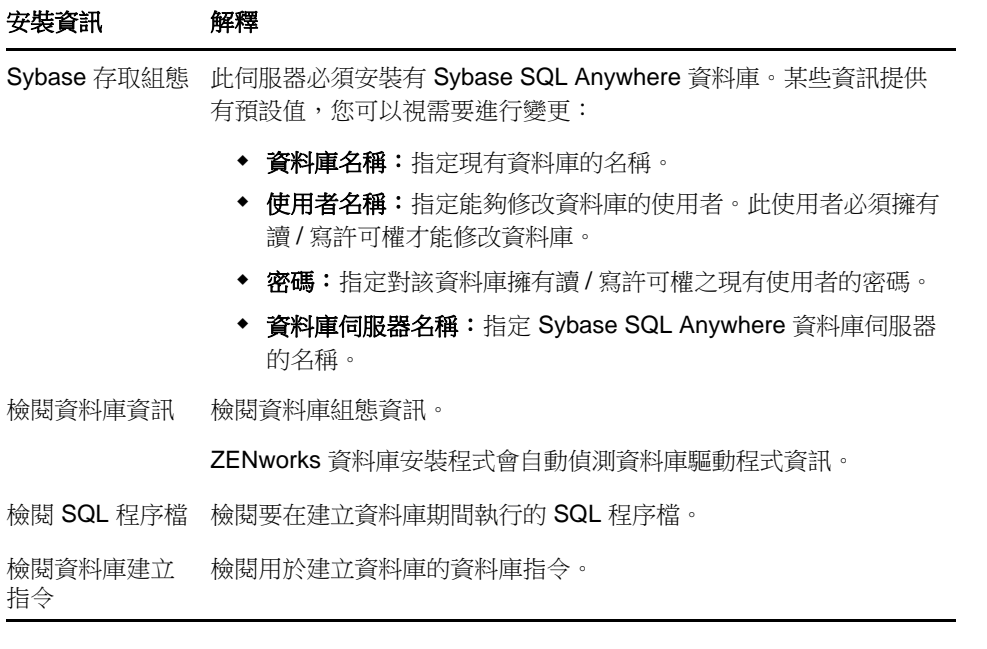

### <span id="page-39-0"></span>**MS SQL** 資料庫安裝資訊

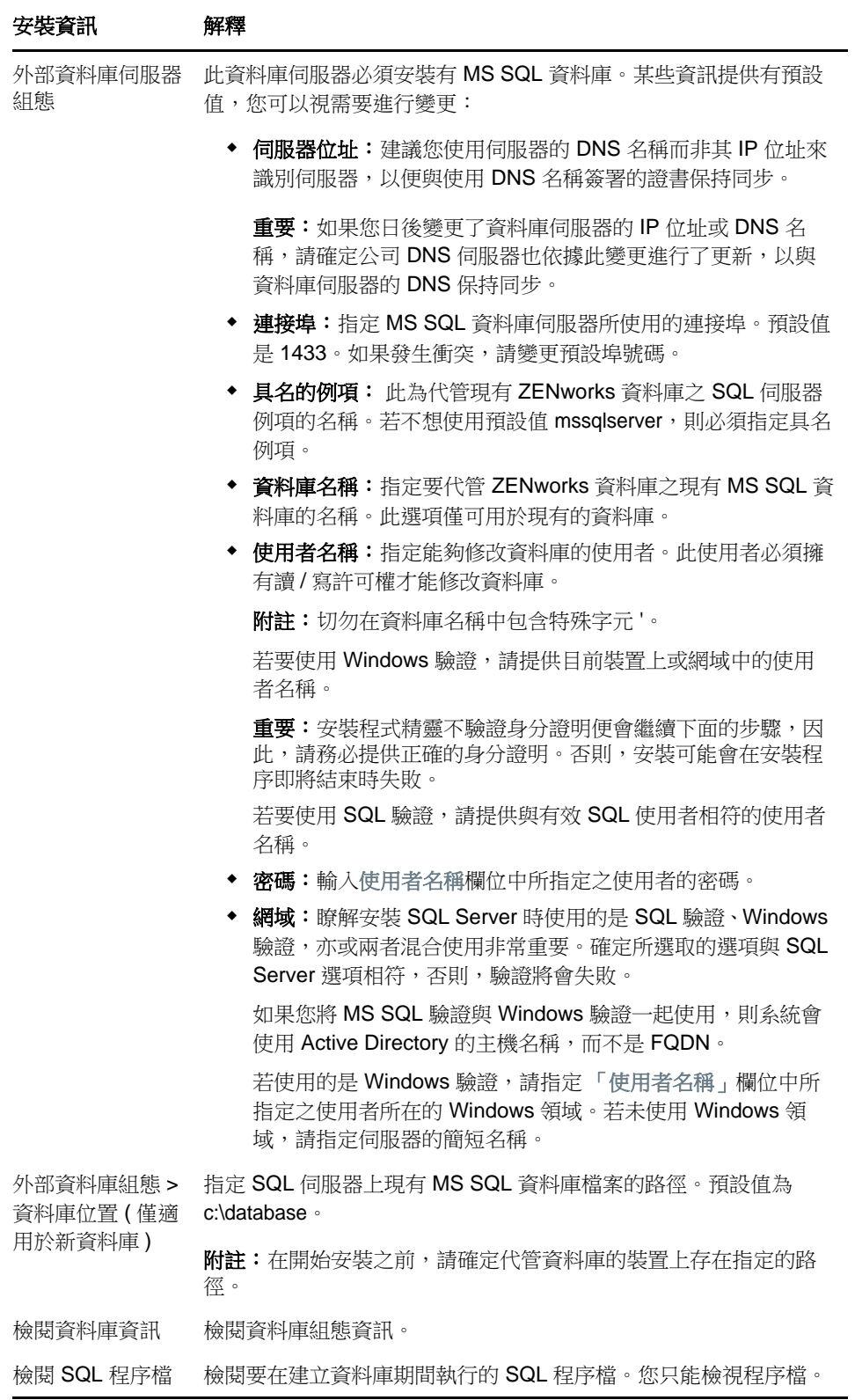

### <span id="page-40-0"></span>**Oracle** 資料庫安裝資訊

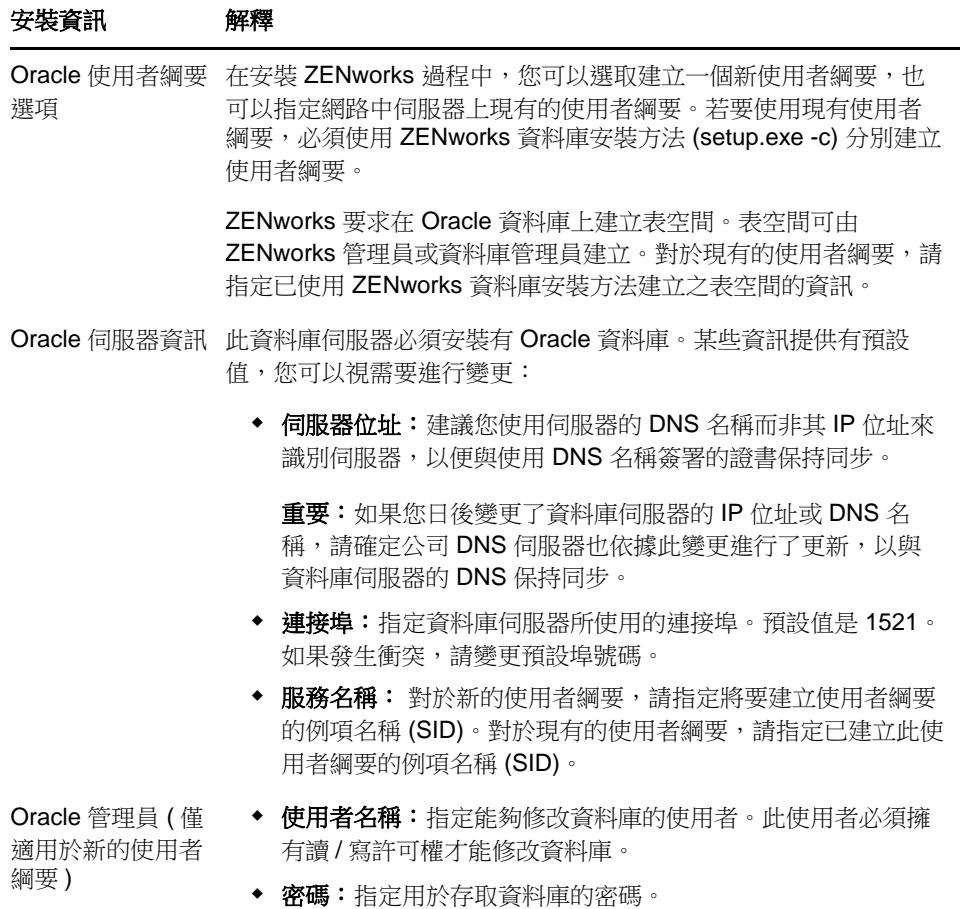

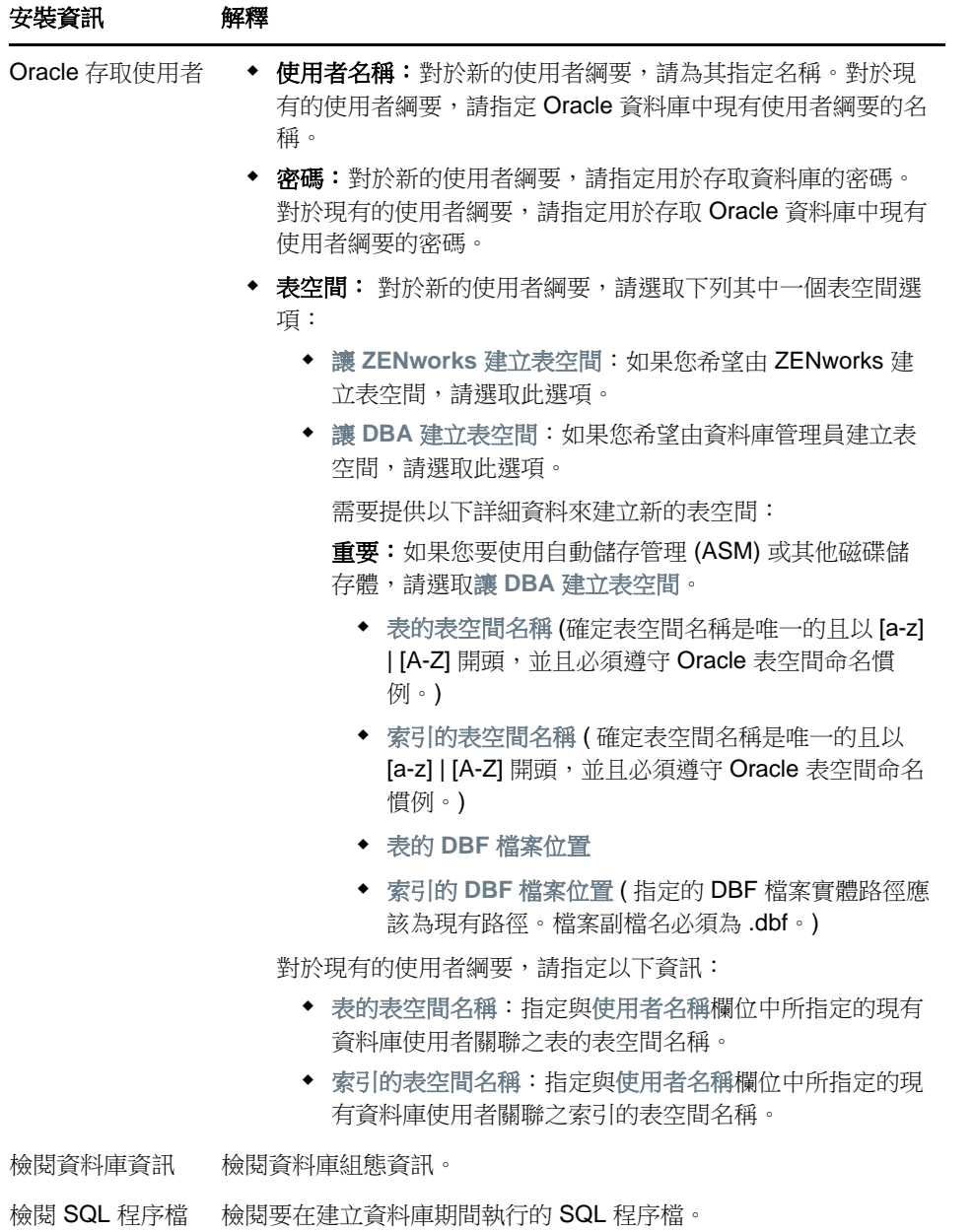

9 <sup>9</sup>在 **Windows** 上安裝 **ZENworks** 主要伺服器

執行以下幾節中的任務可在 Windows 伺服器上安裝 ZENworks 主要伺服器軟體:

- [「安裝主要伺服器軟體」](#page-42-0) ( 第 43 頁 )
- [「執行無人管理的安裝」](#page-43-0) ( 第 44 頁 )
- ◆ [「驗證安裝」](#page-45-0) ( 第 46 頁 )
- ◆ [「安裝資訊」](#page-45-1) (第46頁)

### <span id="page-42-0"></span>安裝主要伺服器軟體

- **1** 以 Windows 管理員身分登入安裝伺服器。
- **2** 插入 Novell ZENworks 2017 安裝 DVD。

重要:如果您尚未將 ZENworks 2017 ISO 影像燒錄到 DVD,則需要在開始安裝之前進行燒錄。 請勿解壓縮 ISO 影像並用其來安裝。

**3** 此時會顯示安裝頁面,您可以在其中選取語言。如果插入 DVD 後未自動顯示此頁,請執行 DVD 根目錄中的 setup.exe。

在 Windows 上安裝 ZENworks 2017 時,會在根目錄中安裝 Strawberry Perl,以符合 ppkg to xml 工具的 Perl 執行時期要求。

- **4** 在安裝期間,請參閱 [「安裝資訊」](#page-45-1) ( 第 46 頁 ) 中的資訊,取得需要瞭解之安裝資料的詳細資料。 您也可以按一下說明按鈕獲得類似資訊。
- **5** 完成安裝後,在伺服器上執行下列其中一個操作:
	- ◆ 如果您選取自動重新開機 ( 如果您在安裝期間選取 「是,重新啟動系統 , 選項,請參閱 「 重 新開機 ([或不重新開機](#page-51-0))」 (第52頁)),在完成開機程序且啟動服務後請繼[續驗證安裝](#page-45-0)。
	- ◆ 如果您選取手動重新開機 ( 如果您在安裝期間選取 「 不 , 稍後再自行重新啟動系統 」 選項, 請 参閱「重新開機 ( [或不重新開機](#page-51-0) ) 」 ( 第 52 頁 )), 則必須等待安裝完成且服務啟動後才能在 [驗證安裝](#page-45-0) 中加以驗證。

附註:更新資料庫以及下載並安裝產品識別更新 (PRU) 都是完成安裝程序所必須的,而執行這兩 項操作時都會佔用大量的 CPU 資源。因此可能導致服務啟動很慢,還會影響開啟 「ZENworks 控制中心」所需的時間。

## <span id="page-43-0"></span>執行無人管理的安裝

您可以使用回應檔案以無人管理安裝模式安裝 ZENworks 2017。您可以編輯預設回應檔案 ( 位於 *DVD 磁碟機* :\Disk1\InstData\silentinstall.properties),也可以執行安裝,以建立您自己內含基本安裝資訊的回 應檔版本,然後根據需要編輯該副本。

對於內嵌式 Sybase 資料庫,必須建立回應檔案來執行無人管理安裝,但不可以重複使用為使用外部 資料庫之伺服器產生的回應檔案。

執行下列操作建立回應檔案,然後使用此檔案執行無人管理安裝:

- [「建立回應檔案」](#page-43-1) ( 第 44 頁 )
- ◆ [「執行安裝」](#page-44-0) (第 45 頁 )

### <span id="page-43-1"></span>建立回應檔案

**1** 使用以下指令在伺服器上執行 ZENworks 2017 安裝可執行檔:

*DVD* 磁碟機 :\setup.exe -s

如需詳細資訊,請參閱附錄 A [「安裝可執行檔引數」](#page-96-0) ( 第 97 頁 )。

- 2 在安裝過程中,確定選取是,產生回應檔案並啟用重新啟動操作選項,這樣在完成靜默安裝後,伺 服器就會自動重新開機。 靜音安裝沒有安裝進度列。
- <span id="page-43-2"></span>**3** 出現提示時,請提供自訂回應檔案的路徑。

如果只使用 -s 引數,安裝程式會提示您輸入回應檔案的路徑。預設檔名為 silentinstall.properties, 您可於日後重新命名 ( 請參[閱步驟](#page-44-1) 4g)。

**4** 將管理區域和外部資料庫密碼新增至自訂回應檔案。

由於在建立自訂回應檔案的過程中輸入的外部資料庫密碼不會儲存在回應檔案中,因此若要在無 人管理安裝期間正確提供資料庫密碼與管理區域密碼,就必須將這些密碼新增到回應檔案的每個 副本中。

此外亦可建立環境變數,將此密碼傳遞給無人管理安裝。儲存密碼資訊的回應檔案中包含了有關 此操作的指示。

編輯回應檔案時,可視需要進行其他變更,以針對無人管理安裝自訂該檔案。回應檔案包含針對 多個區段的指示。

在回應檔案中新增外部資料庫與管理區域密碼:

**4a** 在文字編輯器中開啟回應檔案。

自訂回應檔案位於您在[步驟](#page-43-2) 3 中指定的位置。

如果您要編輯預設回應檔案,它位於 *DVD* 磁碟機 :\Disk1\InstData\silentinstall.properties。

- **4b** 搜尋 ADMINISTRATOR\_PASSWORD=。
- **4c** 使用實際密碼取代 \$lax.nl.env.ADMIN\_PASSWORD\$。

例如,若密碼為 novell,則該項目為:

ADMINISTRATOR\_PASSWORD=novell

**4d** ( 視情況而定 ) 如果您要使用外部資料庫,請搜尋 DATABASE\_ADMIN\_PASSWORD= 一行, 並用實際密碼取代 \$lax.nl.env.ADMIN\_PASSWORD\$。

- **4e** ( 視情況而定 ) 如果您要使用外部資料庫,請搜尋 DATABASE\_ACCESS\_PASSWORD= 一行, 並用實際密碼取代 \$lax.nl.env.ADMIN\_PASSWORD\$。
- **4f** 儲存檔案然後離開編輯器。
- <span id="page-44-1"></span>**4g** 依據不同安裝案例的需求建立多份唯一命名的副本,並視需要修改各個副本,然後將每個副 本複製到要使用該副本的伺服器上。

若要在現有的管理區域新增另一個主要伺服器,則必須在回應檔案中提供以下資訊:

PRIMARY\_SERVER\_ADDRESS=\$Primary\_Server\_IPaddress\$

PRIMARY\_SERVER\_PORT=\$Primary\_Server\_port\$

PRIMARY\_SERVER\_CERT=-----BEGIN\_CERTIFICATE-----MIID9DCCLotsOfEncryptedCharactersSja+bY05Y=-----END CERTIFICATE-----

該處

若正在將次要伺服器安裝到現有的管理區域中,則 PRIMARY\_SERVER\_ADDRESS 為父主 要伺服器的 IP 位址或 DNS 名稱。

若正在將次要伺服器安裝到現有的管理區域中,則 PRIMARY\_SERVER\_PORT 為父主要伺 服器使用的 SSL 埠。預設連接埠為 443。

若正在將次要伺服器安裝到現有的管理區域中,則 PRIMARY\_SERVER\_CERT= 為您在父 主要伺服器上指定的證書。此證書必須為 base64 編碼字串格式的 x509 證書,且證書字串 必須全部位於一行中。上述內容只是證書資訊的一個範例。

- **5** 完成對自訂回應檔案的修改後,將它從您在[步驟](#page-43-2) 3 中指定的路徑複製到將使用它執行無人管理安 裝所在的每台伺服器上的位置。
- **6** 若要使用更新的回應檔案,繼續執行 [「執行安裝」](#page-44-0) ( 第 45 頁 )。

附註:如果您要在使用回應檔案來安裝 Microsoft .NET,需要手動將該檔案中的值設定為 INSTALL\_DOT\_NET=1。

### <span id="page-44-0"></span>執行安裝

- **1** 在要執行無人管理安裝的 Windows 伺服器上,插入 *Novell ZENworks 2017* 安裝 DVD。 如果顯示了您可選取語言的安裝頁面,請按一下取消結束 GUI 安裝。
- **2** 若要啟動無人管理安裝,請在下列指令中使用 -f 選項:

*DVD* 磁碟機 :\setup.exe -s -f 檔案路徑。

其中, 檔案路徑可以是您在[「建立回應檔案」](#page-43-1) (第 44 頁) 中建立之回應檔案的完整路徑, 也可以 是 silentinstall.properties 檔案 ( 必須使用該檔名 ) 所在的目錄。

若您重新命名了更新的回應檔案,請在路徑中包含新名稱。

如果未指定檔名,或者該路徑或檔案不存在,則會忽略 -f 參數,並執行預設安裝,而不執行無人 管理安裝。

**3** 安裝完成之後,請繼續執行 [「驗證安裝」](#page-45-0) ( 第 46 頁 )。

<span id="page-45-0"></span>驗證安裝

執行以下步驟來驗證安裝是否成功。

- **1** 將伺服器重新開機後,請執行下列任一操作,以驗證主要伺服器是否正在執行:
	- 執行 **ZENworks** 控制中心

如果 ZENworks 控制中心未自動啟動,請在網頁瀏覽器中使用以下 URL 將其開啟:

https:// 主要伺服器的 *DNS* 名稱或 *IP* 位址 /zenworks

如果主要伺服器使用的不是預設的 HTTPS 連接埠,您必須在 URL 中新增該連接埠: https:/ / 主要伺服器的 *DNS* 名稱或 *IP* 位址 *:* 連接埠號碼 /zenworks

您可在主要伺服器或某個合法的工作站上執行此操作。

檢查 **Windows** 服務清單中的 **Windows** 服務

在伺服器上,按一下 「開始」,選取 「管理員工具」 > 「服務」,然後查閱 「**Novell ZENworks Loader**」與 「**Novell ZENworks Server**」服務的狀態。

如果它們未執行,請啟動 ZENworks 服務。在 **Novell ZENworks Server** 服務上按一下滑鼠 右鍵,然後選取啟動。在 **Novell ZENworks Loader** 服務上按一下滑鼠右鍵,然後選取啟動。

「重新啟動」選項會停止所有執行中的相關服務,並以正確的順序啟動每一項服務,包括 「**Novell ZENworks Loader**」。

#### 使用指令行檢查 **Windows** 服務

在伺服器指令提示字元處執行以下指令:

ZENworks\_installation\_path\bin\novell-zenworks-configure - c SystemStatus

此操作會列出所有 ZENworks 服務及其狀態。

若要啟動服務,請執行下列指令:

ZENworks\_installation\_path\bin\novell-zenworks-configure - c Start

<span id="page-45-1"></span>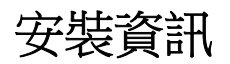

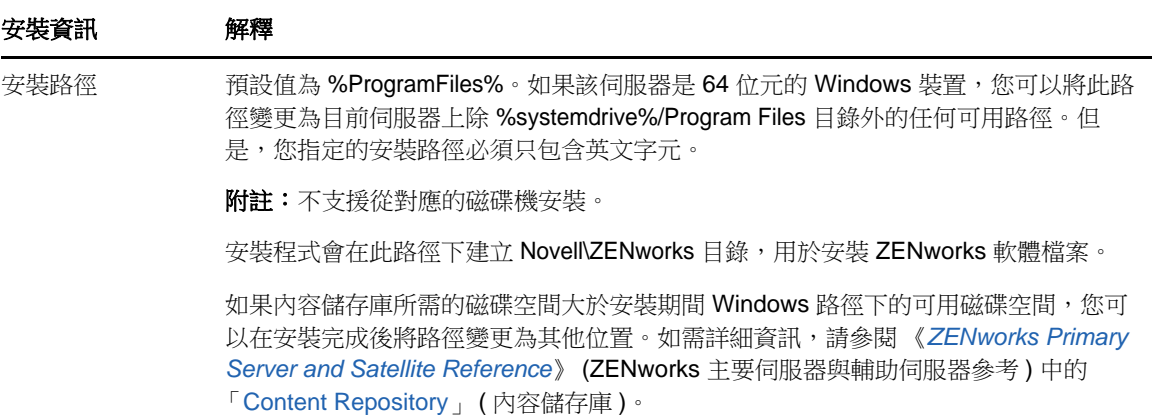

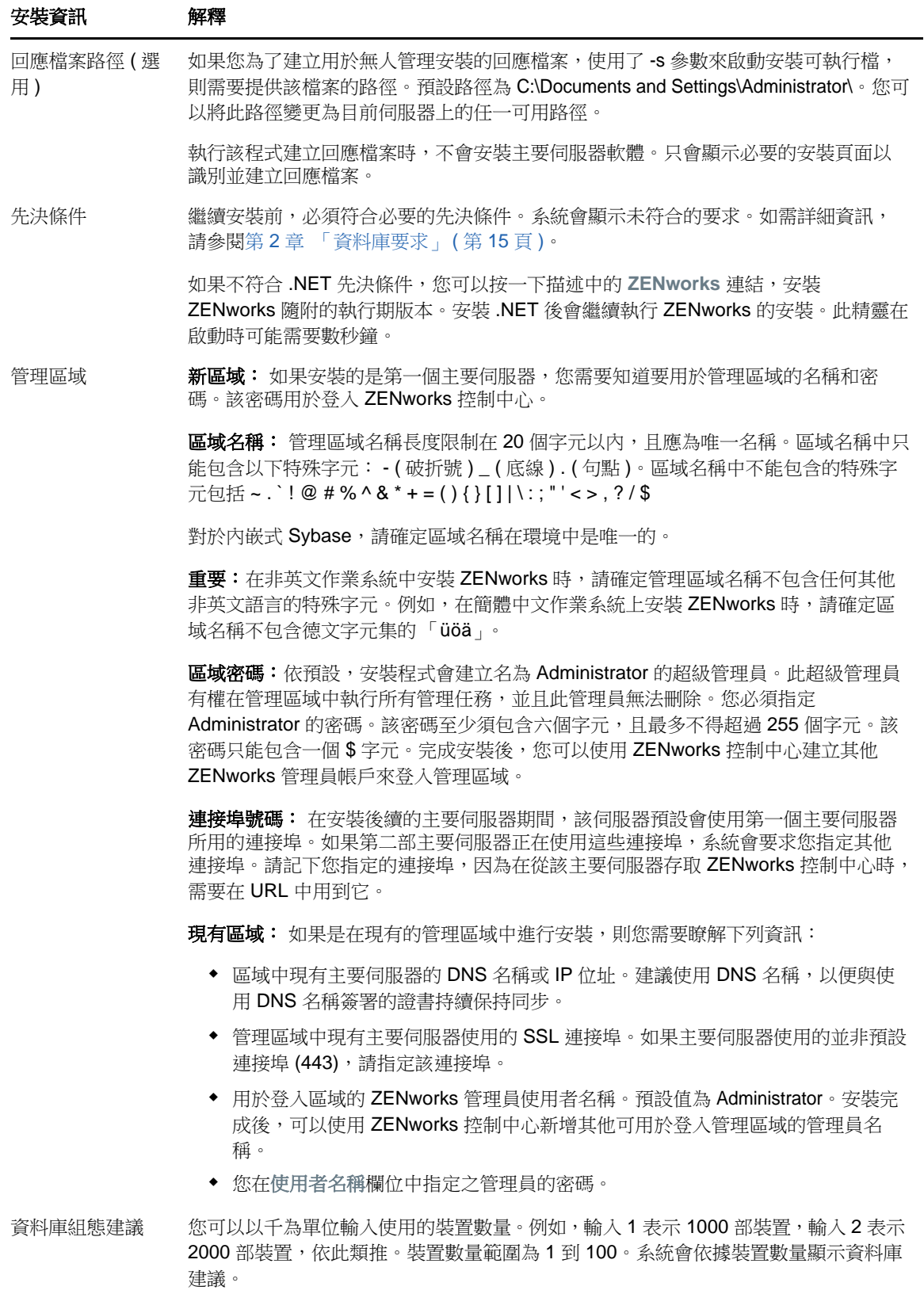

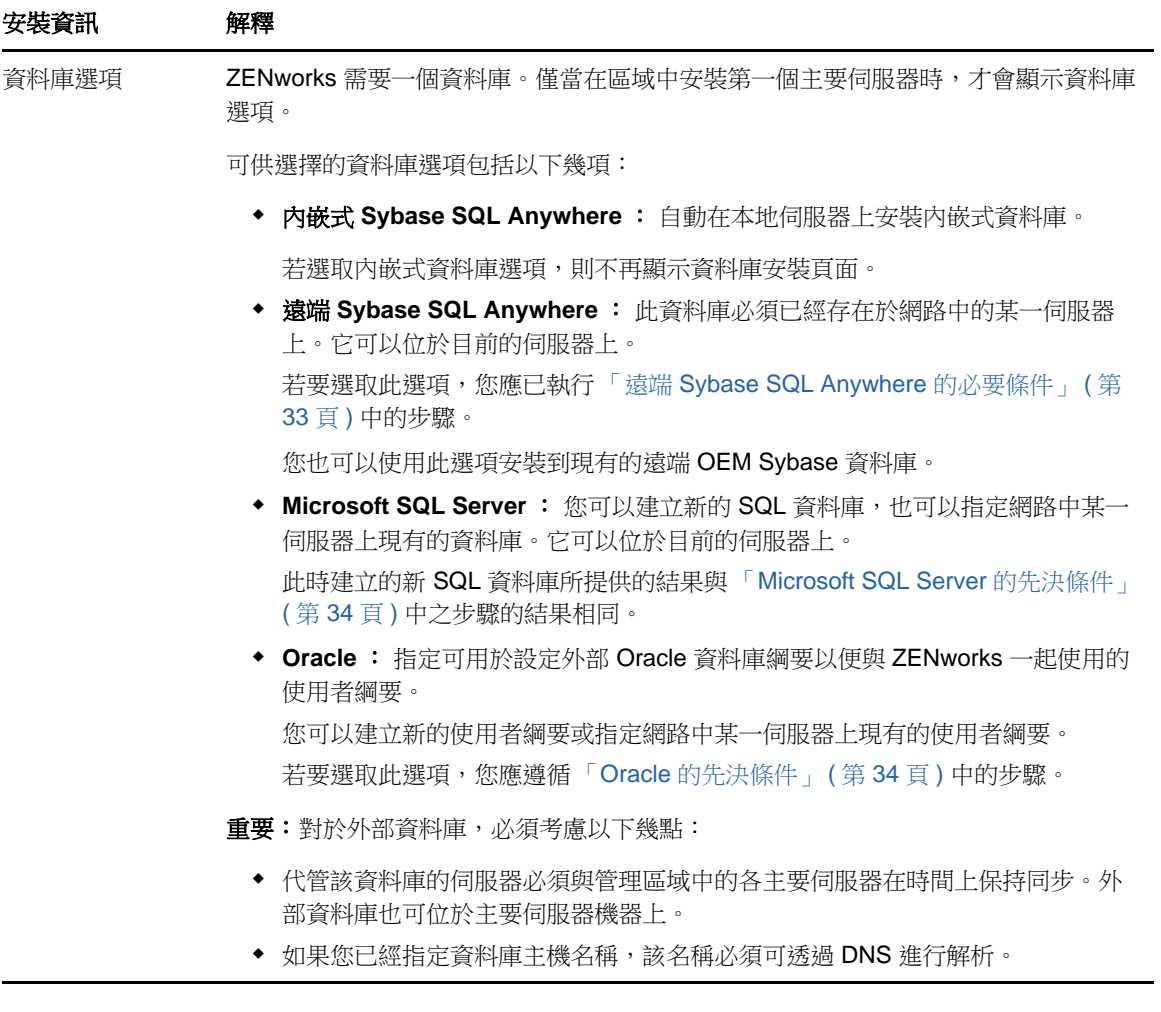

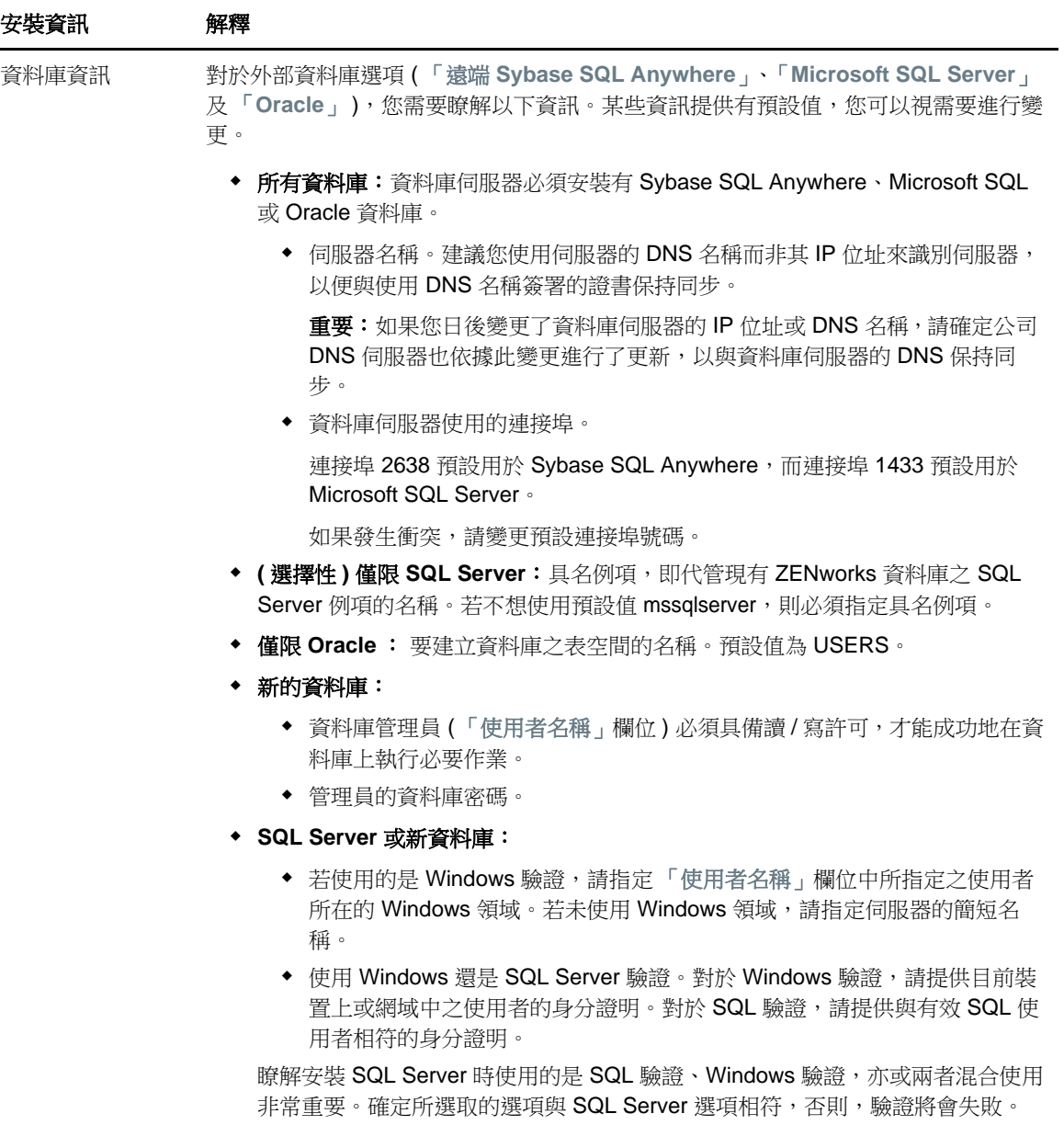

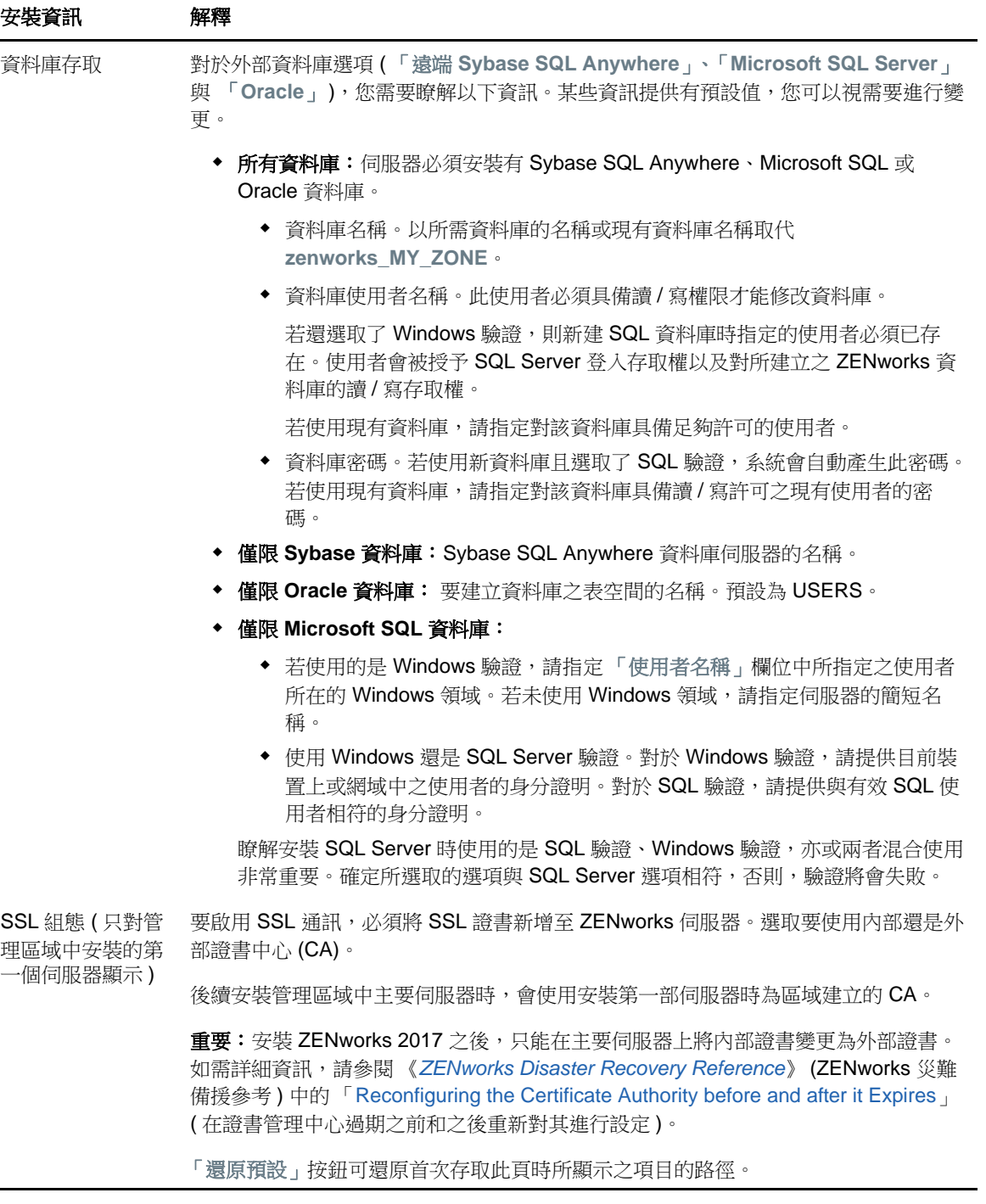

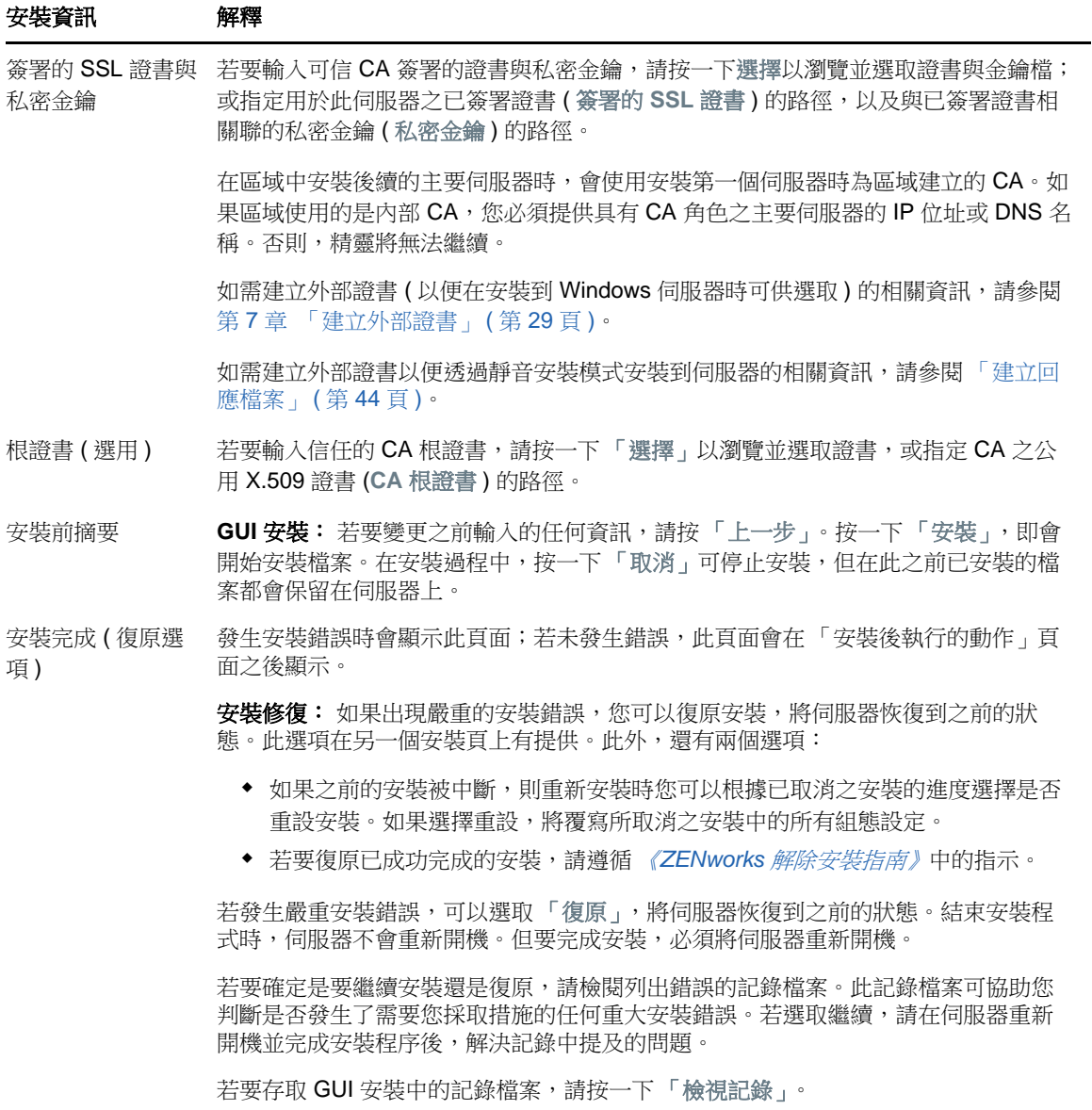

<span id="page-51-0"></span>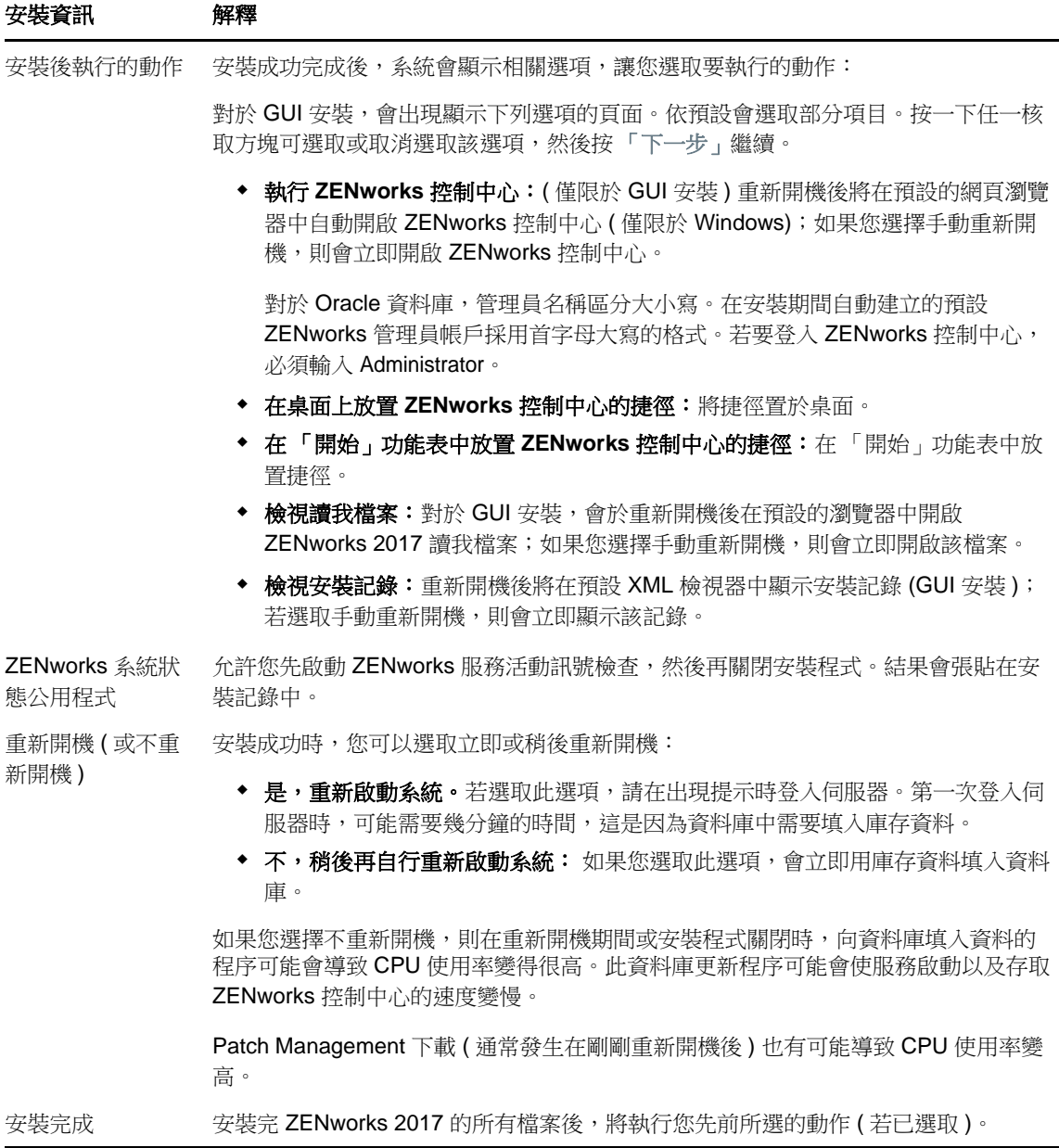

10 <sup>10</sup> 完成安裝後任務

成功安裝 ZENworks 主要伺服器軟體後,您可能需要執行以下某些安裝後任務。並非對所有安裝都需 要完成所有這些任務。但是,我們建議您查看每一節,以確保完成您的安裝要求執行的所有任務。

- [「為產品授權」](#page-52-0) ( 第 53 頁 )
- 「存取 NAT [防火牆之後的主要伺服器」](#page-53-0) ( 第 54 頁 )
- [「將影像應用程式新增為防火牆例外」](#page-53-1) ( 第 54 頁 )
- ◆ 「支援 [ZENworks 11.x](#page-54-0) 裝置升級」 (第 55 頁)
- ◆ 「備份 [ZENworks](#page-54-1) 元件」 (第55頁)
- ◆ 「自訂 [ZENworks](#page-55-0) 控制中心」 (第56頁)
- ◆ 「支援 VMware ESX [上的主要伺服器」](#page-55-1) (第56頁)

### <span id="page-52-0"></span>為產品授權

在安裝第一個 ZENworks 主要伺服器和建立管理區域期間,ZENworks 安裝程式會安裝以下產品,並 將其授權狀態設定為表中所列的狀態。

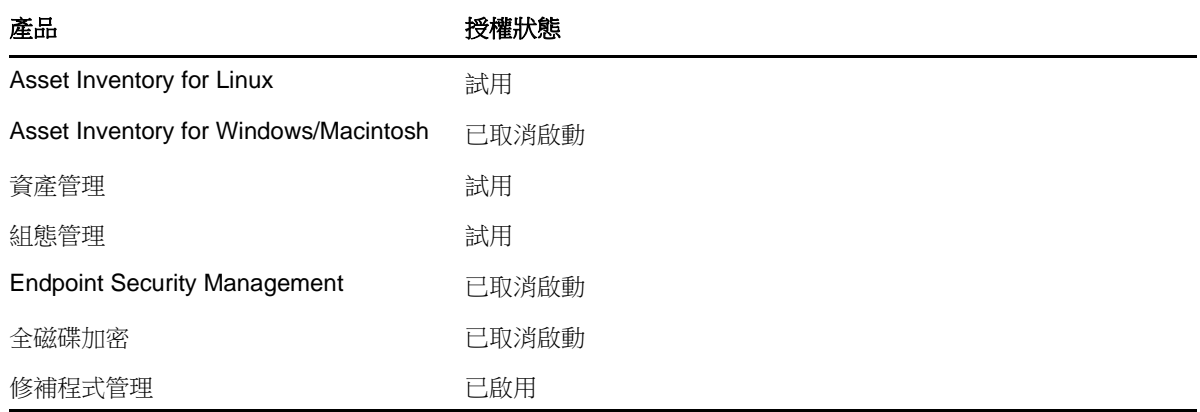

您需要提供有效的產品授權來啟用相應產品。如果您沒有有效授權,可以試用該產品 60天。

若要變更產品的授權狀態:

- **1** 登入 ZENworks 控制中心。
- **2** 點選 「組態」。
- **3** 在授權面板中,按一下某個套裝軟體 ( 如果您已獲得套裝軟體授權金鑰 )。

或

按一下某個產品,以提供產品授權金鑰或啟用產品評估。

如需啟用和取消啟動產品的詳細資訊,請參閱 《*ZENworks Product Licensing Reference*》 (ZENworks 產品授權參考 )。

## <span id="page-53-0"></span>存取 **NAT** 防火牆之後的主要伺服器

如果主要伺服器位於 NAT 防火牆之後,網際網路或公用網路上的裝置便無法與之通訊。若要解決此問 題,您必須透過 ZENworks 控制中心為主要伺服器設定額外的 IP 位址或 DNS 名稱。

如需詳細資訊,請參閱 《*ZENworks Primary Server and Satellite Reference*》 (ZENworks 主要伺服 器與輔助伺服器參考 ) 中的 「Configuring Additional Access to a ZENworks Server」 ( 設定對 ZENworks 伺服器的其他存取 )。

## <span id="page-53-1"></span>將影像應用程式新增為防火牆例外

ZENworks 安裝程式無法在 Windows 伺服器防火牆中新增例外。因此, 對於以下情況, 您必須手動完 成此任務:

- 主要伺服器將做為影像伺服器。
- 主要伺服器將做為影像輔助伺服器的父主要伺服器。

請依據主要伺服器的作業系統參閱相應章節:

- ◆ 「在 Windows Server 2003 [上將影像應用程式新增為防火牆例外」](#page-53-2) (第54頁)
- ◆ 「在 Windows Server 2008 [上將影像應用程式新增為防火牆例外」](#page-54-2) (第55頁)

### <span id="page-53-2"></span>在 **Windows Server 2003** 上將影像應用程式新增為防火牆例外

- **1** 從桌面的 「開始」功能表中按一下 「設定」 > 「控制台」。
- **2** 按兩下 「**Windows** 防火牆」。

「Windows 防火牆」視窗會顯示。

- **3** 按一下 「例外」索引標籤。
- <span id="page-53-3"></span>**4** 按一下 「新增程式」。 「新增程式」視窗即會顯示。
- 5 按一下「瀏覽」,然後瀏覽至 novell-pbserv.exe 並加以選取。

包括 novell-pbserv.exe 在內的所有影像應用程式都位於 *ZENworks* 安裝目錄 \novell\zenworks\bin\preboot 目錄中。

<span id="page-53-4"></span>**6** 按一下 「確定」。

novell-pbserv.exe 就會新增到 「程式和服務」清單中並自動設為啟用狀態。

- **7** 重複執行[步驟](#page-53-3) 4 到[步驟](#page-53-4) 6 將以下影像應用程式新增至 「例外」清單︰
	- novell-proxydhcp.exe
	- novell-tftp.exe
	- novell-zmgprebootpolicy.exe

**8** 按一下 「確定」。

### <span id="page-54-2"></span>在 **Windows Server 2008** 上將影像應用程式新增為防火牆例外

- **1** 從桌面的 「開始」功能表中按一下 「設定」 > 「控制台」。
- **2** 按兩下 「**Windows** 防火牆」。

「Windows 防火牆」視窗會顯示。

- **3** 在左側窗格中,按一下 「允許程式或功能通過 **Windows** 防火牆」。
- **4** 按一下 「例外」索引標籤。
- <span id="page-54-3"></span>**5** 按一下 「新增程式」。

「新增程式」視窗即會顯示。

6 按一下「瀏覽」,然後瀏覽至 novell-pbserv.exe 並加以選取。

包括 novell-pbserv.exe 在內的所有影像應用程式都位於 *ZENworks* 安裝目錄 \novell\zenworks\bin\preboot 目錄中。

<span id="page-54-4"></span>**7** 按一下 「確定」。

novell-pbserv.exe 就會新增到 「程式和服務」清單中並自動設為啟用狀態。

- **8** 重複執行[步驟](#page-54-3) 5 到[步驟](#page-54-4) 7 將以下影像應用程式新增至 「例外」清單︰
	- novell-proxydhcp.exe
	- novell-tftp.exe
	- novell-zmgprebootpolicy.exe
- **9** 按一下 「確定」。

## <span id="page-54-0"></span>支援 **ZENworks 11.x** 裝置升級

如果您的網路中有 ZENworks 11.x 受管理裝置或輔助伺服器,並且您要將這些裝置註冊到新的 ZENworks 2017 管理區域,以便它們可以自動升級到 ZENworks 2017,則您必須從 ZENworks 2017 安裝媒體將 ZENworks 2017 系統更新輸入到該區域中。

### <span id="page-54-1"></span>備份 **ZENworks** 元件

建議您施行以下備份最佳實務:

- 定期穩妥備份 ZENworks 資料庫和稽核資料庫。如需指示,請參閱 《*ZENworks Database Management Reference*》 (ZENworks 資料庫管理參考 )。
- 取得並記下資料庫的身分證明:
	- 對於內嵌式 Sybase ZENworks 資料庫,請使用以下指令:

zman dgc -U 管理員名稱 -P 管理員密碼

- 對於內嵌式 Sybase 稽核資料庫,請使用以下指令: zman dgca -U 管理員名稱 -P 管理員密碼
- ◆ 對於外部資料庫,請聯絡資料庫管理員。
- 妥善備份主要伺服器 ( 僅需備份一次 )。如需指示,請參閱 《*ZENworks Disaster Recovery Reference*》 (ZENworks 災難備援參考 ) 中的 「Backing Up a ZENworks Server」 ( 備份 ZENworks 伺服器 )。
- 對證書管理中心進行妥善備份。如需指示,請參閱 《*ZENworks Disaster Recovery Reference*》 (ZENworks 災難備援參考 ) 中的 「Backing Up the Certificate Authority」 ( 備份證書管理中心 )。

### <span id="page-55-0"></span>自訂 **ZENworks** 控制中心

ZENworks 控制中心提供了一個組態檔案,您可用來自訂控制中心的運作方式。例如,您可以將預設 逾時從 30 分鐘變更為其他值。

如需說明,請參閱 《*ZENworks* 控制中心參考》中的 「自訂 ZENworks 控制中心」。

## <span id="page-55-1"></span>支援 **VMware ESX** 上的主要伺服器

如果您在於 VMware ESX 上執行的虛擬機器中安裝了主要伺服器軟體,請完成以下任務:

- [「調整保留的記憶體大小」](#page-55-2) ( 第 56 頁 )
- [「啟用大型頁面支援」](#page-55-3) ( 第 56 頁 )

### <span id="page-55-2"></span>調整保留的記憶體大小

為獲得最佳效能,請將保留的記憶體大小設定為客體作業系統的記憶體大小。如需詳細資訊,請參閱 Novell [支援知識庫](http://support.novell.com/search/kb_index.jsp) (http://support.novell.com/search/kb\_index.jsp) 中的 TID 7005382。

### <span id="page-55-3"></span>啟用大型頁面支援

為了在處理大型資料集時獲得最佳效能,您應該啟用 Java 大型頁面支援:

- **1** 在伺服器的指令提示字元處,執行以下指令以啟動 「Novell ZENworks 伺服器內容」對話方塊: zenserverw
- **2** 在 **Java** 索引標籤中,將以下選項新增至 「Java 選項」方塊內:
	- -XX:+UseLargePages

新增該選項時,請確定它位於單獨的一行。

- **3** 重新啟動主要伺服器:
	- **3a** 按一下開始 > 設定 > 控制台 **> >** 管理工具 > 服務。
	- **3b** 選取 **Novell ZENworks Server**,然後在左側窗格中按一下重新啟動。

如果主要伺服器無法啟動,則表明新增選項存在相容性問題或語法不正確。若要對服務啟動問題進行 疑難排解,請執行 zenserverw,然後在記錄索引標籤上啟用記錄選項:

- ◆ 設定記錄路徑。例如 C:\
- 設定重新導向 Stdout.log。例如,c:\stdout.log
- ◆ 設定重新導向 Stderr.log。例如,c:\stderr.log

# **III** Linux 安裝

以下幾章提供的資訊和指示可協助您在 Linux 伺服器上安裝 ZENworks 主要伺服器軟體:

- 第11章 「Linux [安裝工作流程」](#page-58-0) (第59頁)
- ◆ 第12章 「瞭解 ZENworks [安裝執行的操作」](#page-62-0) (第63頁)
- 第 13 章 「更新 Linux [伺服器軟體」](#page-64-0) (第 65 頁)
- 第 14 章 [「建立外部證書」](#page-66-0) (第 67 頁)
- ◆ 第15章 「安裝外部 [ZENworks](#page-70-0) 資料庫」 (第71頁)
- ◆ 第 16 章 「在 Linux 上安裝 ZENworks [主要伺服器」](#page-80-0) (第 81 頁)
- 第 17 章 [「完成安裝後任務」](#page-90-0) (第 91 頁)

# 11 <sup>11</sup>**Linux** 安裝工作流程

<span id="page-58-0"></span>安裝第一個 ZENworks 主要伺服器所必須完成的任務,不同於安裝其他主要伺服器所需完成的任務。 以下幾節提供了這兩種安裝程序的工作流程:

- [「第一個主要伺服器的安裝工作流程」](#page-58-1) ( 第 59 頁 )
- [「其他主要伺服器的安裝工作流程」](#page-60-0) ( 第 61 頁 )

## <span id="page-58-1"></span>第一個主要伺服器的安裝工作流程

若要安裝第一個 ZENworks 主要伺服器並建立 ZENworks 管理區域,請依照列出順序完成以下任務。

若要在現有 ZENworks 管理區域中新增主要伺服器,請參閱[「其他主要伺服器的安裝工作流程」](#page-60-0)(第 [61](#page-60-0) 頁 )。

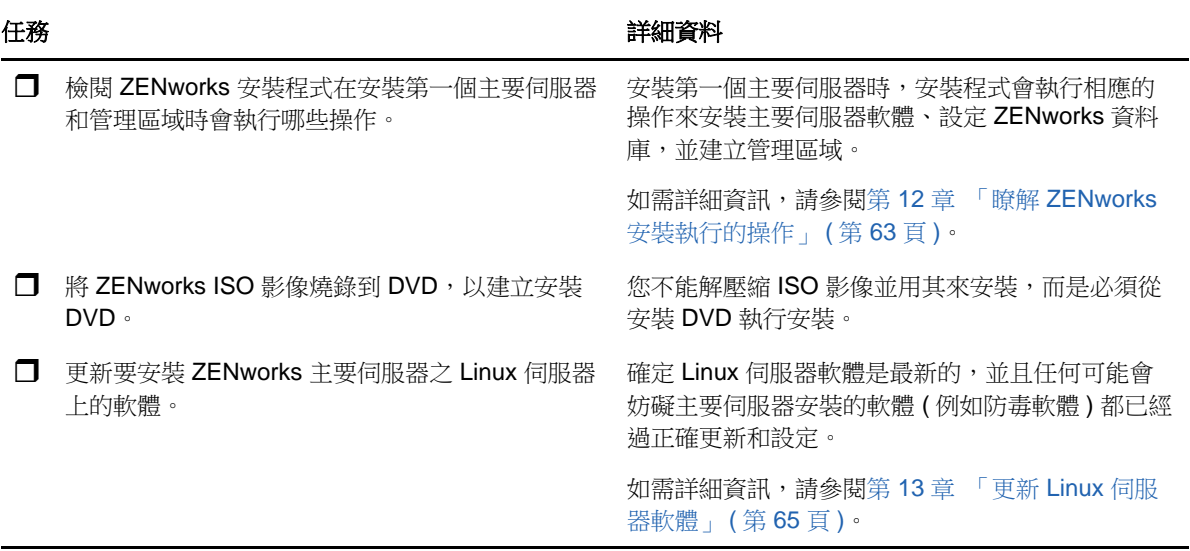

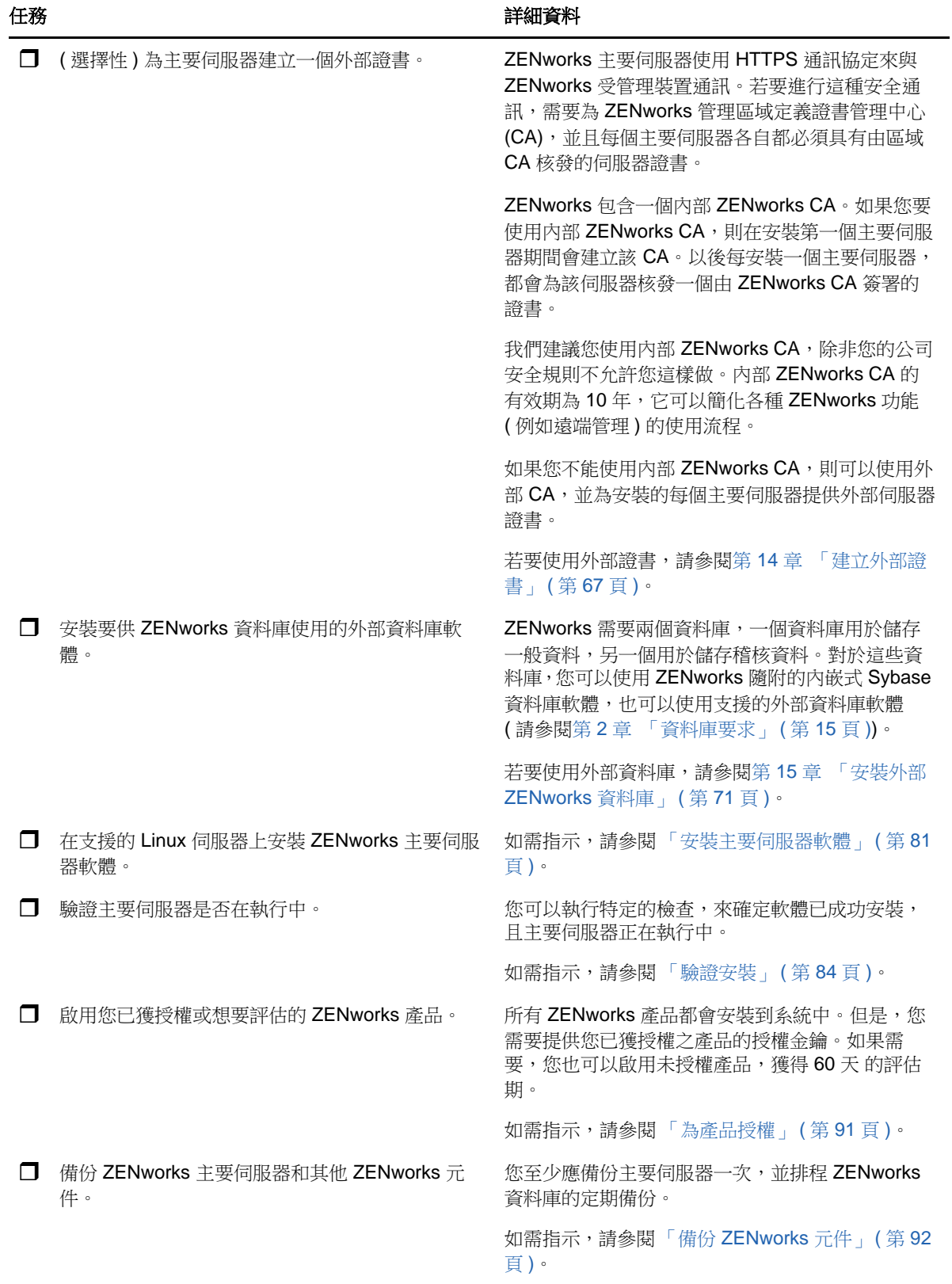

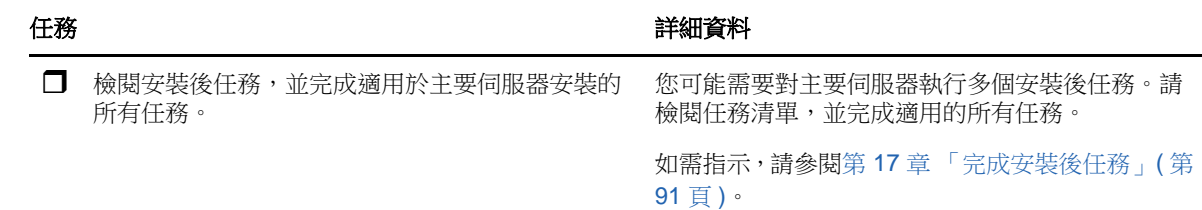

## <span id="page-60-0"></span>其他主要伺服器的安裝工作流程

若要安裝某個 ZENworks 主要伺服器,並將其新增至現有的 ZENworks 管理區域,請依照列出順序完 成以下任務。

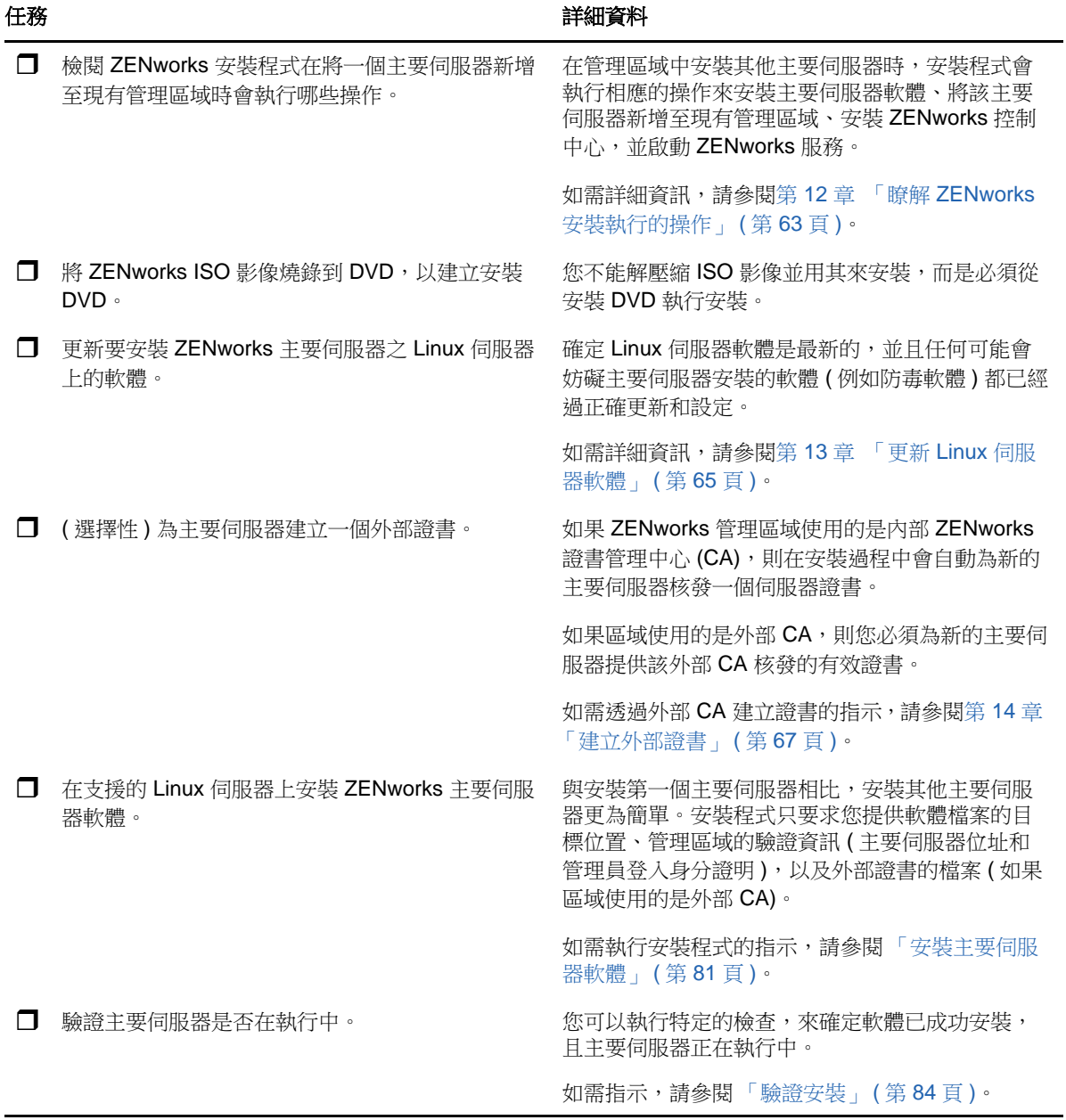

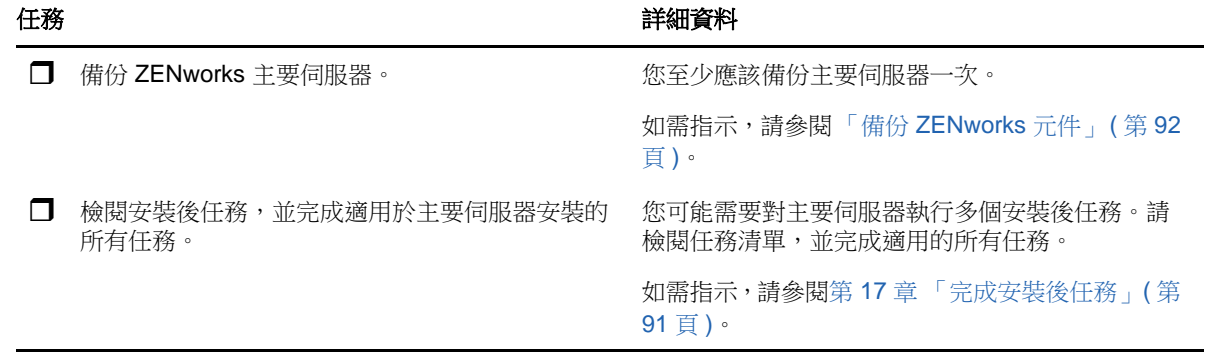

## 12 <sup>12</sup> 瞭解 **ZENworks** 安裝執行的操作

<span id="page-62-0"></span>在安裝第一部主要伺服器期間,ZENworks 安裝程式將執行下列操作:

- 建立管理區域
- 為預設 「ZENworks 管理員」帳戶建立密碼 ( 需由您提供 )
- 建立並填寫 ZENworks 資料庫和稽核資料庫

ZENworks 安裝程式在安裝任何一個主要伺服器期間,都會執行以下操作:

- ◆ 安裝 ZENworks 代理程式, 以便可以管理伺服器
- ◆ 安裝 ZENworks 控制中心,這是用於管理 ZENworks 系統的 Web 主控台
- 安裝 zman 命令列公用程式
- 安裝並啟動 ZENworks 服務

## 13 <sup>13</sup> 更新 **Linux** 伺服器軟體

<span id="page-64-0"></span>在 Linux 伺服器上安裝 ZENworks 主要伺服器軟體之前,請務必更新該伺服器上的軟體:

- ◆ 「所有 Linux [平台」](#page-64-1) (第65頁)
- ◆ 「SLES 11 x86 64」 (第 65 頁 )

## <span id="page-64-1"></span>所有 **Linux** 平台

- ◆ 若要在 Linux 伺服器上安裝 ZENworks,該伺服器上必須已安裝某些 RPM 套件。如需 Linux 裝置 上所需之 RPM 套件的詳細資訊,請參閱相依 [Linux RPM](#page-98-0) 套件。
- ◆ 在該伺服器上執行 Linux 更新,以確定所有可用更新都已安裝。完成更新後,停用 Linux 更新, 以防止由於同時安裝更新而導致主要伺服器軟體安裝失敗。
- ◆ 更新其他軟體 ( 例如,防毒軟體 ),以防止由於同時安裝更新而導致主要伺服器軟體安裝失敗。
- ◆ 如果要測試或檢閱 ZENworks ,建議在非線上環境中部署該產品。

## <span id="page-64-2"></span>**SLES 11 x86\_64**

在 SLES 11 x86\_64 裝置上安裝主要伺服器之前,請確定該裝置上已安裝 pam-32bit 程式庫,因為 CASA RPM 依賴於這些程式庫運作。

- **1** 以根使用者身分登入 Linux 裝置。
- **2** 插入 Linux 安裝媒體。
- **3** 執行 Yast 以開啟 YaST 控制中心。
- **4** 按一下 「軟體」 > 「軟體管理」。
- 5 在搜尋選項中指定 「CASA」,然後按一下確定列出所有 CASA 套件。
- **6** 選取 pam-32 套件,然後按一下安裝 > 套用。

# 14 <sup>14</sup> 建立外部證書

<span id="page-66-0"></span>ZENworks 主要伺服器使用 HTTPS 通訊協定來與 ZENworks 受管理裝置通訊。若要進行這種安全通 訊,需要為 ZENworks 管理區域定義證書管理中心 (CA),並且每個主要伺服器各自都必須具有由區域 CA 核發的伺服器證書。

ZENworks 包含一個內部 ZENworks CA。如果您使用內部 ZENworks CA,則系統會在安裝第一個主 要伺服器期間建立該 CA。以後每安裝一個主要伺服器,都會為該伺服器核發一個由 ZENworks CA 簽 署的證書。

我們建議您使用[「產生證書簽署申請](#page-66-1) (CSR)」 (第67頁) 內部 ZENworks CA,除非您的公司安全規 則不允許您這樣做。內部 ZENworks CA 的有效期為 10 年,它可以簡化各種 ZENworks 功能 (例如遠 端管理 ) 的使用流程。

如果您不能使用內部 ZENworks CA,則可以使用外部 CA,並為安裝的每個主要伺服器提供外部伺服 器證書。如需使用外部證書的詳細指示,請參閱以下幾節:

- ◆ [「產生證書簽署申請](#page-66-1) (CSR) | (第67頁)
- ◆ 「使用 [NetIQ ConsoleOne](#page-67-0) 產生證書」 (第68頁)
- 「使用 [NetIQ iManager](#page-67-1) 產生證書」 ( 第 68 頁 )

### <span id="page-66-1"></span>產生證書簽署申請 **(CSR)**

對於要安裝 ZENworks 主要伺服器軟體的每部 Linux 伺服器,您需要個別建立一部伺服器證書,該證 書的主體就是該伺服器的完全合格網域名稱 (FQDN)。

- **1** 安裝 OpenSSL。
- **2** 若要產生建立證書登記申請 (CSR) 所需的私密金鑰,請輸入以下指令:

openssl genrsa -out zcm.pem 2048

**3** 若要建立可由外部證書管理中心簽署的 CSR,請輸入以下指令:

openssl req -new -key zcm.pem -out zcm.csr

當系統要求您提供 「您的名稱」時,請輸入指定給要在其中安裝主要伺服器軟體之伺服器的 DNS 全名。網域名稱包括 *www.company.com*、*payment.company.com* 和 *contact.company.com*。

4 若要將私密金鑰從 PEM 格式轉換為 DER 格式,請輸入以下指令:

openssl pkcs8 -topk8 -nocrypt -in zcm.pem -inform PEM -out zcmkey.der -outform DER

私密金鑰必須採用 PKCS8 DER 格式。您可以使用 OpenSSL 指令行工具將金鑰轉換為正確的格 式。此工具可能是 Cygwin 工具組的一部分,或為 Linux 套裝作業系統的一部分。

- **5** 使用 CSR 並用 Novell ConsoleOne、Novell iManager 或真正的外部 CA ( 例如 Verisign) 產生證 書。
	- ◆ 「使用 [NetIQ ConsoleOne](#page-67-0) 產生證書」 (第68頁)
	- 「使用 [NetIQ iManager](#page-67-1) 產生證書」 ( 第 68 頁 )

### <span id="page-67-0"></span>使用 **NetIQ ConsoleOne** 產生證書

- **1** 確定 eDirectory 已設定為 CA。
- **2** 核發主要伺服器的證書。
	- **2a** 啟動 ConsoleOne。
	- **2b** 以擁有適當權限的管理員身分登入 eDirectory 樹狀結構。

如需適當權限的詳細資訊,請參閱 *NetIQ Certificate Server 3.3* 文件中的 「[Entry Rights](https://www.netiq.com/documentation/crt33/crtadmin/data/a2zibyo.html)  [Needed to Perform Tasks](https://www.netiq.com/documentation/crt33/crtadmin/data/a2zibyo.html)」 ( 執行任務所需的存取權限 ) (https://www.netiq.com/ documentation/crt33/crtadmin/data/a2zibyo.html) 一節。

- **2c** 在 「工具」功能表中,按一下 「核發證書」。
- **2d** 瀏覽並選取 zcm.csr 檔案,然後按下一步。
- **2e** 接受預設值並完成精靈。
- **2f** 指定證書基本限制,然後按 「下一步」。
- **2g** 指定有效期、生效日期和過期日期,然後按下一步。
- **2h** 按一下 「完成」。
- **2i** 選擇將證書儲存為 DER 格式,並指定其名稱。
- **3** 輸出組織 CA 自行簽署的證書。
	- **3a** 從 ConsoleOne 登入 eDirectory。
	- **3b** 在 「安全性」容器中,以滑鼠右鍵按一下 「**CA**」,然後按一下 「內容」。
	- **3c** 在 「證書」索引標籤中,選取自行簽署的證書。
	- **3d** 按一下 「輸出」。
	- **3e** 當系統提示輸出私密金鑰時,按一下 「否」。
	- **3f** 以 DER 格式輸出證書,並選擇儲存證書的位置。
	- **3g** 按一下 「完成」。

現在,您應該有了使用外部 CA 安裝 ZENworks 所需的三個檔案。

### <span id="page-67-1"></span>使用 **NetIQ iManager** 產生證書

- **1** 確定 eDirectory 已設定為 CA。
- **2** 核發主要伺服器的證書。
	- **2a** 啟動 iManager。
	- **2b** 以擁有適當權限的管理員身分登入 eDirectory 樹狀結構。

如需適當權限的詳細資訊,請參閱 *NetIQ Certificate Server 3.3* 文件中的 「[Entry Rights](https://www.netiq.com/documentation/crt33/crtadmin/data/a2zibyo.html)  [Needed to Perform Tasks](https://www.netiq.com/documentation/crt33/crtadmin/data/a2zibyo.html)」 ( 執行任務所需的存取權限 ) (https://www.netiq.com/ documentation/crt33/crtadmin/data/a2zibyo.html) 一節。

- **2c** 在 「角色與任務」功能表中,按一下 「**Novell Certificate Server**」 > 「核發證書」。
- **2d** 按一下 「瀏覽」,瀏覽至 CSR 檔案 zcm.csr 並加以選取。
- **2e** 按一下 「下一步」。
- **2f** 接受金鑰類型、金鑰使用和延伸金鑰使用的預設值,然後按 「下一步」。
- **2g** 接受預設的證書基本限制,然後按 「下一步」。
- **2h** 指定有效期、生效日期和過期日期,然後按 「下一步」。視需要變更預設的有效期 (10 年 )。
- **2i** 檢閱參數工作表。如果正確無誤,請按一下 「完成」。如果不正確,請按一下 「返回」,直 至回到要進行變更的位置。 按一下 「完成」後,會顯示一個對話方塊告知證書已建立,並且會將證書輸出為二進位 DER 格式。
- **2j** 下載並儲存核發的證書
- **3** 輸出組織 CA 自行簽署的證書。
	- **3a** 從 iManager 登入 eDirectory。
	- **3b** 在 「角色及工作」功能表中,按一下 「**Novell Certificate Server**」 > 「設定證書管理中心」。 此時會顯示組織 CA 的内容頁,其中包含「一般」頁、「CRL 組態」頁、「證書」頁和其他 eDirectory 相關的頁面。
	- **3c** 按一下 「證書」,然後選取 「自行簽署的證書」。
	- **3d** 按一下 「輸出」。

此時會啟動 「證書輸出」精靈。

- **3e** 取消選取 「輸出私密金鑰」選項,然後選擇 「**DER**」做為輸出格式。
- **3f** 按 「下一步」,然後儲存輸出的證書。
- **3g** 按一下 「關閉」。
- 現在,您應該有了使用外部 CA 安裝 ZENworks 所需的三個檔案。

15 <sup>15</sup> 安裝外部 **ZENworks** 資料庫

> <span id="page-70-0"></span>ZENworks 需要兩個資料庫,一個資料庫用於儲存一般資料,另一個用於儲存稽核資料。對於這些資 料庫, 您可以使用 ZENworks 隨附的內嵌式 Sybase 資料庫軟體, 也可以使用支援的外部資料庫軟體 ( 請參閱 「[資料庫要求」](#page-14-0) )。

> 如果您要使用內嵌式資料庫,請跳過本節其餘的內容。內嵌式資料庫將會在安裝 ZENworks 主要伺服 器軟體期間安裝 ( 請參閱 「[安裝主要伺服器軟體」](#page-80-1) )。

- [「外部資料庫的必要條件」](#page-70-1) ( 第 71 頁 )
- 「執行外部 ZENworks [資料庫安裝」](#page-73-0) ( 第 74 頁 )

## <span id="page-70-1"></span>外部資料庫的必要條件

請閱讀以下適用的小節:

- ◆ 「遠端 [OEM Sybase](#page-70-2) 的先決條件」 (第71頁)
- ◆ 「遠端 [Sybase SQL Anywhere](#page-70-3) 的必要條件」 (第71頁)
- 「[Microsoft SQL Server](#page-71-0) 的先決條件」 ( 第 72 頁 )
- ◆ 「Oracle [的先決條件」](#page-71-1) (第72頁)

### <span id="page-70-2"></span>遠端 **OEM Sybase** 的先決條件

安裝 ZENworks 以建立管理區域之前,必須在遠端資料庫伺服器上安裝遠端 OEM Sybase 資料庫,以 便在安裝代管資料庫的主要伺服器時可以正確設定該資料庫。

附註:Novell 支援為此資料庫提供問題確定、相容性資訊、安裝協助、使用支援、工作期間維護與基 本疑難排解。如需其他支援 ( 包括疑難排解和解決錯誤 ),請參閱 Sybase [支援網站](http://www.sybase.com/support) (http:// www.sybase.com/support)。

### <span id="page-70-3"></span>遠端 **Sybase SQL Anywhere** 的必要條件

為 ZENworks 安裝並設定 Sybase SQL Anywhere 資料庫之前,請確定符合以下必要條件:

- ◆ 安裝並設定 Sybase SQL Anywhere 資料庫,以便該資料庫可在 ZENworks 安裝期間得以更新。
- ◆ 在安裝 ZENworks 期間,您必須指定資料庫使用者。確定資料庫使用者擁有在資料庫伺服器上建 立及修改表格的讀 / 寫許可權。

附註:Novell 支援為此資料庫提供問題確定、相容性資訊、安裝協助、使用支援、工作期間維護與基 本疑難排解。如需其他支援 ( 包括疑難排解和解決錯誤 ),請參閱 Sybase [支援網站](http://www.sybase.com/support) (http:// www.sybase.com/support)。

### <span id="page-71-0"></span>**Microsoft SQL Server** 的先決條件

若要為 ZENworks 使用 Microsoft SQL Server 資料庫,請確定資料庫伺服器上已安裝 Microsoft SQL Server 軟體,這樣 ZENworks 安裝程式才能建立新的 Microsoft SQL 資料庫。如需安裝 Microsoft SQL Server 軟體的指示,請參閱 Microsoft 文件。

如果是 MS SQL,可以將 READ\_COMMITTED\_SNAPSHOT 設定設為 「開啟」,以便在對資料庫中 的資料進行寫入或修改的同時,允許讀取該資訊。

若要將 READ\_COMMITTED\_SNAPSHOT 設定設為 「開啟」,請在資料庫伺服器提示符處執行以下 指令︰

ALTER DATABASE 資料庫名稱 SET READ\_COMMITTED\_SNAPSHOT ON;

### <span id="page-71-1"></span>**Oracle** 的先決條件

在 Oracle 上安裝 ZENworks 資料庫的過程中,您可以選擇建立新的使用者綱要,或指定位於網路中 之伺服器上的現有綱要。

- 建立新的使用者綱要: 若選擇建立新的使用者綱要,請確定符合以下要求:
	- 務必注意資料庫管理員的身份證明。
	- ◆ 需要設定供 Oracle 存取使用者使用的表空間。表空間是一個儲存位置,資料庫物件之下的 實際資料可儲存到其中。它在實體資料與邏輯資料之間提供了一個抽象層,並可向 DBMS 管理的所有節區配置儲存 ( 資料庫節區是佔用實體空間的資料庫物件, 例如表資料和索引 )。 建立表空間後,可以在建立資料庫節區時,依名稱參照該表空間。
	- 表空間可以由 ZENworks 建立,也可以由資料庫管理員建立。
	- ◆ 表空間有足夠的空間用於建立和儲存 ZENworks 資料庫綱要。若要建立 ZENworks 資料庫綱 要,表空間至少要有 10 GB。
- ◆ 使用現有的使用者綱要: 在下列情況下,您可以安裝至網路中某部伺服器上現有的 Oracle 使用 者綱要︰
	- 資料庫管理員使用必要的權限建立使用者綱要,並將使用者綱要的身份證明傳送給您。在此 情況下,安裝至現有的 Oracle 使用者綱要不要求提供資料庫管理員身份證明。
	- 在 Oracle 資料庫中建立使用者綱要,並在安裝 ZENworks 時選擇使用。

若選擇使用現有的使用者綱要,請確定符合以下要求:

- ◆ 請確定表空間具有足夠的空間,可以建立並儲存 ZENworks 資料庫綱要 . 若要建立 ZENworks 資料庫綱要,表空間至少要有 10 GB。
- 確定計劃在安裝期間設定的表空間上,使用者綱要的配額設定為 「沒有限制」。
- ◆ 建立資料庫所需的權限:確定使用者綱要具備建立資料庫的下列權限:

CREATE SESSION CREATE\_TABLE CREATE\_VIEW CREATE\_PROCEDURE CREATE\_SEQUENCE CREATE\_TRIGGER ALTER ANY TABLE DROP ANY TABLE
LOCK ANY TABLE SELECT ANY TABLE CREATE ANY TABLE CREATE ANY TRIGGER CREATE ANY INDEX CREATE ANY DIMENSION CREATE ANY EVALUATION CONTEXT CREATE ANY INDEXTYPE CREATE ANY LIBRARY CREATE ANY MATERIALIZED VIEW CREATE ANY OPERATOR CREATE ANY PROCEDURE CREATE ANY RULE CREATE ANY RULE SET CREATE ANY SYNONYM CREATE ANY TYPE CREATE ANY VIEW DBMS\_DDL DBMS\_REDEFINITION

重要:對於 Oracle 資料庫,將資料庫設定為使用共享伺服器程序還是專屬伺服器程序可能會影 響到效能。為每個 ZENworks 主要伺服器都設定了一個資料庫連接池,此連接池的大小會隨 ZENworks 系統的負載而變動。連接池達到負載高峰時,每個主要伺服器最多可同時進行 100 個 資料庫連接。若將 Oracle 資料庫設定為使用專屬伺服器程序,那麼區域中若有多個主要伺服器, 資料庫伺服器資源使用量可能會達到不良程度,並會影響效能。若遇到此問題,請考慮將 ZENworks 資料庫改為使用共享伺服器程序。

#### **Oracle RAC** 的必要條件

- Oracle 資料庫和 Real Application Clusters (RAC) 版本必須為 11.2.0.4 或更高。
- ◆ 表空間必須由資料庫管理員手動建立 ( 不要使用 ZENworks 來建立表空間 )。
- ◆ 在升級 ZENworks 之前,關閉所有主要伺服器和 Reporting 伺服器上的 ZENworks 服務。

# 執行外部 **ZENworks** 資料庫安裝

本節提供了诱過在資料庫伺服器上執行 ZENworks 安裝程式, 來安裝 ZENworks 資料庫的指示。如果 您要使用遠端 OEM Sybase 資料庫,則需要採用此方法。對於其他資料庫,如果 ZENworks 管理員和 資料庫管理員不是同一個人,則也可以使用此方法。此外,您也可以在於目標 Linux 伺服器上安裝 ZENworks 主要伺服器軟體時安裝外部 ZENworks 資料庫。如果要使用此方法,請跳過本節並前[往第](#page-80-0) 16 章 「在 Linux 上安裝 ZENworks [主要伺服器」](#page-80-0) (第81頁)。

確定要安裝外部資料庫的伺服器符合第2章 [「資料庫要求」](#page-14-0) (第15頁)和[「外部資料庫的必要條](#page-70-0) [件」](#page-70-0) (第71頁) 中所述的要求。

**1** 在要安裝外部資料庫的伺服器上,插入 *Novell ZENworks* 安裝 DVD。如果 DVD 自動執行資料庫 安裝程式,請結束該程式。

在外部資料庫伺服器上執行以下指令:

#### sh /media/cdrom/setup.sh -c

這能提供一些安裝主要伺服器時看不到的選項,如果您想讓 OEM 資料庫成為遠端資料庫,這些 選項便會很有用。您還可以檢視產生 ZENworks 資料庫的 SQL 檔案、建立存取使用者、檢視建 立指令 ( 僅限 OEM Sybase) 等。若要使用 -c 選項來安裝 ZENworks 和稽核資料庫例項,只能採 用 GUI 安裝程式。

或

若 ZENworks 已安裝在裝置上,且您要使用該裝置透過外部資料庫安裝程式來設定 ZENworks 資 料庫的另一個例項 ( 在同一個或另一個裝置上 ), 請執行以下指令:

裝上的 *DVD* 磁碟機 */*setup.sh -c --zcminstall

使用 sh 指令解決權限問題。

- **2** 在 「選取 ZENworks 資料庫」頁面上,選取下列其中一項:
	- ◆ 選取 ZENworks 資料庫
	- 選取稽核資料庫
	- 選取 ZENworks 資料庫和稽核資料庫兩者

**附註:**選取 ZENworks 資料庫和稽核資料庫選項後,您需要先建立 ZENworks 資料庫,然後 再建立稽核資料庫。

下面顯示了支援的 ZENworks 資料庫與稽核資料庫組合形式:

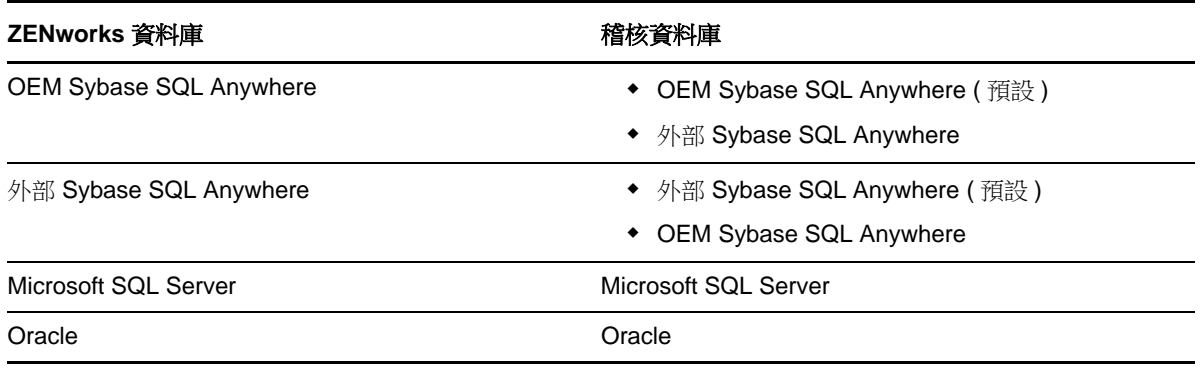

- **3** 在 「選取資料庫類型」頁面中,選取下列其中一項,然後按下一步:
	- **OEM Sybase SQL Anywhere** ︰ 為 ZENworks 安裝預設的 Sybase 資料庫。它會設定為一 項服務,並建立資料庫使用者及主要伺服器所需的表格。 安裝主要伺服器時,您還必須選取 「遠端 **Sybase SQL Anywhere**」選項。
	- 外部 **Sybase SQL Anywhere** ︰ 設定現有的 Sybase 資料庫以向其中寫入 ZENworks 資 訊。
	- **Microsoft SQL Server** ︰ 在 Microsoft SQL Server 上建立 ZENworks 資料庫。
	- **Oracle** ︰ 指定可用於設定外部 Oracle 資料庫綱要以便與 ZENworks 一起使用的使用者綱 要。

重要:代管該資料庫的伺服器必須與管理區域中的所有主要伺服器在時間上保持同步。

- **4** 請參閱以下資訊,詳細瞭解您需要知道的一些安裝資料 ( 您也可以按一下說明按鈕獲得類似資訊 ):
	- 「[OEM Sybase SQL Anywhere](#page-74-0) 資料庫安裝資訊」 ( 第 75 頁 )
	- 「[Sybase SQL Anywhere](#page-75-0) 資料庫安裝資訊」 ( 第 76 頁 )
	- ◆ 「MS SQL [資料庫安裝資訊」](#page-76-0) (第77頁)
	- ◆ 「Oracle [資料庫安裝資訊」](#page-77-0) (第78頁)

#### <span id="page-74-0"></span>**OEM Sybase SQL Anywhere** 資料庫安裝資訊

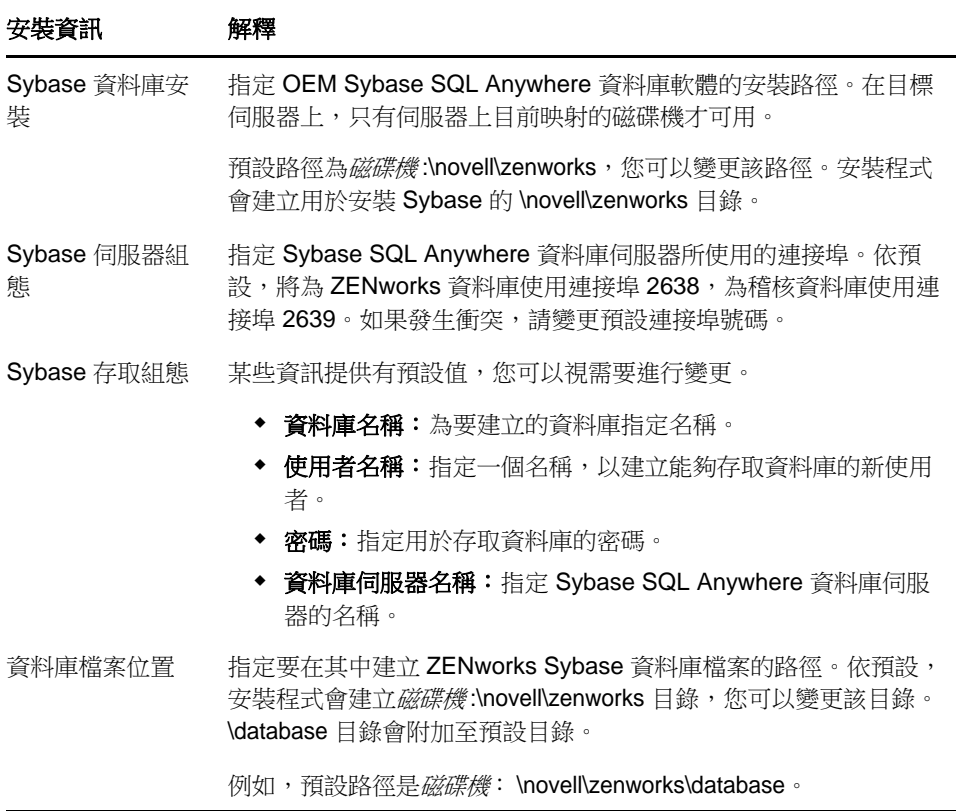

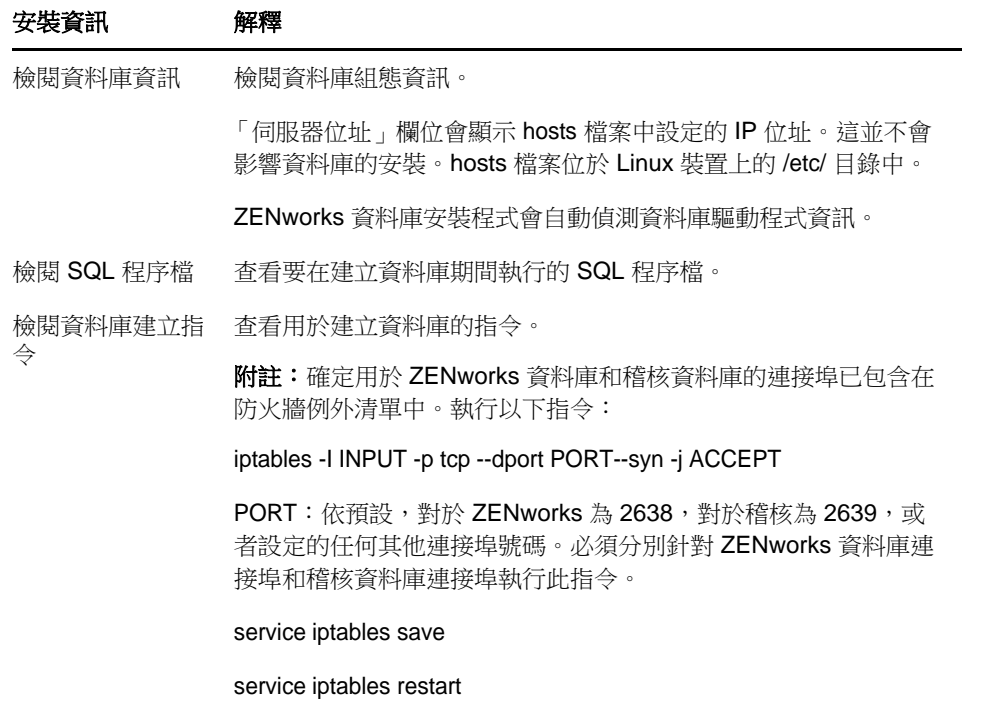

# <span id="page-75-0"></span>**Sybase SQL Anywhere** 資料庫安裝資訊

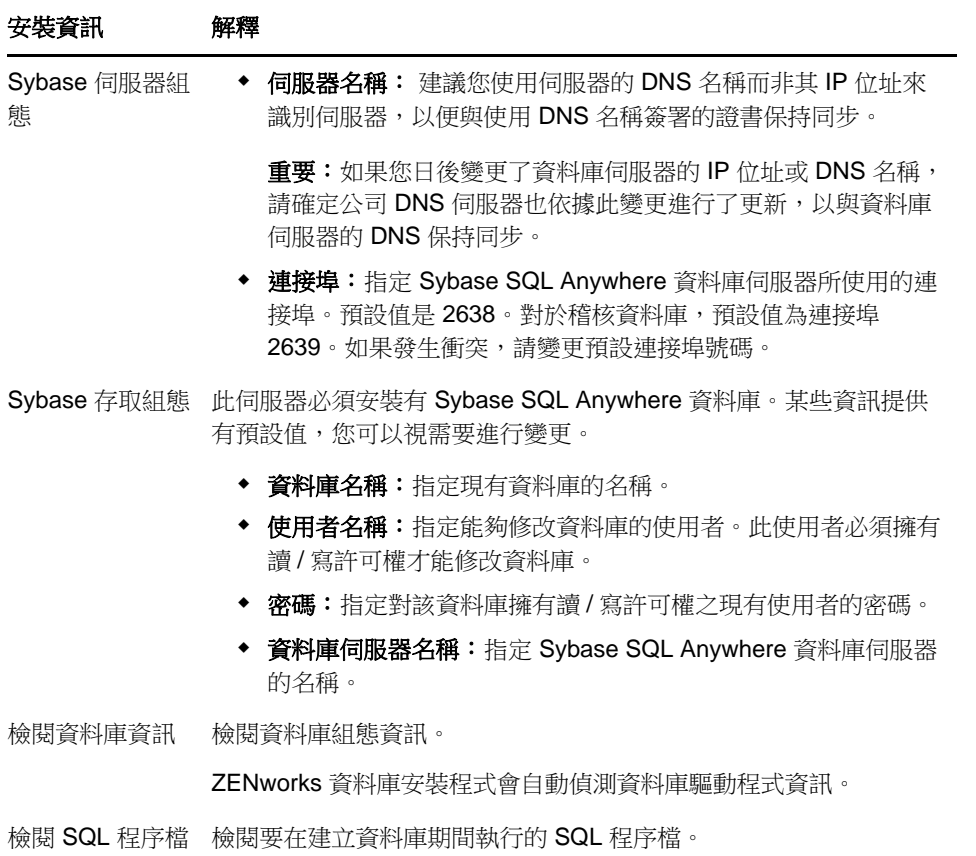

#### 安裝資訊 解釋

檢閱資料庫建立 指令 檢閱用於建立資料庫的資料庫指令。

### <span id="page-76-0"></span>**MS SQL** 資料庫安裝資訊

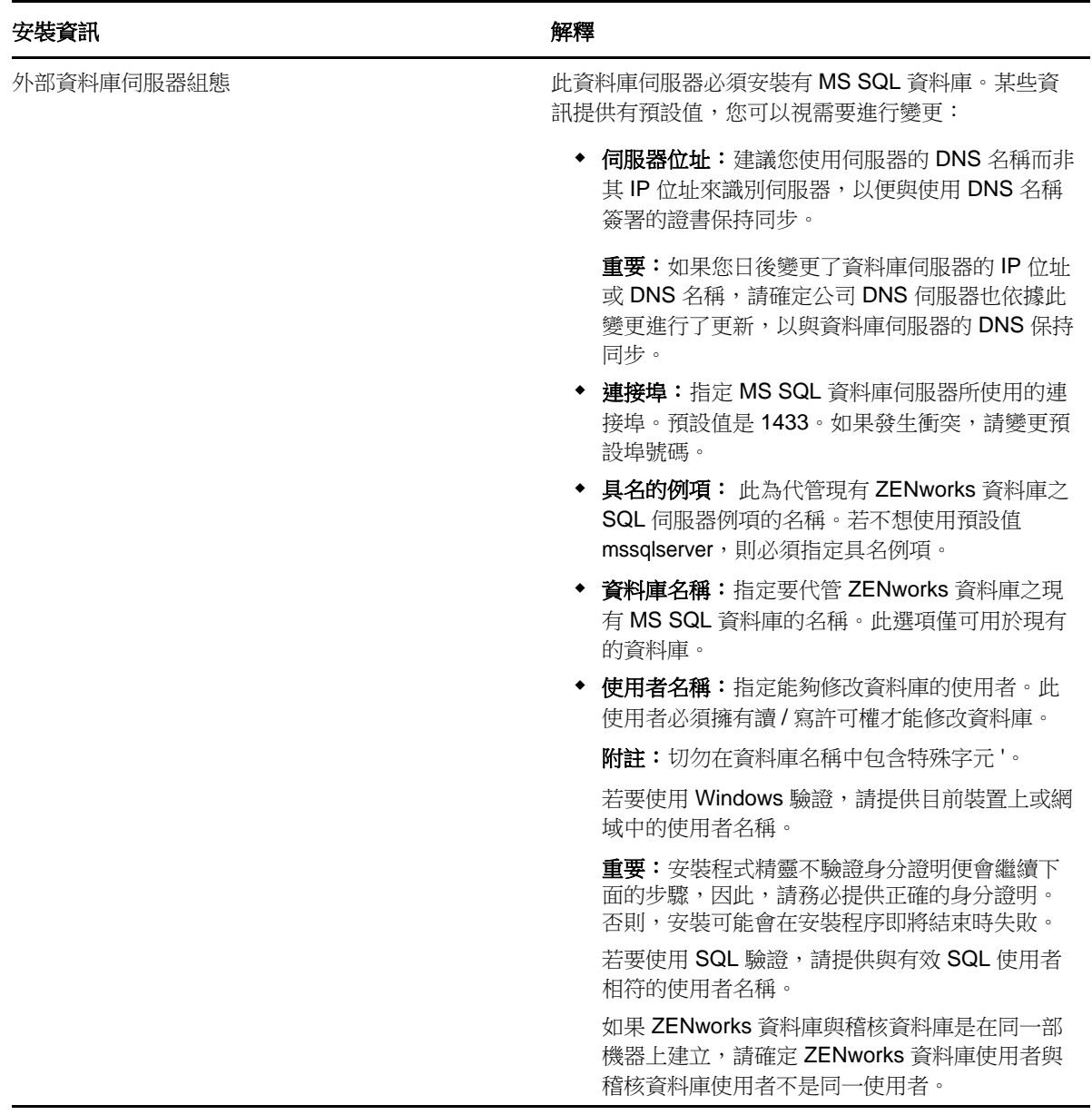

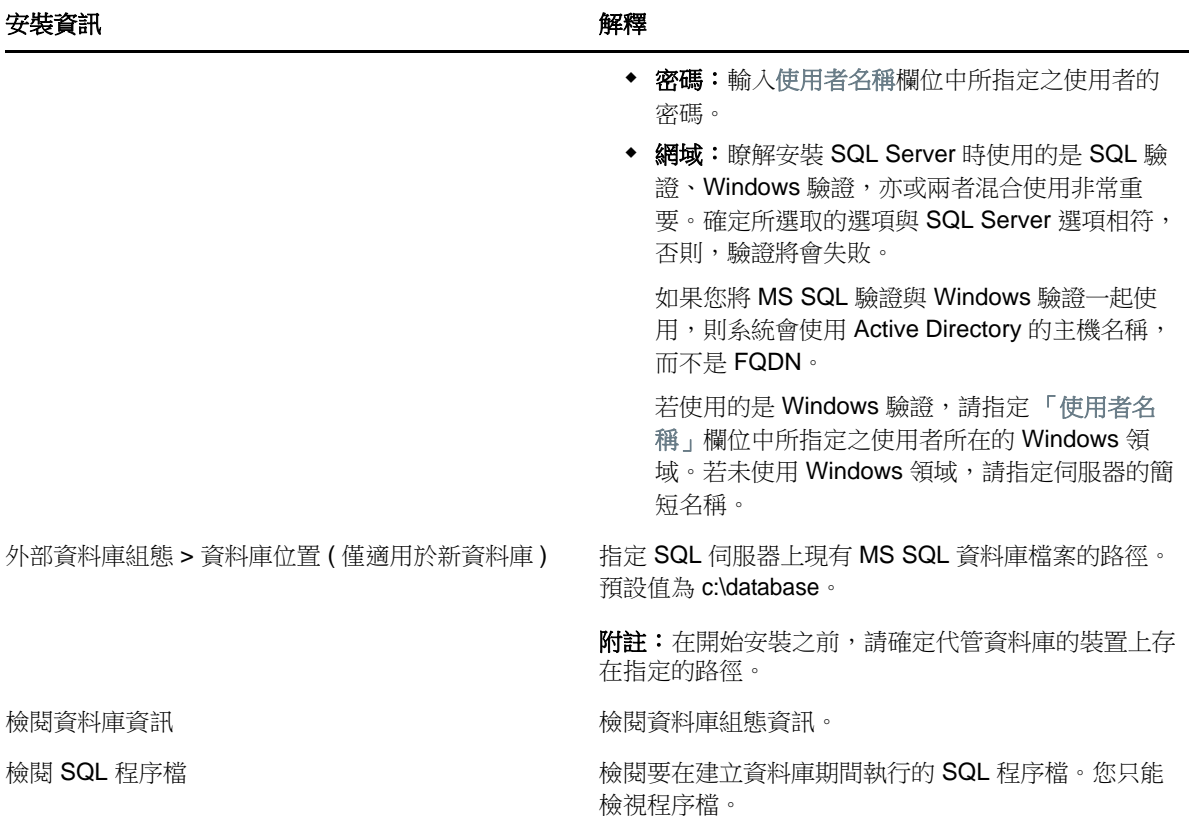

### <span id="page-77-0"></span>**Oracle** 資料庫安裝資訊

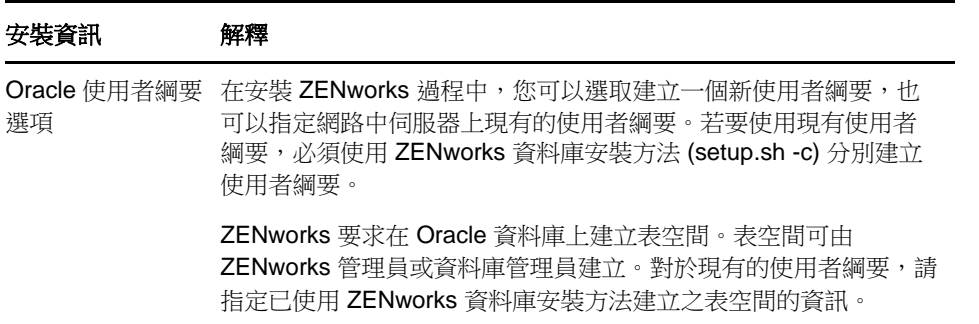

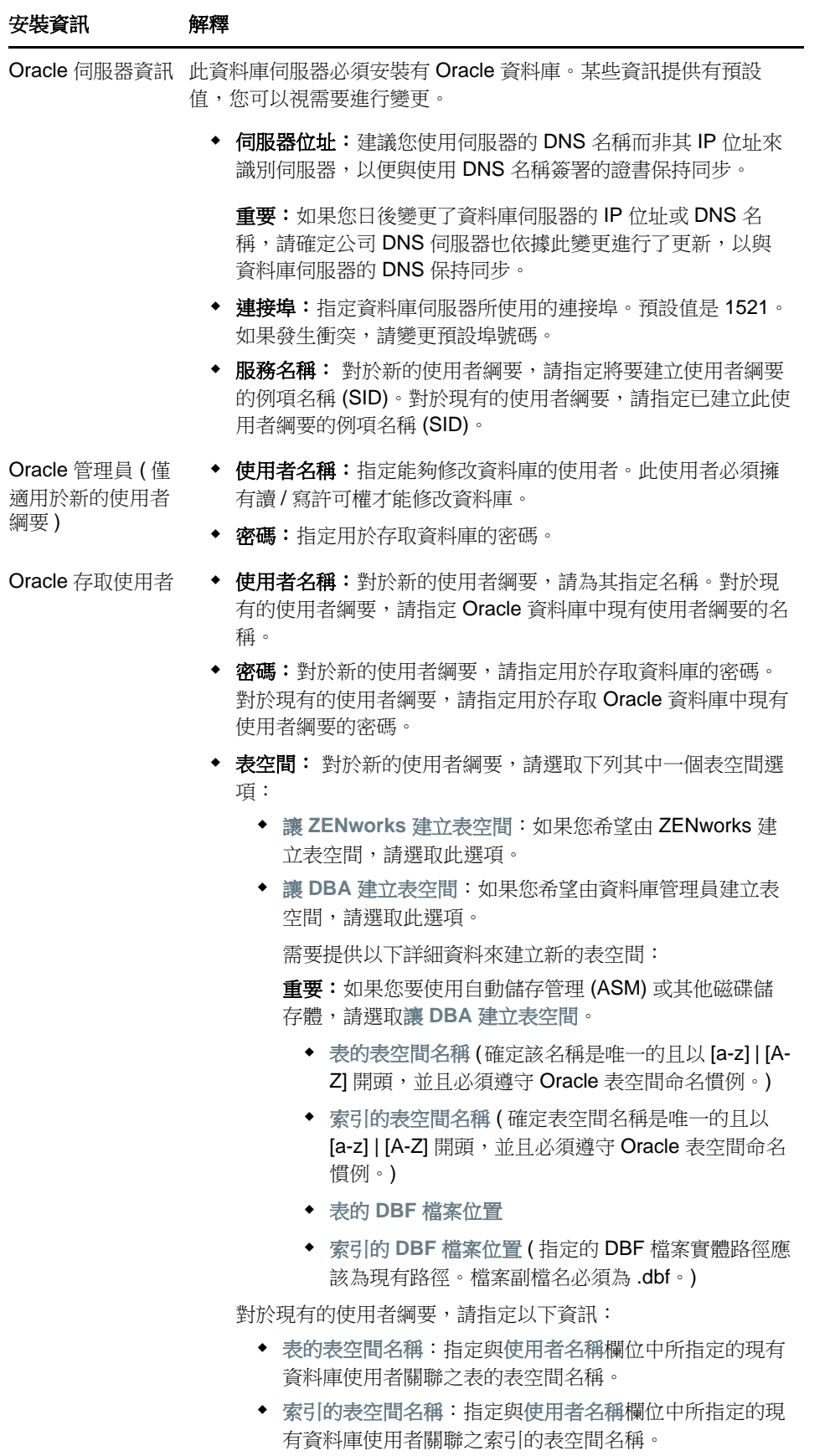

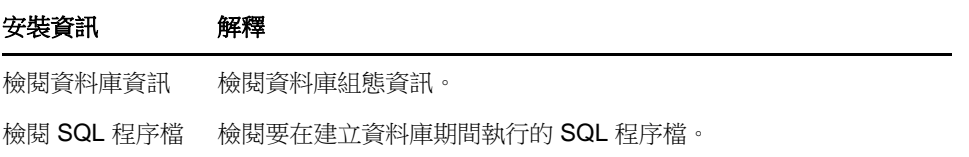

# 16 <sup>16</sup> 在 **Linux** 上安裝 **ZENworks** 主要伺服器

<span id="page-80-0"></span>請執行以下幾節中的任務,以安裝 ZENworks 軟體:

- [「安裝主要伺服器軟體」](#page-80-1) ( 第 81 頁 )
- [「執行無人管理的安裝」](#page-81-0) ( 第 82 頁 )
- [「驗證安裝」](#page-83-0) ( 第 84 頁 )
- ◆ [「安裝資訊」](#page-83-1) (第 84 頁)

### <span id="page-80-1"></span>安裝主要伺服器軟體

- ◆ 「使用圖形使用者介面 (GUI) [安裝程式來安裝主要伺服器軟體」](#page-80-2) (第81頁)
- ◆ 「使用指令行介面 (CLI) 安裝程式來安裝主要伺服器軟體 」 ( 第 81 頁 )

### <span id="page-80-2"></span>使用圖形使用者介面 **(GUI)** 安裝程式來安裝主要伺服器軟體

- **1** 以 Linux 管理員身分登入安裝伺服器。
- **2** 插入 Novell ZENworks 安裝 DVD。
- 3 掛接 DVD,然後執行 sh /media/cdrom/setup.sh。

使用 sh 指令解決權限問題。

安裝 ZENworks 時,會在根目錄中安裝 Strawberry Perl,以符合 ppkg\_to\_xml 工具 (在 Windows 與 Linux 中都須執行) 的 Perl 執行時期要求。此工具用於讀取 RPM 套件檔案,以解壓 縮套件中繼資料,並使用這些套件建立 Linux 套裝軟體或相依性套裝軟體。

4 在安裝期間,請參閱[「安裝資訊」](#page-83-1)(第 84 頁) 中的資訊,取得需要瞭解之安裝資料的詳細資料。

附註:更新資料庫以及下載並安裝產品識別更新 (PRU) 都是完成安裝程序所必須的,而執行這兩 項操作時都會佔用大量的 CPU 資源。因此可能導致服務啟動很慢,還會影響開啟「ZENworks 控制中心」所需的時間。

### <span id="page-80-3"></span>使用指令行介面 **(CLI)** 安裝程式來安裝主要伺服器軟體

- **1** 以 Linux 管理員身分登入安裝伺服器。
- **2** 插入 Novell ZENworks 安裝 DVD。

此目錄不可在 /root 或其下的任何目錄中。

**3** 將 DVD 掛接到所有使用者 ( 包括 「 其他 」 ) 都對其擁有讀取與執行權限的目錄。掛接 DVD,或 複製 DVD 的檔案。

如果複製 DVD 的檔案,請確定所有使用者 ( 包括 「其他」) 始終擁有對目的地目錄的讀取與執行 權限。

**4** 若要啟動安裝程式,請執行以下指令:

sh /mount *location*/setup.sh -e

重要:使用 -e 選項執行 Linux CLI 安裝時,不能使用 next、back 和 quit 關鍵字做為輸入,因為 組態架構會將這些關鍵字解譯為指令。

**5** 在安裝期間,請參閱 [「安裝資訊」](#page-83-1) ( 第 84 頁 ) 中的資訊,取得需要瞭解之安裝資料的詳細資料。

# <span id="page-81-0"></span>執行無人管理的安裝

您可以使用回應檔案以無人管理安裝模式安裝 ZENworks . 您可以編輯預設回應檔案 ( 位於 *DVD* 磁碟 機 :\Disk1\InstData\silentinstall.properties),也可以執行安裝,以建立您自己內含基本安裝資訊的回應檔 版本,然後根據需要編輯該副本。

對於內嵌式 Sybase 資料庫,必須建立回應檔案來執行無人管理安裝,但不可以重複使用為使用外部 資料庫之伺服器產生的回應檔案。

執行下列操作建立回應檔案,然後使用此檔案執行無人管理安裝:

- [「建立回應檔案」](#page-81-1) ( 第 82 頁 )
- [「執行安裝」](#page-82-0) ( 第 83 頁 )

#### <span id="page-81-1"></span>建立回應檔案

- **1** 使用下列方法之一在伺服器上執行 ZENworks 安裝可執行檔:
	- **Linux GUI** ︰ sh /media/cdrom/setup.sh -s

使用 sh 指令可解決權限問題。

**Linux** 指令行︰ sh /media/cdrom/setup.sh -e -s

如需安裝引數的詳細資訊,請參閱[「安裝可執行檔引數」](#page-96-0) (第97頁)。

<span id="page-81-2"></span>**2** 依據提示提供自訂回應檔案的路徑。

如果只使用 -s 引數,安裝程式會提示您輸入回應檔案的路徑。預設檔名為 silentinstall.properties, 您可於日後重新命名 ( 請參[閱步驟](#page-82-1) 3f)。

**3** 將管理區域和外部資料庫密碼新增至自訂回應檔案。

由於在建立自訂回應檔案的過程中輸入的外部資料庫密碼不會儲存在回應檔案中,因此若要在無 人管理安裝期間正確提供資料庫密碼與管理區域密碼,就必須將這些密碼新增到回應檔案的每個 副本中。

此外亦可建立環境變數,將此密碼傳遞給無人管理安裝。儲存密碼資訊的回應檔案中包含了有關 此操作的指示。

編輯回應檔案時,可視需要進行其他變更,以針對無人管理安裝自訂該檔案。回應檔案包含針對 多個區段的指示。

在回應檔案中新增外部資料庫與管理區域密碼:

**3a** 在文字編輯器中開啟回應檔案。

自訂回應檔案位於您在[步驟](#page-81-2) 2 中指定的位置。

如果您要編輯預設回應檔案,它位於 *DVD* 磁碟機 :\Disk1\InstData\silentinstall.properties。

- **3b** 搜尋 ADMINISTRATOR\_PASSWORD=。
- **3c** 使用實際密碼取代 \$lax.nl.env.ADMIN\_PASSWORD\$。

例如,若密碼為 novell,則該項目為

ADMINISTRATOR\_PASSWORD=novell

- **3d** ( 視情況而定 ) 如果要使用外部資料庫,請搜尋 DATABASE\_ADMIN\_PASSWORD= 一行,並 用實際密碼取代 \$lax.nl.env.ADMIN\_PASSWORD\$。
- **3e** ( 視情況而定 ) 如果您要使用外部資料庫,請搜尋 DATABASE\_ACCESS\_PASSWORD= 一行, 並用實際密碼取代 \$lax.nl.env.ADMIN\_PASSWORD\$。
- <span id="page-82-1"></span>**3f** 若要在現有的管理區域新增另一個主要伺服器,則必須在回應檔案中提供以下資訊:

PRIMARY\_SERVER\_ADDRESS=\$Primary\_Server\_IPaddress\$

PRIMARY\_SERVER\_PORT=\$Primary\_Server\_port\$

PRIMARY SERVER CERT=-----BEGIN CERTIFICATE-----MIID9DCCLotsOfEncryptedCharactersSja+bY05Y=-----END CERTIFICATE-----

該處

若正在將次要伺服器安裝到現有的管理區域中,則 PRIMARY\_SERVER\_ADDRESS 為父主 要伺服器的 IP 位址或 DNS 名稱。

若正在將次要伺服器安裝到現有的管理區域中,則 PRIMARY\_SERVER\_PORT 為父主要伺 服器使用的 SSL 埠。預設連接埠為 443。

若正在將次要伺服器安裝到現有的管理區域中,則 PRIMARY\_SERVER\_CERT= 為您在父 主要伺服器上指定的證書。 此證書必須為 base64 編碼字串格式的 x509 證書,且證書字串 必須全部位於一行中。這只是證書資訊的一個範例。

- **3g** 儲存檔案然後離開編輯器。
- **4** 完成對自訂回應檔案的修改後,將它從您在[步驟](#page-81-2) 2 中指定的路徑複製到將使用它執行無人管理安 裝所在的每台伺服器上的位置。
- **5** 若要使用更新的回應檔案,繼續執行 [「執行安裝」](#page-82-0) ( 第 83 頁 )。

#### <span id="page-82-0"></span>執行安裝

- <span id="page-82-2"></span>**1** 在要執行無人管理安裝的安裝伺服器上,插入 *Novell ZENworks* 安裝 DVD,然後掛接該 DVD。
- **2** 若要啟動無人管理安裝程式,請執行以下指令:
	- ◆ sh /media/cdrom/setup.sh -s -f 檔案路徑。

其中, 檔案路徑可以是您在[「建立回應檔案」](#page-81-1)(第82頁)中建立之回應檔案的完整路徑,也可以 是 silentinstall.properties 檔案 ( 必須使用該檔名 ) 所在的目錄。

使用 sh 指令解決權限問題。

若您重新命名了更新的回應檔案,請在路徑中包含新名稱。

若未指定檔名,或者如果路徑或檔案不存在,則會忽略 -f 參數,並執行預設安裝 (GUI 或指令行 ),而不執行無人管理安裝。

- **3** 若要透過執行無人管理的安裝為管理區域建立其他主要伺服器,請返回至[步驟](#page-82-2) 1;否則,繼續執 行[步驟](#page-82-3) 4。
- <span id="page-82-3"></span>**4** 安裝完成之後,請繼續執行 [「驗證安裝」](#page-83-0) ( 第 84 頁 )。

<span id="page-83-0"></span>驗證安裝

如果要驗證安裝是否成功,請執行以下步驟。

- **1** 完成安裝並將伺服器重新開機後,請執行下列其中一項動作來確認 ZENworks 是否正在執行:
	- 執行 **ZENworks** 控制中心

如果 ZENworks 控制中心未自動啟動,請在網頁瀏覽器中使用以下 URL 將其開啟: https:// 主要伺服器的 *DNS* 名稱或 *IP* 位址 /zenworks

附註:如果主要伺服器使用的不是預設的 HTTPS 連接埠,您必須在 URL 中新增該連接埠: https:// 主要伺服器的 *DNS* 名稱或 *IP* 位址 *:* 連接埠號碼 /zenworks

此操作可在剛剛安裝了 ZENworks 的伺服器上或某個合法的工作站上執行。

#### 使用組態指令檢查 **Linux** 服務

在伺服器上,執行下列指令:

/opt/novell/zenworks/bin/novell-zenworks-configure - c SystemStatus

此操作會列出所有 ZENworks 服務及其狀態。

若要啟動服務,請執行下列指令:

/opt/novell/zenworks/bin/novell-zenworks-configure - c Start

使用特定服務指令檢查 **Linux** 服務

在伺服器上,執行下列指令: /etc/init.d/novell-zenserver status /etc/init.d/novell-zenloader status 如果服務未執行,請執行下列指令,啟動 ZENworks 服務: /etc/init.d/novell-zenserver start /etc/init.d/novell-zenloader start

### <span id="page-83-1"></span>安裝資訊

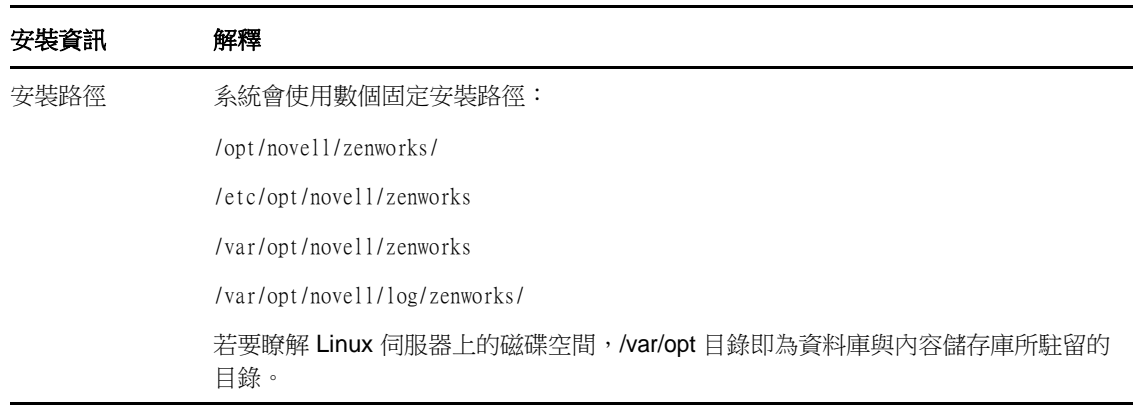

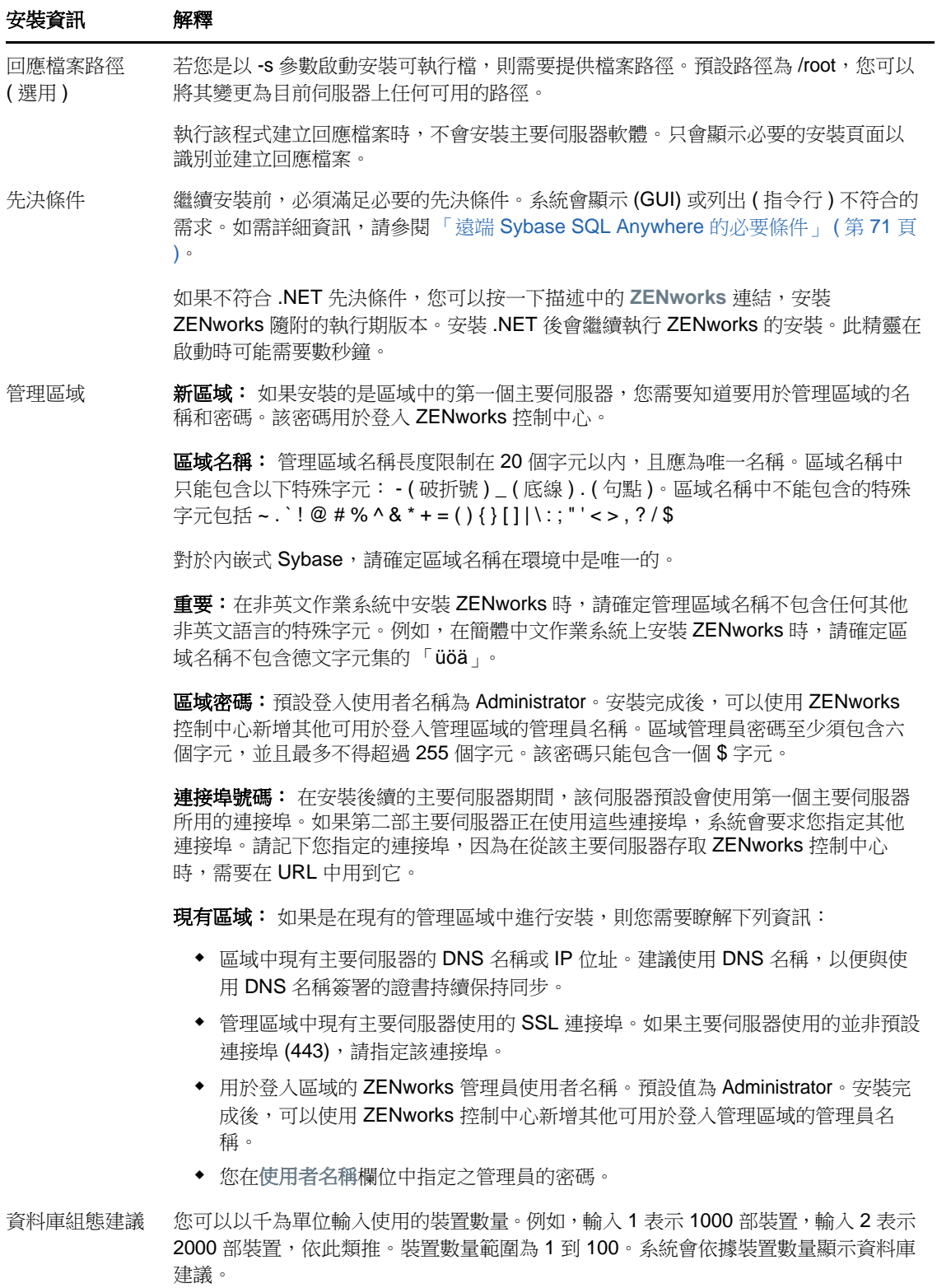

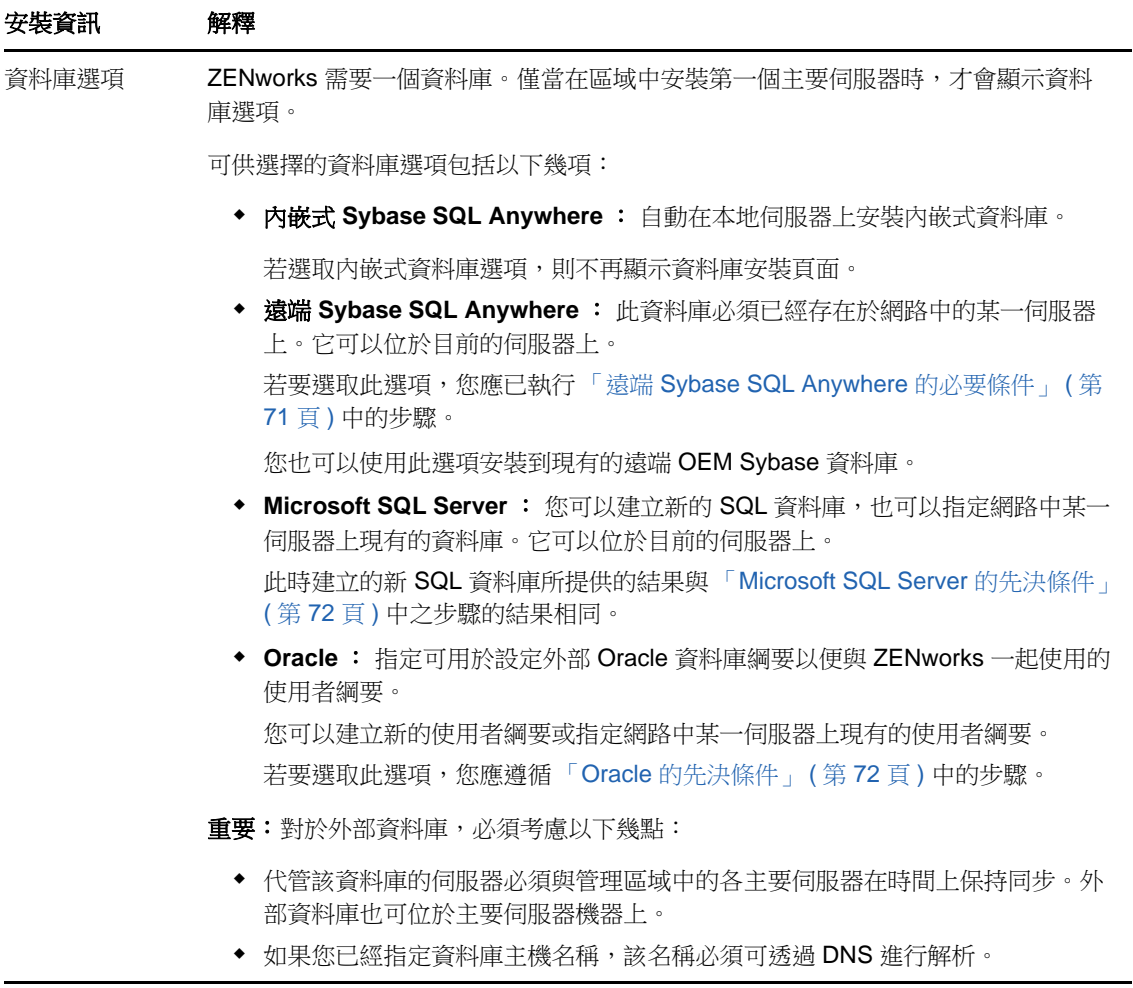

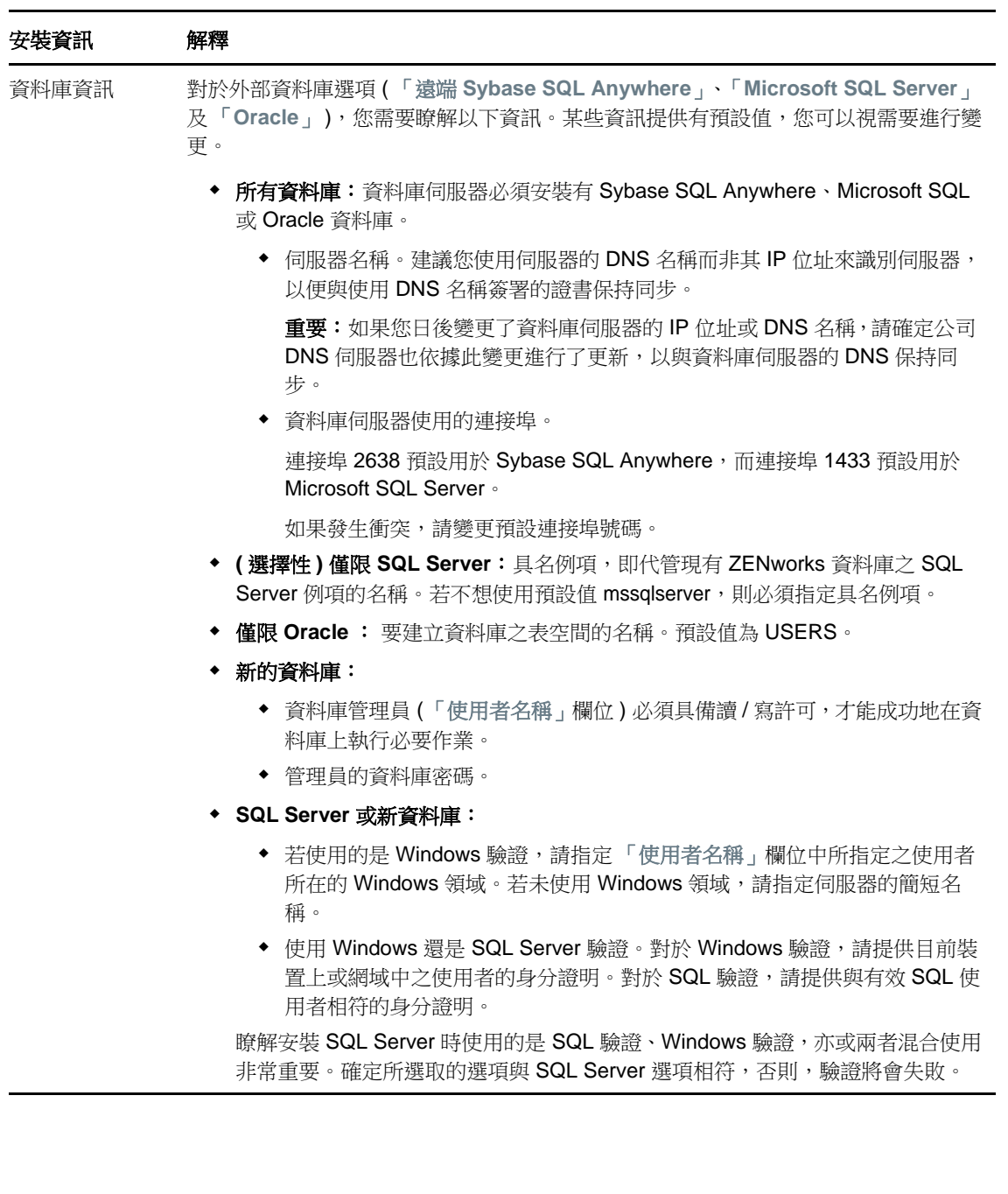

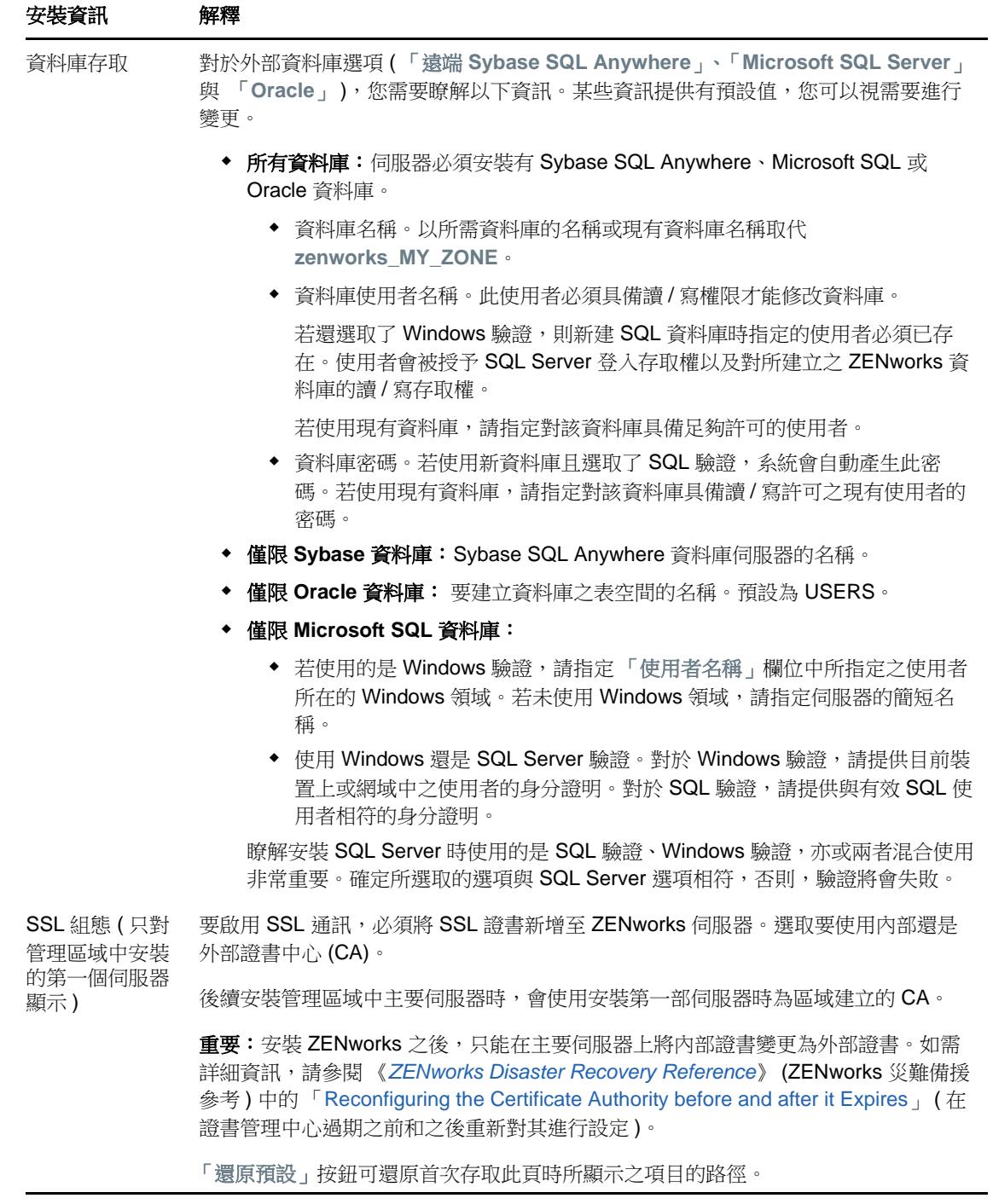

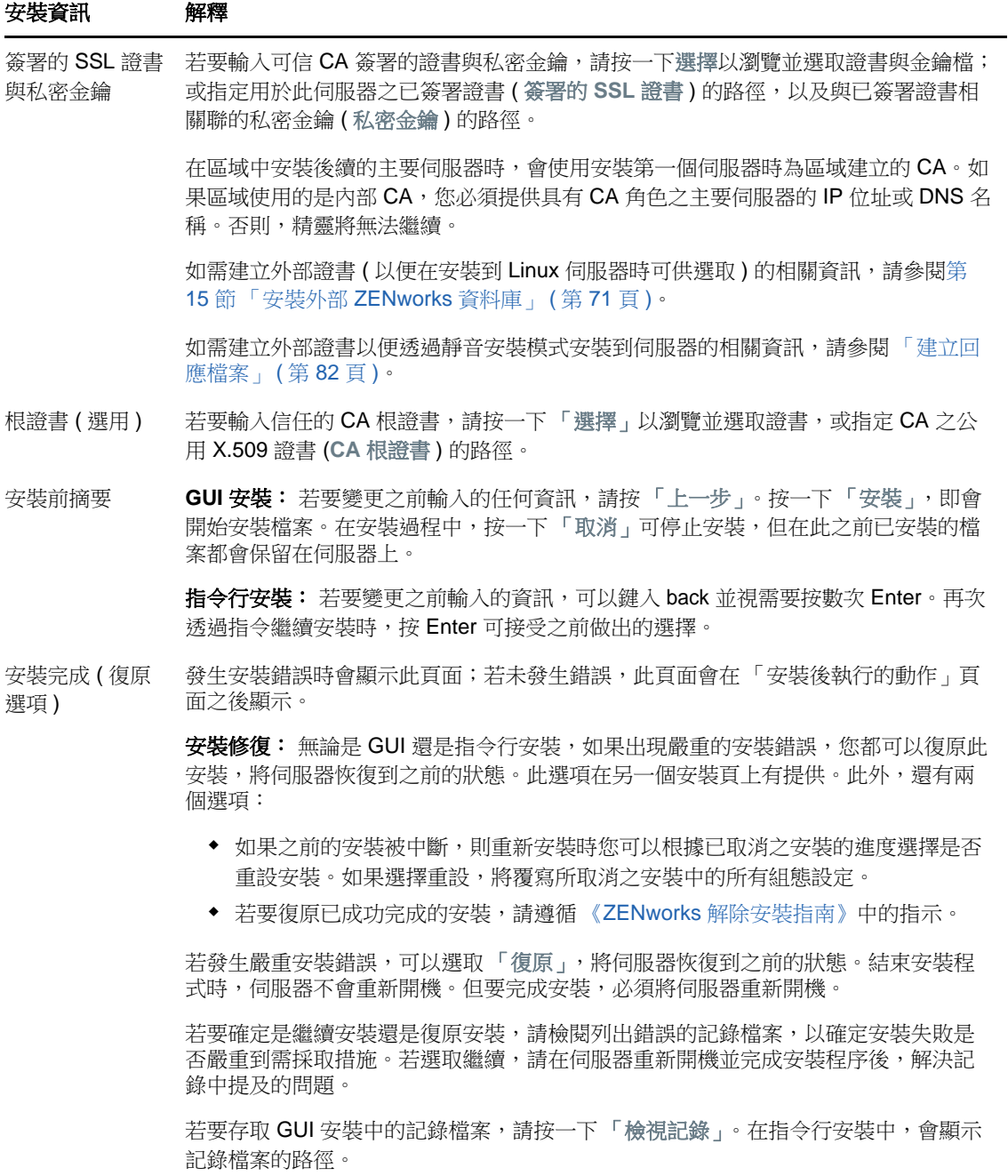

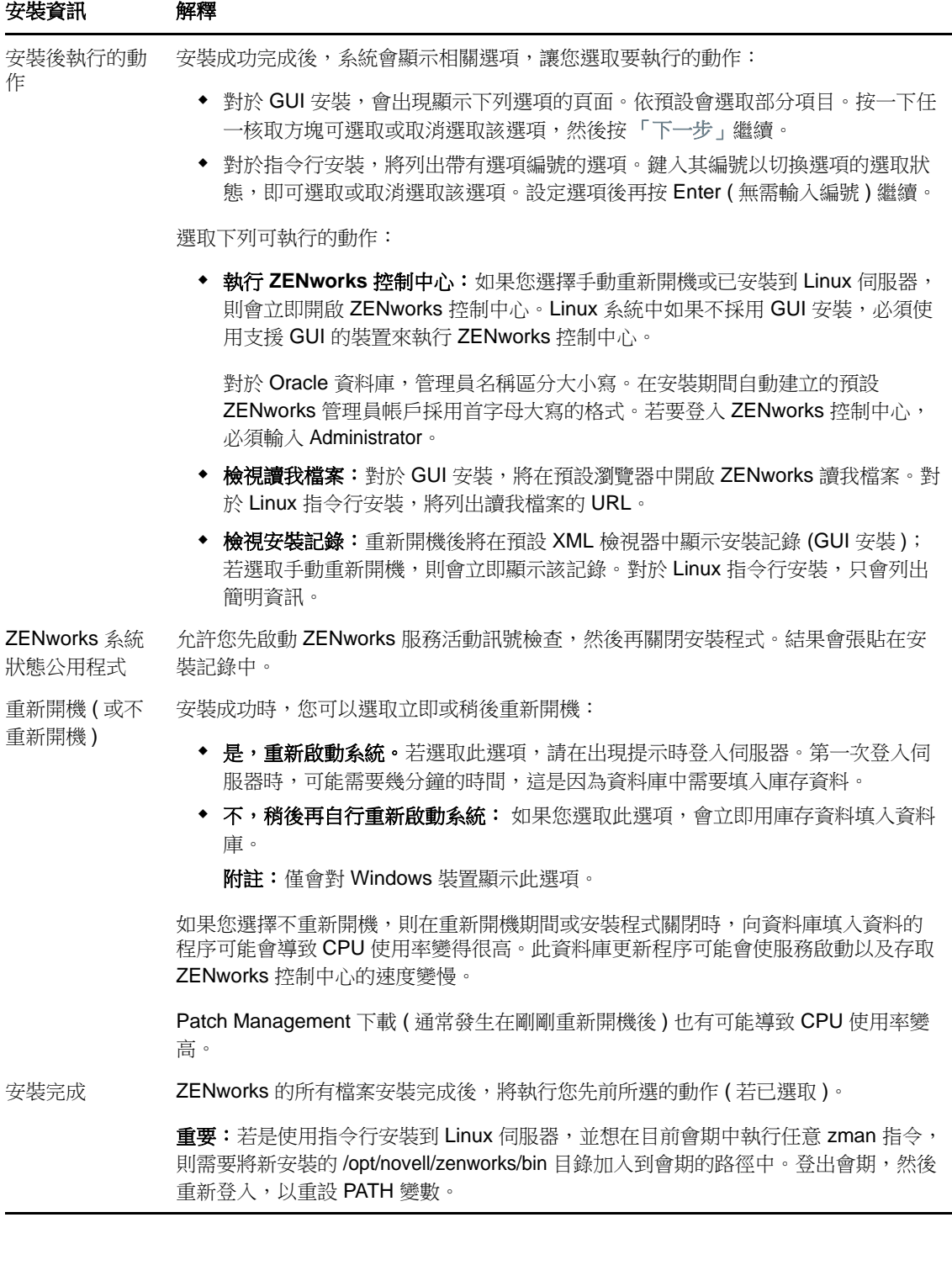

17 <sup>17</sup> 完成安裝後任務

成功安裝 ZENworks 主要伺服器軟體後,您可能需要執行以下某些安裝後任務。並非對所有安裝都需 要完成所有這些任務。但是,我們建議您查看每一節,以確保完成您的安裝要求執行的所有任務。

- [「為產品授權」](#page-90-0) ( 第 91 頁 )
- [「將影像應用程式新增為防火牆例外」](#page-91-0) ( 第 92 頁 )
- 「支援 [ZENworks 11.x](#page-91-1) 裝置升級」 ( 第 92 頁 )
- ◆ 「備份 [ZENworks](#page-91-2) 元件」 (第 92 頁)
- ◆ 「自訂 [ZENworks](#page-92-0) 控制中心」 (第 93 頁)
- ◆ 「適用於 [VMware ESX](#page-92-1) 的任務」 (第 93 頁)

### <span id="page-90-0"></span>為產品授權

在安裝第一個 ZENworks 主要伺服器和建立管理區域期間,ZENworks 安裝程式會安裝以下產品,並 將其授權狀態設定為表中所列的狀態。

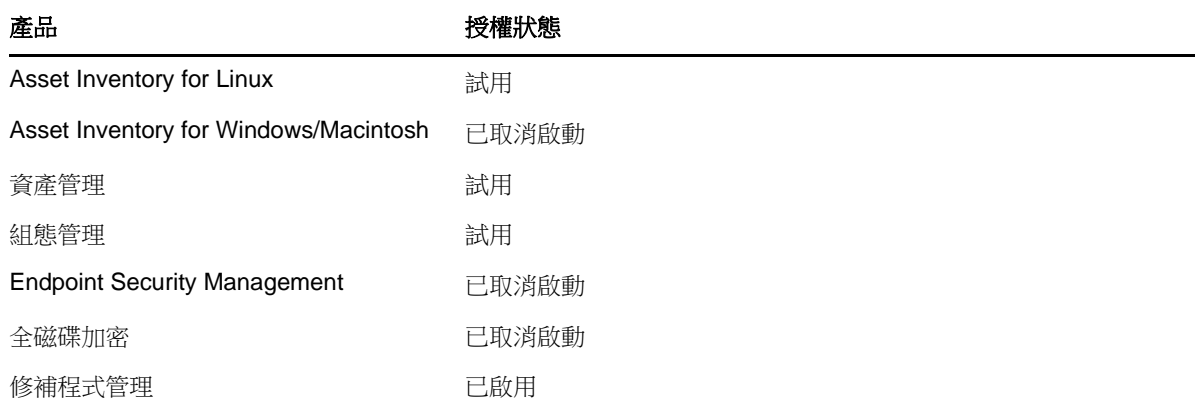

您需要提供有效的產品授權來啟用相應產品。如果您沒有有效授權,可以試用該產品 60 天。

若要變更產品的授權狀態:

- **1** 登入 ZENworks 控制中心。
- **2** 點選 「組態」。
- **3** 在授權面板中,按一下某個套裝軟體 ( 如果您已獲得套裝軟體授權金鑰 )。

或

按一下某個產品,以提供產品授權金鑰或啟用產品評估。

如需詳細資訊,請參閱 《*ZENworks Product Licensing Reference*》 (ZENworks 產品授權參考 )。

## <span id="page-91-0"></span>將影像應用程式新增為防火牆例外

ZENworks 安裝程式無法在 Linux 伺服器防火牆中新增例外。因此, 對於以下情況, 您必須手動完成 此任務:

- 主要伺服器將做為影像伺服器。
- ◆ 主要伺服器將做為影像輔助伺服器的父主要伺服器。

如果主要伺服器上開啟了防火牆,您必須將以下 ZENworks Configuration Management 影像應用程式 新增至 Windows 防火牆例外清單,以將伺服器設定為允許這些應用程式通過防火牆:

- novell-pbserv.exe
- novell-proxydhcp.exe
- novell-tftp.exe
- novell-zmgprebootpolicy.exe

附註:在 Linux 裝置上安裝伺服器後, /opt/novell/zenworks/bin 不會新增至 PATH 變數, 因此無法直接 使用該目錄中的指令。在 Linux 裝置上執行下列操作之一,以執行 /opt/novell/zenworks/bin 中的指令:

- 重新登入裝置。
- 指定完整路徑以存取該指令。

例如︰ /opt/novell/zenworks/bin/zac

# <span id="page-91-1"></span>支援 **ZENworks 11.x** 裝置升級

如果您的網路中有 ZENworks 11.x 受管理裝置或輔助伺服器,並且您要將這些裝置註冊到新的 ZENworks 管理區域, 以便它們可以自動升級到 ZENworks, 則您必須從 ZENworks 安裝媒體將 ZENworks 系統更新輸入到該區域中。

### <span id="page-91-2"></span>備份 **ZENworks** 元件

建議您施行以下備份最佳實務:

- ◆ 定期穩妥備份 ZENworks 資料庫和稽核資料庫。如需如何備份 ZENworks 資料庫的詳細資訊,請 參閱 《*ZENworks Database Management Reference*》 (ZENworks 資料庫管理參考 )。
- 取得並記錄資料庫的身分證明。
	- ◆ 對於內部資料庫,請使用以下指令: zman dgc -U 管理員名稱 -P 管理員密碼
	- 對於內嵌式 Sybase 稽核資料庫,請使用以下指令: zman dgca -U 管理員名稱 -P 管理員密碼
	- 對於外部資料庫,請聯絡資料庫管理員。
- 妥善備份 ZENworks 伺服器 ( 僅需備份一次 )。如需指示,請參閱《*ZENworks Disaster Recovery Reference*》 (ZENworks 災難備援參考 ) 中的 「Backing Up a ZENworks Server」 ( 備份 ZENworks 伺服器 )。
- 對證書管理中心進行妥善備份。如需指示,請參閱 《*ZENworks Disaster Recovery Reference*》 (ZENworks 災難備援參考 ) 中的 「Backing Up the Certificate Authority」 ( 備份證書管理中心 )。

# <span id="page-92-0"></span>自訂 **ZENworks** 控制中心

ZENworks 控制中心提供了一個組態檔案,您可用來自訂控制中心的運作方式。例如,您可以將預設 逾時從 30 分鐘變更為其他值。

如需說明,請參閱 《*ZENworks* 控制中心參考》中的 「自訂 ZENworks 控制中心」。

# <span id="page-92-1"></span>適用於 **VMware ESX** 的任務

- ◆ 為使 VMware ESX 上執行的主要伺服器獲得最佳效能,請將保留的記憶體大小設定為客體作業 系統的記憶體大小。如需詳細資訊,請參閱 Novell [支援知識庫](http://support.novell.com/search/kb_index.jsp) (http://support.novell.com/search/ kb\_index.jsp) 中的 TID 7005382。
- ◆ 此外,如果 ZENworks 客體作業系統支援 VMware ESX,請啟用額外 Java 指令以設定大型分 頁,如下所示︰

-XX:+UseLargePages

如需記憶體保留以及大型記憶體分頁的詳細資訊,請參閱 [Java in Virtual Machines on VMware](http://www.vmware.com/files/pdf/Java_in_Virtual_Machines_on_ESX-FINAL-Jan-15-2009.pdf)  [ESX: Best Practices \(VMware ESX](http://www.vmware.com/files/pdf/Java_in_Virtual_Machines_on_ESX-FINAL-Jan-15-2009.pdf) 虛擬機器中的 Java ︰最佳實務 ) (http://www.vmware.com/ files/pdf/Java\_in\_Virtual\_Machines\_on\_ESX-FINAL-Jan-15-2009.pdf)。

- ◆ 最後,您需要執行以下任務:
- 1 建立備份,然後開啟 /etc/init.d/novell-zenserver。
- **2** 在 CATALINA\_OPTS 字串中,於 -XX:PermSize 選項之前新增適當選項並以空格分隔。

CATALINA\_OPTS 用於設定 Tomcat 容器選項。如需 Tomcat 的詳細資訊,請參閱 Tomcat 線上 文件。

3 若要啟動 ZENworks Server 服務, 請執行以下指令:

/etc/init.d/novell-zenserver start

4 若要停止 ZENworks Server 服務,請執行以下指令:

/etc/init.d/novell-zenserver stop

附註:如果 ZENworks Server 無法啟動,則表明新增選項存在相容性問題或語法不正確。若要對服務 啟動進行疑難排解,請執行以下指令:

/etc/init.d/novell-zenserver debug

以下記錄檔案即會顯示:

/opt/novell/zenworks/share/tomcat/logs/catalina.out

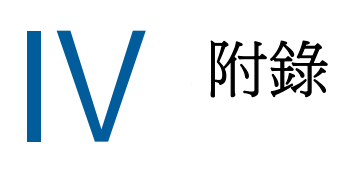

以下幾章提供了關於安裝 ZENworks 主要伺服器軟體的資訊:

- ◆ 附錄 A [「安裝可執行檔引數」](#page-96-1) (第 97 頁)
- ◆ 附錄 B 「相依 [Linux RPM](#page-98-0) 套件」 (第 99 頁)
- ◆ 附錄 C 「含分割功能的 [Oracle Enterprise](#page-106-0)」 (第107頁)
- 附錄 D [「建立資料庫時不應使用的關鍵字」](#page-108-0) ( 第 109 頁 )
- 附錄 E [「安裝疑難排解」](#page-110-0) ( 第 111 頁 )

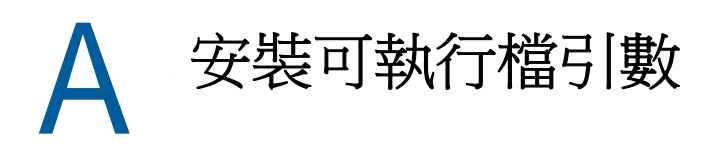

<span id="page-96-1"></span><span id="page-96-0"></span>若要安裝 Novell ZENworks, 可將以下引數與安裝 DVD 根目錄下的 setup.exe 和 setup.sh 可執行檔配 合使用。您可從指令行執行上述檔案。

您應將 sh 指令與 setup.sh 一起使用, 以避免權限問題。

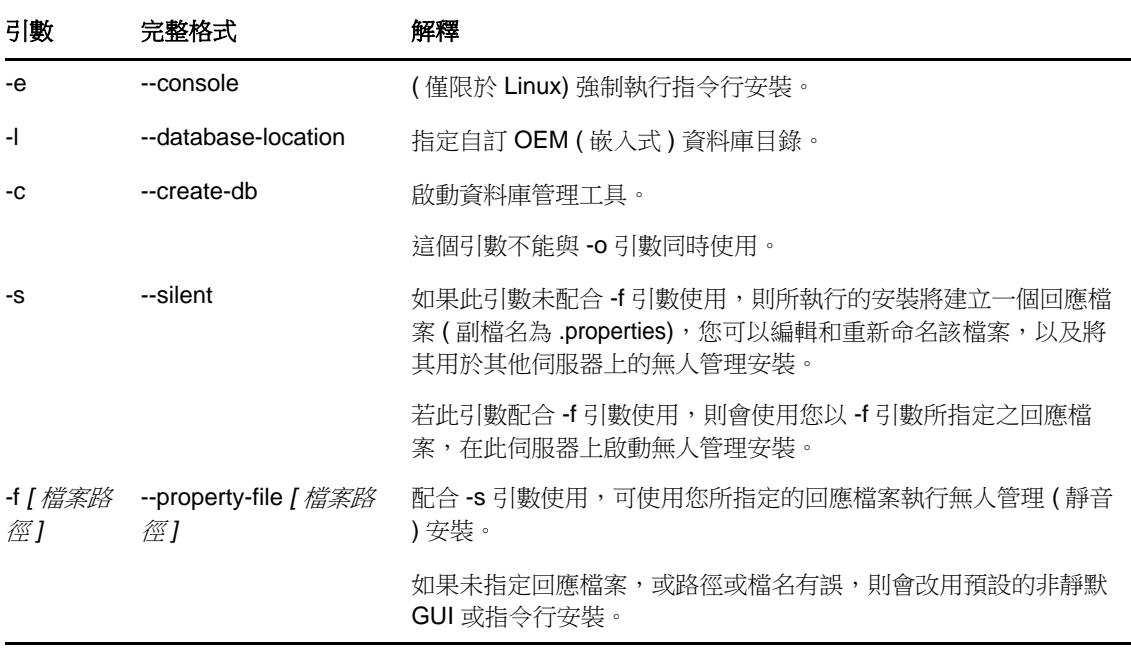

一些範例:

在 Linux 伺服器上執行指令行安裝:

sh unzip\_location/Disk1/setup.sh -e

指定資料庫目錄:

unzip\_location\disk1\setup.exe -l d:\databases\sybase

建立回應檔案:

unzip\_location\disk1\setup.exe -s

執行無人管理安裝:

unzip\_location\disk1\setup.exe -s -f c:\temp\myinstall\_1.properties

如需詳細資訊,請參閱[「執行無人管理的安裝」](#page-43-0) (第44頁)。

# <span id="page-98-0"></span>B <sup>B</sup> 相依 **Linux RPM** 套件

若要在 Linux 伺服器上安裝 ZENworks, 該伺服器上必須已安裝某些 RPM 套件。如需 Linux 裝置上所 需之 RPM 套件的詳細資訊,請參閱以下幾節:

- ◆ 「[Red Hat Enterprise Linux Server](#page-98-1)」 (第 99 頁)
- ◆ 「[SUSE Linux Enterprise Server](#page-102-0)」 (第103頁)

### <span id="page-98-1"></span>**Red Hat Enterprise Linux Server**

您可以先使用 Red Hat Enterprise Linux 安裝媒體在 Red Hat Enterprise Linux 伺服器上安裝套件, 然 後再安裝 ZENworks:

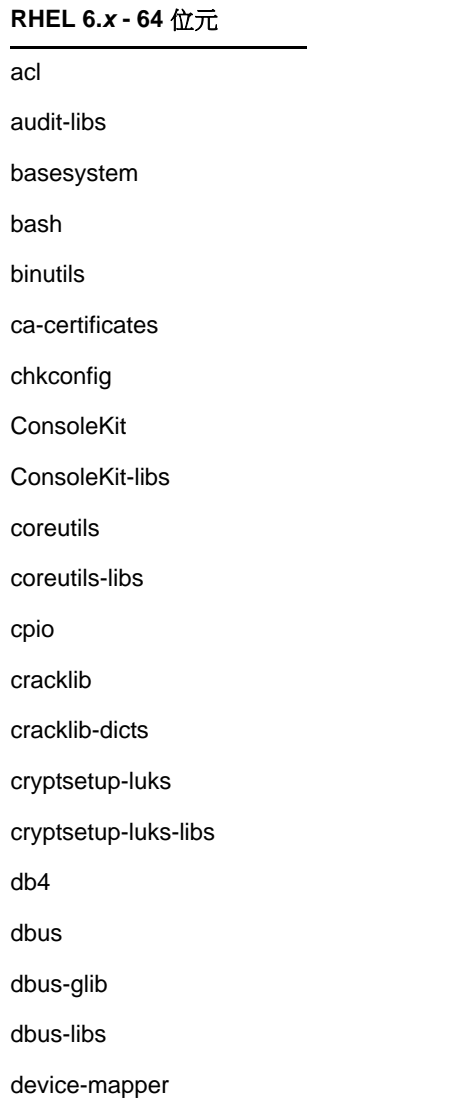

#### **RHEL 6.***x* **- 64** 位元

device-mapper-libs

dmidecode

eggdbus

ethtool

expat

filesystem

findutils

freetype

gamin

gawk

gdbm

glib2

glibc

glibc-common

glibc.i686

gmp

grep

gzip

hal

hal-info

hal-libs

hdparm

hwdata

info

initscripts

iproute

iptables

iputils

jpackage-utils

kbd

kbd-misc

keyutils-libs

krb5-libs

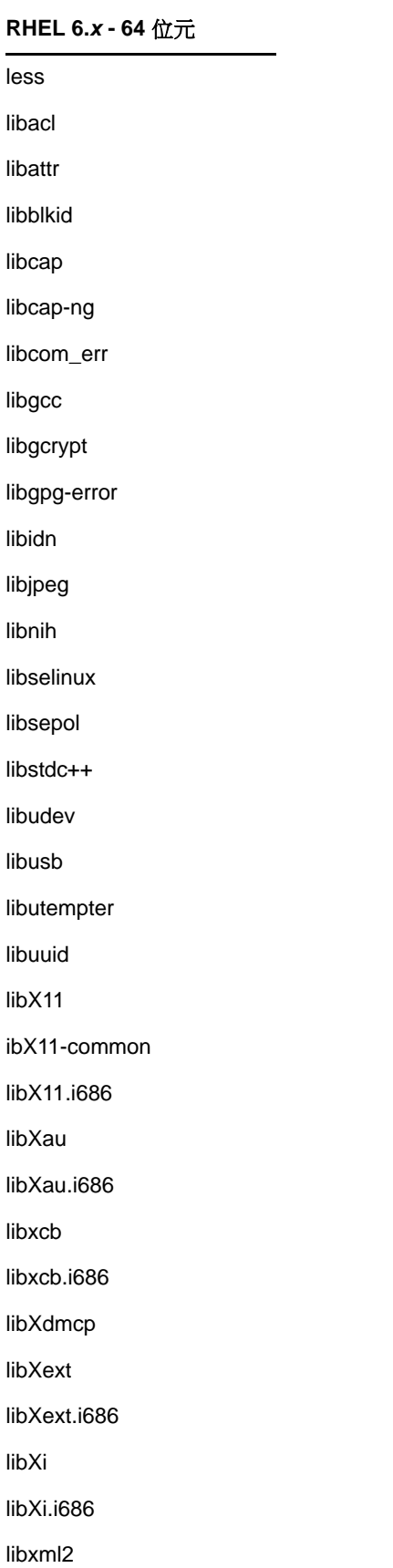

#### **RHEL 6.***x* **- 64** 位元

libXtst

libXtst.i686

MAKEDEV

mingetty

module-init-tools

ncurses

ncurses-base

ncurses-libs

net-tools

nss-softokn-freebl

nss-softokn-freebl.i686

openssl

pam

pciutils-libs

pcre

perl

perl-libs

perl-Module-Pluggable

perl-Pod-Escapes

perl-Pod-Simple

perl-version

pm-utils

polkit

popt

procps

psmisc

redhat-release-server

sed

setup

shadow-utils

sysvinit-tools

tcp\_wrappers-libs

tzdata

udev upstart util-linux-ng zlib libgtk-x11-2.0.so.0 libpk-gtk-module.so libcanberra-gtk-module.so **RHEL 6.***x* **- 64** 位元

# <span id="page-102-0"></span>**SUSE Linux Enterprise Server**

您可以先使用 SUSE Linux Enterprise Server 安裝媒體在 SUSE Linux Enterprise Server 上安裝套件, 然後再安裝 ZENworks ︰

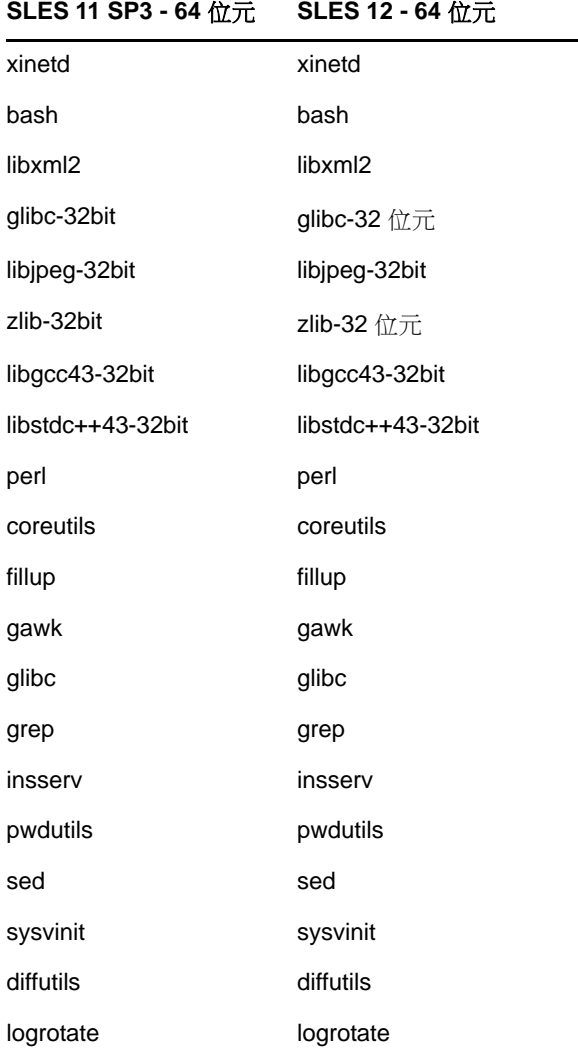

#### **SLES 11 SP3 - 64** 位元 **SLES 12 - 64** 位元

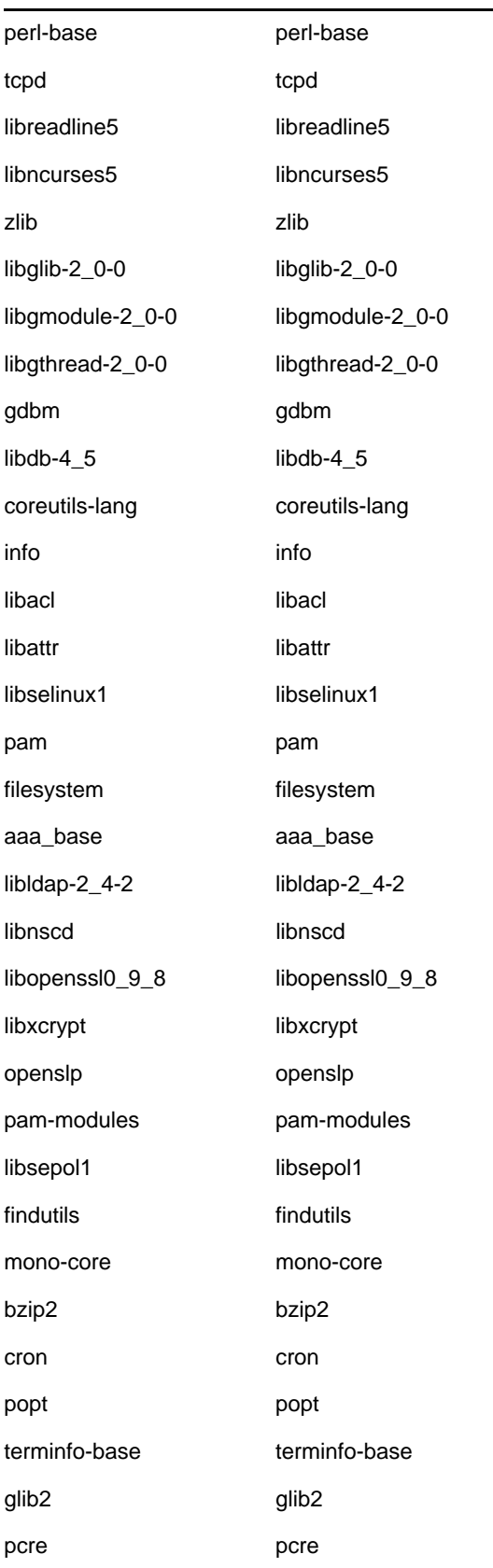

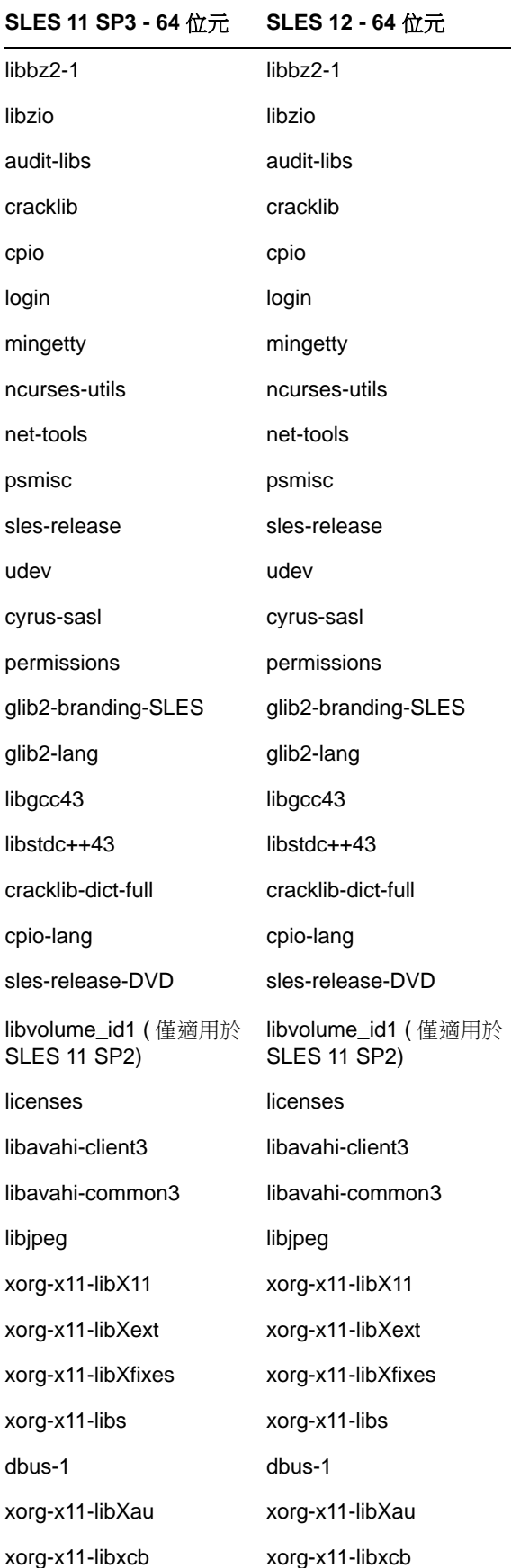

#### **SLES 11 SP3 - 64** 位元 **SLES 12 - 64** 位元

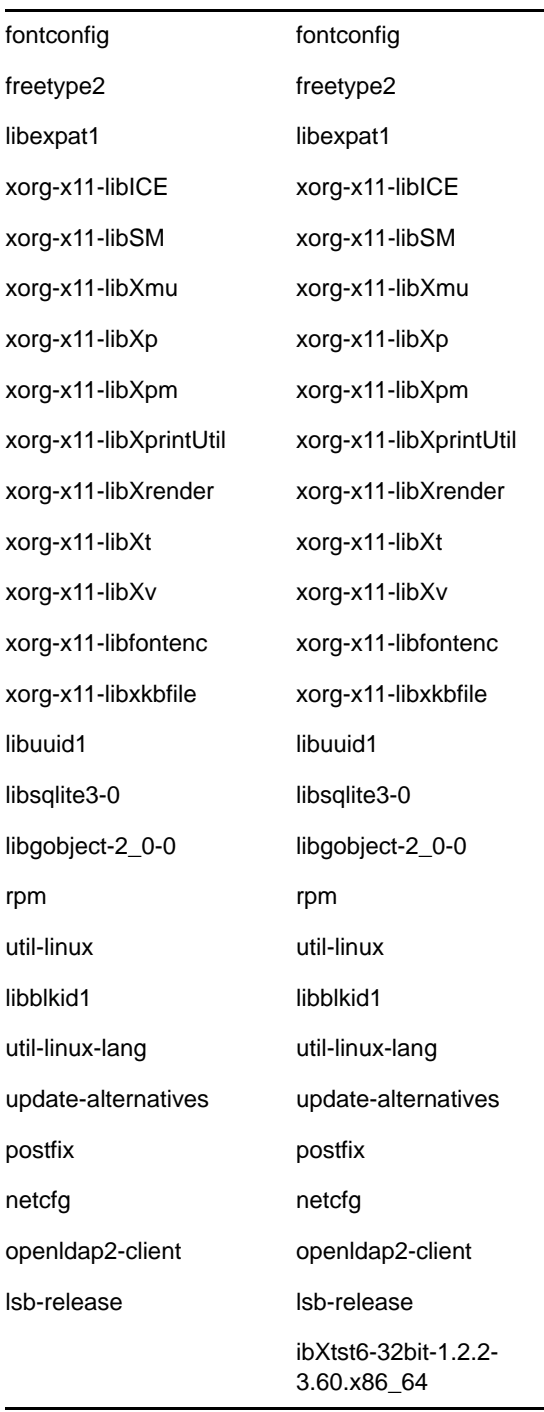

# <span id="page-106-0"></span>C <sup>C</sup> 含分割功能的 **Oracle Enterprise**

ZENworks 支援 Oracle 分割區 ( 如果已在 Oracle 資料庫中啟用分割功能 )。Oracle 分割是個別授權的 選項,只能在 Oracle Enterprise 版本上使用。Oracle Standard 版本不支援分割選項。

在連同 Oracle 資料庫安裝 ZENworks 期間,請選取下列其中一個選項:

- 是,讓 **ZENworks** 對 **Oracle** 資料庫使用分割。
- 否,不要對 **Oracle** 資料庫使用分割。

重要:建議使用 Oracle 分割,因為它可以提高應用程式效能和易管理性。

若要使用含有分割功能的 Oracle Enterprise,您需要驗證是否已使用所需的授權啟用 Oracle 分割功 能。

執行以下項目:

Select Value from v\$option where parameter='Partitioning';

查詢輸出值顯示為 "TRUE"。這表示分割功能已啟用。ZENworks 會自動執行分割表程序檔。
D

# 建立資料庫時不應使用的關鍵字

在安裝、升級或移轉資料庫期間,建立資料庫時不應在區域名稱、使用者名稱、密碼、資料庫名稱、 綱要名稱等欄位中依原樣使用以下關鍵字︰

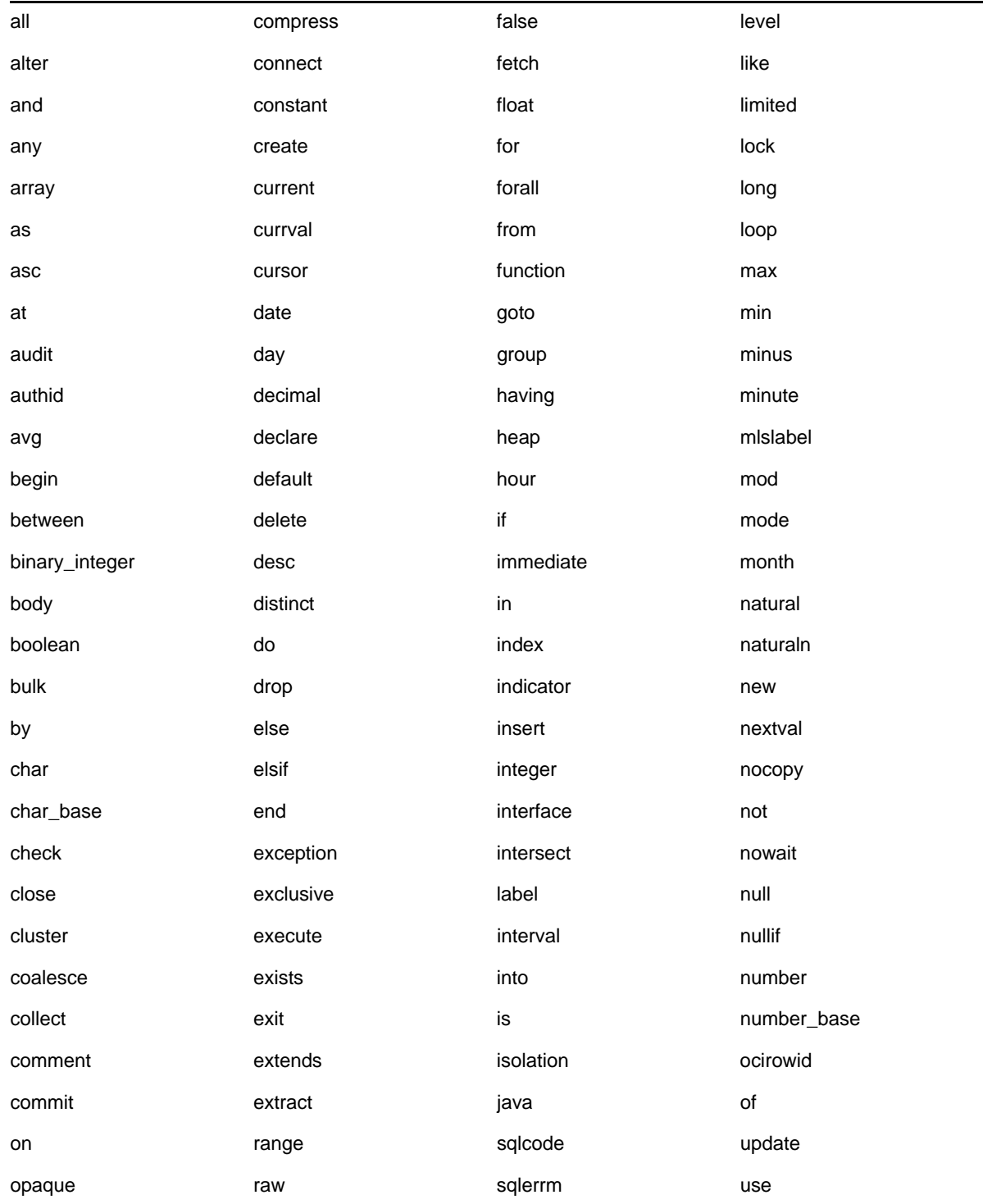

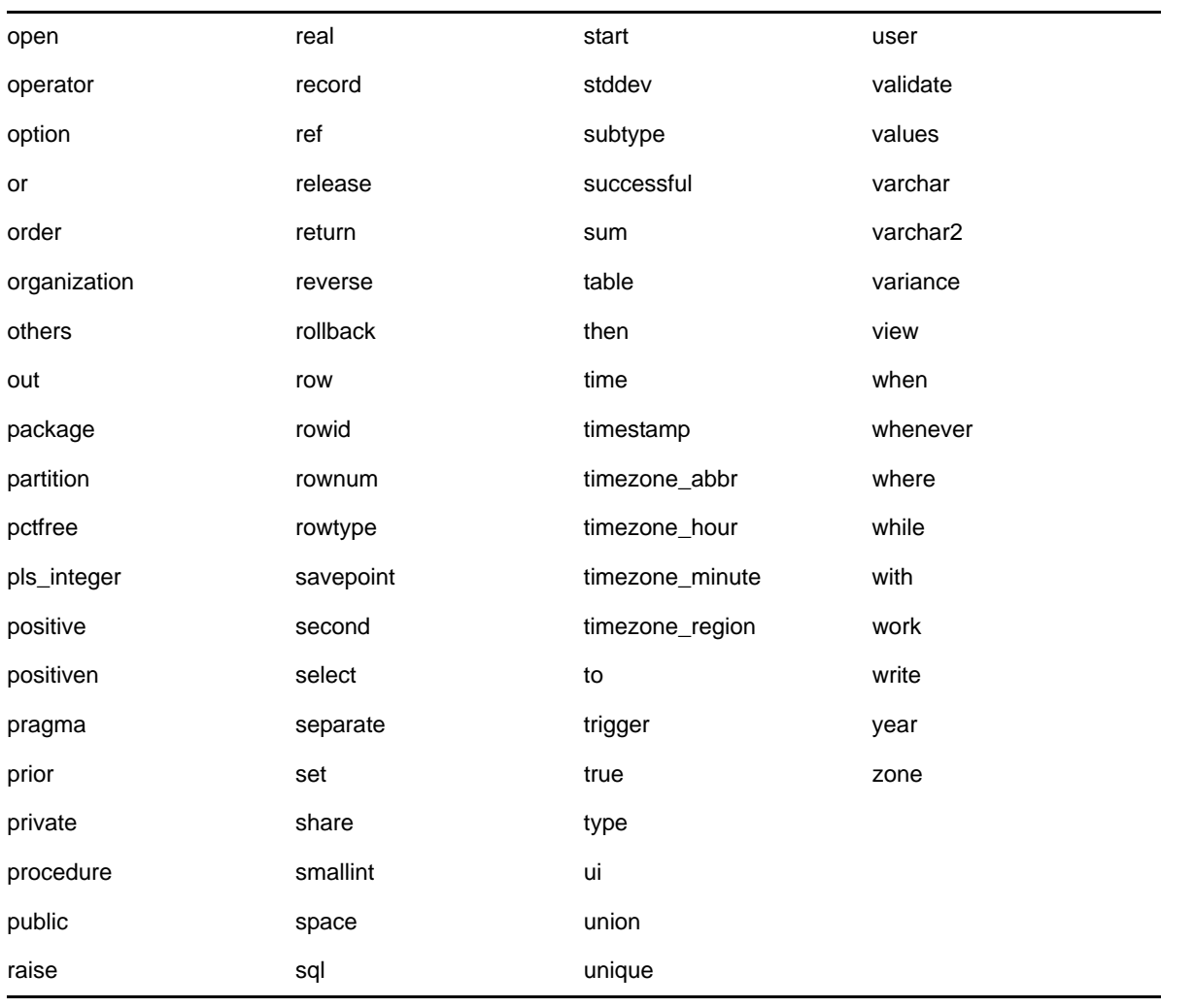

<sup>E</sup> 安裝疑難排解

安裝或解除安裝 Novell ZENworks 時可能會遇到一些問題,以下各節將介紹這些問題的解決方案:

- [「安裝作業疑難排解」](#page-110-0) ( 第 111 頁 )
- [「安裝後疑難排解」](#page-116-0) ( 第 117 頁 )

# <span id="page-110-0"></span>安裝作業疑難排解

E

安裝 ZENworks 時可能會遇到一些問題,本節介紹這些問題的解決方案。

- 「從 Linux [裝置上的根目錄安裝時無法建立自行簽署的證書」](#page-110-1) ( 第 111 頁 )
- 「將 ZENworks 伺服器設定到 Oracle [資料庫時失敗」](#page-111-0) ( 第 112 頁 )
- 「無法與執行 [ZENworks Configuration Management](#page-111-1) 安裝程式的 Windows 裝置建立遠端桌面工 作階段 | (第112頁)
- [「安裝第二部伺服器時出現錯誤訊息」](#page-111-2) ( 第 112 頁 )
- ◆ 「在 Linux [上安裝時失敗」](#page-111-3) (第 112 頁)
- ◆ 「由於 HotSpot [虛擬機器偵測到錯誤,導致設定動作失敗」](#page-112-0) (第113頁)
- 「無法將 [Novell Client 32](#page-112-1) 中的 NetIdentity 安裝到裝有 ZENworks 的裝置」 ( 第 113 頁 )
- ◆ 「如果設定 ZENworks 伺服器使用外部 Sybase 資料庫, ZENworks Configuration Management [的安裝將失敗」](#page-112-2) (第113頁)
- [「在非英文的主要伺服器上,無法使用網頁瀏覽器開啟](#page-113-0) ZENworks Configuration Management 安 [裝記錄」](#page-113-0) ( 第 114 頁 )
- ◆ 「無法在 [Windows Server 2008](#page-113-1) 上安裝 .NET 3.5 SP1」 (第 114 頁)
- ◆ 「無法在受 McAfee [全面保護的裝置上安裝](#page-114-0) ZENworks 代理程式」 (第115頁)
- ◆ 「在安裝 ZENworks 代理程式期間,可能會將 ZENworks [相關檔案報告為惡意軟體」](#page-114-1)(第 115 頁 )
- [「在終端機伺服器上安裝](#page-115-0) ZENworks 代理程式時發生懸置」 ( 第 116 頁 )
- 「在 RHEL 裝置上安裝 ZENworks [可能會失敗」](#page-115-1) ( 第 116 頁 )
- ◆ 「在 Windows XP [上,使用遠端桌面連接安裝含遠端管理元件的](#page-115-2) ZENworks 代理程式發生當機」 ( 第 [116](#page-115-2) 頁 )
- 「在 Linux [伺服器上安裝](#page-116-1) ZENworks 失敗」 ( 第 117 頁 )
- ◆ 「當使用 Microsoft SQL 具名例項時, ZENworks [安裝不會繼續」](#page-116-2) (第 117 頁)

# <span id="page-110-1"></span>從 **Linux** 裝置上的根目錄安裝時無法建立自行簽署的證書

- 來源︰ ZENworks;安裝。
- 動作: 在 Linux 裝置上,將 ZENworks 安裝 ISO 影像下載並複製到所有使用者都擁有讀 取和執行許可權的暫存位置。

### <span id="page-111-0"></span>將 **ZENworks** 伺服器設定到 **Oracle** 資料庫時失敗

- 來源︰ ZENworks;安裝。
- 說明: 若 NLS\_CHARACTERSET 參數未設定為 AL32UTF8 且 NLS\_NCHAR\_CHARACTERSET 參數未設定為 AL16UTF16,則資料庫安裝失 敗,並出現以下錯誤訊息︰

Failed to run the sql script: localization-updater.sql, message:Failed to execute the SQL command: insert into zLocalizedMessage(messageid,lang,messagestr) values('POLICYHANDLERS.EPE.INVALID\_VALUE\_FORMAT','fr','La stratégie {0} n''a pas pu  $A^a$ tre appliqu $A^{\odot}$ e du fait que la valeur de la variable "{1}" n''est pas dans un format valide.'), message:ORA-00600: internal error code, arguments: [ktfbbsearch-7], [8], [],  $[$ ],  $[$ ],  $[$ ],  $[$ ],  $[$ ]

動作: 將 NLS\_CHARACTERSET 和 NLS\_NCHAR\_CHARACTERSET 參數分別設定為 AL32UTF8 和 AL16UTF16。

若要確保字元集參數已設定為建議值,請在資料庫提示符處執行以下杳詢:

select parameter, value from nls\_database\_parameters where parameter like '%CHARACTERSET%';

# <span id="page-111-1"></span>無法與執行 **ZENworks Configuration Management** 安裝程式的 **Windows** 裝置建立遠端桌面工作階段

- 來源︰ ZENworks;安裝。
- 說明: 如果嘗試使用遠端桌面連接來連接正在執行 ZENworks Configuration Management 安裝程式的 Windows 伺服器,工作階段會終止,並出現以下錯誤 訊息︰

The RDP protocol component "DATA ENCRYPTION" detected an error in the protocol stream and has disconnected the client.

動作: 請參閱 Microsoft [說明與支援網站](http://support.microsoft.com/kb/323497) (http://support.microsoft.com/kb/323497)。

### <span id="page-111-2"></span>安裝第二部伺服器時出現錯誤訊息

- 來源︰ ZENworks;安裝。
- 說明: 在管理區域中安裝第二個伺服器的過程中, 安裝結束時可能會顯示錯誤訊息, 其 中包含下列文字:

... FatalInstallException Name is null

但是,安裝似乎已成功完成。

由於程式認為伺服器需要重新設定,因此會錯誤地顯示此錯誤訊息。

動作: 檢閱安裝記錄檔案。若未出現與此錯誤訊息相關的錯誤,則可以忽略。

### <span id="page-111-3"></span>在 **Linux** 上安裝時失敗

來源︰ ZENworks;安裝。

- 可能的原因: 如果將 ZENworks 安裝 ISO 影像解壓縮至包含空格的目錄路徑,則在 Linux 上進 行安裝時會失敗。
	- 動作: 請務必將安裝 ISO 影像解壓縮至不含空格的目錄路徑。

# <span id="page-112-0"></span>由於 **HotSpot** 虛擬機器偵測到錯誤,導致設定動作失敗

- 來源︰ ZENworks;安裝。
- 說明: 在 Linux 裝置上安裝第一個主要伺服器的過程中,若在資料庫設定結束時發生錯 誤,並且您需要選擇要繼續還是復原,您應檢查記錄檔案 /var/opt/novell/log/ zenworks/ZENworks\_Install\_[ 日期 ].log.xml。若您看到下述錯誤,可以放心地繼續安 裝。

ConfigureAction failed!:

select tableName, internalName, defaultValue from Adf where inUse =?# An unexpected error has been detected by HotSpot Virtual Machine: #SIGSEGV (0xb) at pc=0xb7f6e340, pid=11887, tid=2284317600 # #Java VM: Java HotSpot(TM) Server VM (1.5.0\_11-b03 mixed mode)

#Problematic frame: #C [libpthread.so.0+0x7340] \_\_pthread\_mutex\_lock+0x20

動作: 請忽略該錯誤訊息。

### <span id="page-112-1"></span>無法將 **Novell Client 32** 中的 **NetIdentity** 安裝到裝有 **ZENworks** 的裝置

- 來源︰ ZENworks;安裝。
- 說明: 當您嘗試將 Novell Client32 隨附的 NetIdentity 代理程式安裝到已裝有 ZENworks 的裝置時,安裝會失敗,並出現下列錯誤訊息:

An incompatible version of Novell ZENworks Desktop Management Agent has been detected

- 可能的原因: 在安裝 ZENworks 之前未安裝 NetIdentity 代理程式。
	- 動作: 請進行下列幾項操作:
		- **1** 解除安裝 ZENworks .

如需詳細資訊,請參閱 《ZENworks 解除安裝指南》。

- **2** 安裝 Novell Client32 中的 NetIdentity 代理程式。
- **3** 安裝 ZENworks。 如需詳細資訊,請參閱第9章 「在 Windows 上安裝 [ZENworks](#page-42-0) 主要伺服 器 | (第43頁)。

# <span id="page-112-2"></span>如果設定 **ZENworks** 伺服器使用外部 **Sybase** 資料庫,**ZENworks Configuration Management** 的安裝將失敗

來源︰ ZENworks;安裝。

說明: 安裝 ZENworks 時,如果選擇使用遠端 OEM Sybase 或遠端 Sybase SQL Anywhere 資料庫設定 ZENworks 伺服器,安裝將失敗,且安裝記錄中會記錄以 下訊息︰

Caused by: com.mchange.v2.resourcepool.CannotAcquireResourceException: A ResourcePool could not acquire a resource from its primary factory or source.

- 可能的原因: 指定的外部資料庫伺服器名稱不正確。
	- 動作: 重新啟動 ZENworks Configuration Management 安裝精靈,並確定所指定的外部 資料庫伺服器詳細資料正確無誤。

# <span id="page-113-0"></span>在非英文的主要伺服器上,無法使用網頁瀏覽器開啟 **ZENworks Configuration Management** 安裝記錄

- 來源︰ ZENworks;安裝。
- 說明: 在安裝了 ZENworks Configuration Management 的非英文主要伺服器上, 無法使 用網頁瀏覽器來開啟安裝記錄。但是,仍可以在文字編輯器中開啟安裝記錄。

該安裝記錄位於 /var/opt/novell/log/zenworks/ (Linux) 和 *zenworks* 安裝目錄 \novell\zenworks\logs (Windows) 中。

- <span id="page-113-2"></span>動作: 在網頁瀏覽器中開啟安裝記錄 (.xml) 之前,請變更所有 LogViewer 安裝檔案的編 碼︰
	- **1** 使用文字編輯器,開啟位於 /var/opt/novell/log/zenworks/logviewer (Linux) 和 *ZENworks* 安裝目錄 \novell\zenworks\logs\logviewr (Windows) 中的下列其中一 個 LogViewer 檔案:
		- message.xsl
		- sarissa.js
		- zenworks\_log.html
		- zenworks\_log.js
		- zenworks\_log.xsl
		- zenworks\_log\_text.xsl
	- **2** 按一下 「檔案」 > 「另存新檔」。

「另存新檔」對話方塊即會顯示。

- **3** 在 「編碼」清單中,選取 「**UTF-8**」,然後按一下 「儲存」。 請勿變更檔案名稱與檔案類型。
- **4** 對於剩餘的 LogViewer 檔案重複執[行步驟](#page-113-2) 1 [至步驟](#page-113-3) 3。

#### <span id="page-113-3"></span><span id="page-113-1"></span>無法在 **Windows Server 2008** 上安裝 **.NET 3.5 SP1**

- 來源︰ ZENworks;安裝。
- 說明: 在 Windows Server 2008 上安裝 Microsoft .NET 3.5 SP1 會失敗,並出現下列錯 誤訊息:

Microsoft .NET Framework 2.0SP1 (x64) (CBS): [2] Error: Installation failed for component Microsoft .NET Framework 2.0SP1 (x64) (CBS). MSI returned error code 1058

- 可能的原因: 裝置未啟用 Windows Update 服務。
	- 動作: 在裝置上啟用 Windows Update 服務︰
		- **1** 在 Windows 桌面的 「開始」功能表上,按一下 「設定」 > 「控制台」。
		- **2** 連按兩下 「管理工具」 > 「服務」。
		- **3** 連按兩下 「**Windows Update** 服務」。

此時會顯示 「Windows Update 服務內容」對話方塊。

- **4** 在 「一般」索引標籤下的 「啟動類型」清單中選取下列其中一個選項:
	- 手動
	- 自動
	- 自動 **(** 延遲開始 **)**
- **5** 按一下 「開始」以啟動服務。
- **6** 按一下 「確定」。

#### <span id="page-114-0"></span>無法在受 **McAfee** 全面保護的裝置上安裝 **ZENworks** 代理程式

- 來源︰ ZENworks ;安裝
- 說明: 當您嘗試在受 McAfee 全面保護的裝置上安裝 ZENworks 代理程式時,防毒軟體 會阻止在 Windows 與程式檔案中建立新的可執行檔。
- 可能的原因: 該裝置受 McAfee VirusScan 保護,因此不允許安裝任何應用程式。
	- 動作: 在安裝了 McAfee 軟體的裝置上執行下列操作:
		- **1** 按一下 「開始」 > 「程式集」 > 「**McAfee**」 > 「**VirusScan** 主控台」。
		- **2** 連按兩下 「存取保護」。
		- **3** 在 「存取保護內容」對話方塊中,執行下列操作︰
			- **3a** 在 「類別」面板中,按一下 「一般最高防護」。
			- **3b** 在 「封鎖」欄中,取消選取所有規則。
			- **3c** 按一下 「確定」。
		- **4** 安裝 ZENworks 代理程式。

如需詳細資訊,請參閱 《*ZENworks* 探查、部署與淘汰參考》中的 「ZENworks 代理程式部署」。

# <span id="page-114-1"></span>在安裝 **ZENworks** 代理程式期間,可能會將 **ZENworks** 相關檔案報告為 惡意軟體

- 來源︰ ZENworks;安裝。
- 說明: 在安裝 ZENworks 代理程式期間,防毒軟體可能會將一些 ZENworks 相關檔案報 告為惡意軟體。安裝也會因此而突然停止。
- 動作: 在要安裝 ZENworks 代理程式的受管理裝置上執行以下操作:
	- **1** 手動將系統磁碟機 :\windows\novell\zenworks 新增至受管理裝置上安裝之防毒 軟體的排除清單中。
	- **2** 安裝 ZENworks 代理程式。

#### <span id="page-115-0"></span>在終端機伺服器上安裝 **ZENworks** 代理程式時發生懸置

- 來源︰ ZENworks;安裝
- 可能的原因: 在終端機伺服器上安裝 ZENworks 代理程式時發生懸置,因為終端機伺服器上的 預設模式是 「執行」。
	- 動作: 將終端機伺服器上的模式變更為「安裝」:
		- **1** 在指令提示字元處:
			- **1a** 若要變更模式,請執行以下指令:

#### change user /install

- 1b 輸入 exit,然後按 ENTER。
- **2** 安裝 ZENworks 代理程式。

### <span id="page-115-1"></span>在 **RHEL** 裝置上安裝 **ZENworks** 可能會失敗

- 來源︰ ZENworks;安裝
- 說明: 在 RHEL 裝置上安裝 ZENworks 可能會失敗,並提示您進行復原。安裝記錄檔案 還會報告以下訊息︰

RPM returned 1: warning: /opt/novell/zenworks/install/downloads/rpm/novellzenworks-jre-links-1.7.0\_3-1.noarch.rpm: Header V3 DSA signature: NOKEY, key ID 7e2e3b05

Failed dependencies: jre  $\geq 1.7$  is needed by novell-zenworks-jre-links-1.7.0 3-1.noarch

- 動作: 執行以下任務:
	- **1** 復原 ZENworks 的安裝。
	- **2** 在終端機上執行以下指令,以手動安裝 JRE ︰

rpm -ivh < 版次根目錄 >/Common/rpm/jre-< 版本 >.rpm

**3** 安裝 ZENworks。如需詳細資訊,請參閱 [「安裝主要伺服器軟體」](#page-42-1) ( 第 43 頁 [\)](#page-42-1)。

# <span id="page-115-2"></span>在 **Windows XP** 上,使用遠端桌面連接安裝含遠端管理元件的 **ZENworks** 代理程式發生當機

- 來源︰ ZENworks;安裝
- 說明: 如果使用遠端桌面連接 (RDP) 從遠端連接至受管理裝置並安裝 ZENworks 代理程 式,則安裝會當機。

如需詳細資訊,請參閱 《*ZENworks* 探查、部署與淘汰參考》中的 「ZENworks 代理程式部署」。

動作: 若要修正此問題,請在安裝 ZENworks 代理程式之前,從 [Microsoft](http://support.microsoft.com/kb/952132) 支援網站 (http://support.microsoft.com/kb/952132) 下載修補程式,並將其安裝至受管理裝 置。

## <span id="page-116-1"></span>在 **Linux** 伺服器上安裝 **ZENworks** 失敗

- 來源︰ ZENworks;安裝。
- 說明: 若要在 Linux 伺服器上安裝 ZENworks,該伺服器上必須已安裝某些 RPM 套件。
- 動作: 在 Linux 伺服器上安裝所需的 RPM 套件。

### <span id="page-116-2"></span>當使用 **Microsoft SQL** 具名例項時,**ZENworks** 安裝不會繼續

- 來源︰ ZENworks;安裝。
- 說明: 當使用 Microsoft SQL 具名例項時,安裝精靈不會繼續執行, 即使在資料庫面板 中提供了正確的資訊,亦是如此。如果對機器的 NIC 卡啟用了 「檢查總數卸 載」,則會出現此情況。
- 動作: 確定對 NIC 卡停用了 「檢查總數卸載」。如需詳細資訊,請參閱 SLES、RHEL 或 VMware 的適用手冊。

# <span id="page-116-0"></span>安裝後疑難排解

安裝 ZENworks 後可能會遇到一些問題,本節介紹這些問題的解決方案。

- ◆ 「無法存取在 SLES 上執行之 ZENworks [主要伺服器中的](#page-116-3) ZENworks 控制中心」 (第 117 頁 )
- ◆ 「ZENworks 控制中心無法在 SLES [機器上自動啟動」](#page-116-4) (第 117 頁)

# <span id="page-116-3"></span>無法存取在 **SLES** 上執行之 **ZENworks** 主要伺服器中的 **ZENworks** 控制 中心

- 來源︰ ZENworks;安裝。
- 說明: 在 SLES 裝置上安裝 ZENworks 伺服器時,如果將連接埠指定為 8080,安裝會 成功。但您可能無法存取 ZENworks 控制中心。
- 動作: 在安裝 ZENworks 伺服器的 SLES 裝置上執行以下步驟:
	- **1** 啟動 YaST。
	- **2** 按一下 「防火牆」。
	- **3** 在 「防火牆組態」視窗中,按一下 「允許的服務」。
	- **4** 按一下 「進階」。
	- **5** 在 「允許的其他連接埠」對話方塊中,將 **TCP** 連接埠和 **UDP** 連接埠選項中 的 http-alt 取代為 8080,然後完成精靈。

# <span id="page-116-4"></span>**ZENworks** 控制中心無法在 **SLES** 機器上自動啟動

來源︰ ZENworks;安裝。

- 說明:如果在「安裝後」組態中選取了「自動啟動 ZCC」選項,在安裝後,ZENworks 控制中心並不會在 SLES 機器中自動啟動。
- 動作: 手動啟動 ZENworks 控制中心。